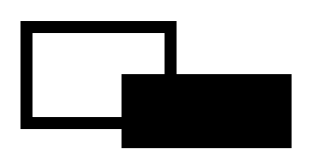

# FeliSafe Pro

Ver.7.02 対応

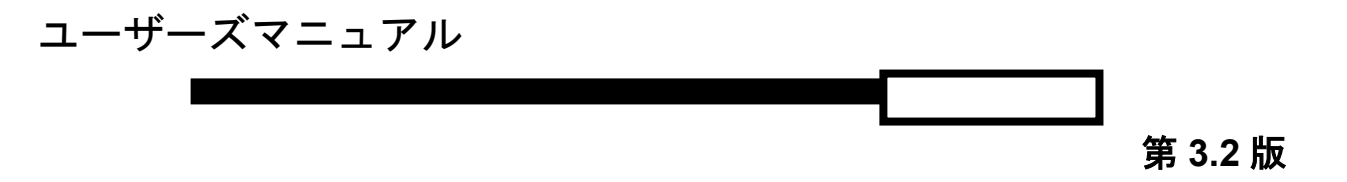

# 株式会社 ユタカ電機製作所

Windows は米国 Microsoft Corporation の米国およびその他の国における登録商標です。 FeliSafe®は、株式会社ユタカ電機製作所の登録商標です。

本書および本ソフトウェアは、株式会社ユタカ電機製作所が著作権を保有しています。 本書および本ソフトウェアの内容の一部あるいは全部について複写、複製することは禁じられております。 本書または製品の内容につきましては、将来予告無しに変更することがあります。

製品の取り扱いにつきましては、取扱説明書などをよくお読みください。

製品の内容につきましては万全を期しておりますが、万一不可解な点や、誤り、お気付きのことがありましたら、 御一報くださいますようお願いいたします。

運用の結果の影響については上記事項にかかわらず責任を負いかねますので、ご了承ください。

# 免責事項について

当社製品の使用に起因する事故であっても、装置・接続機器・ソフトウェアの異常、故障に対する損害、その他二 次的な被害を含むすべての損害の補償には応じかねます。

<span id="page-2-0"></span>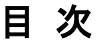

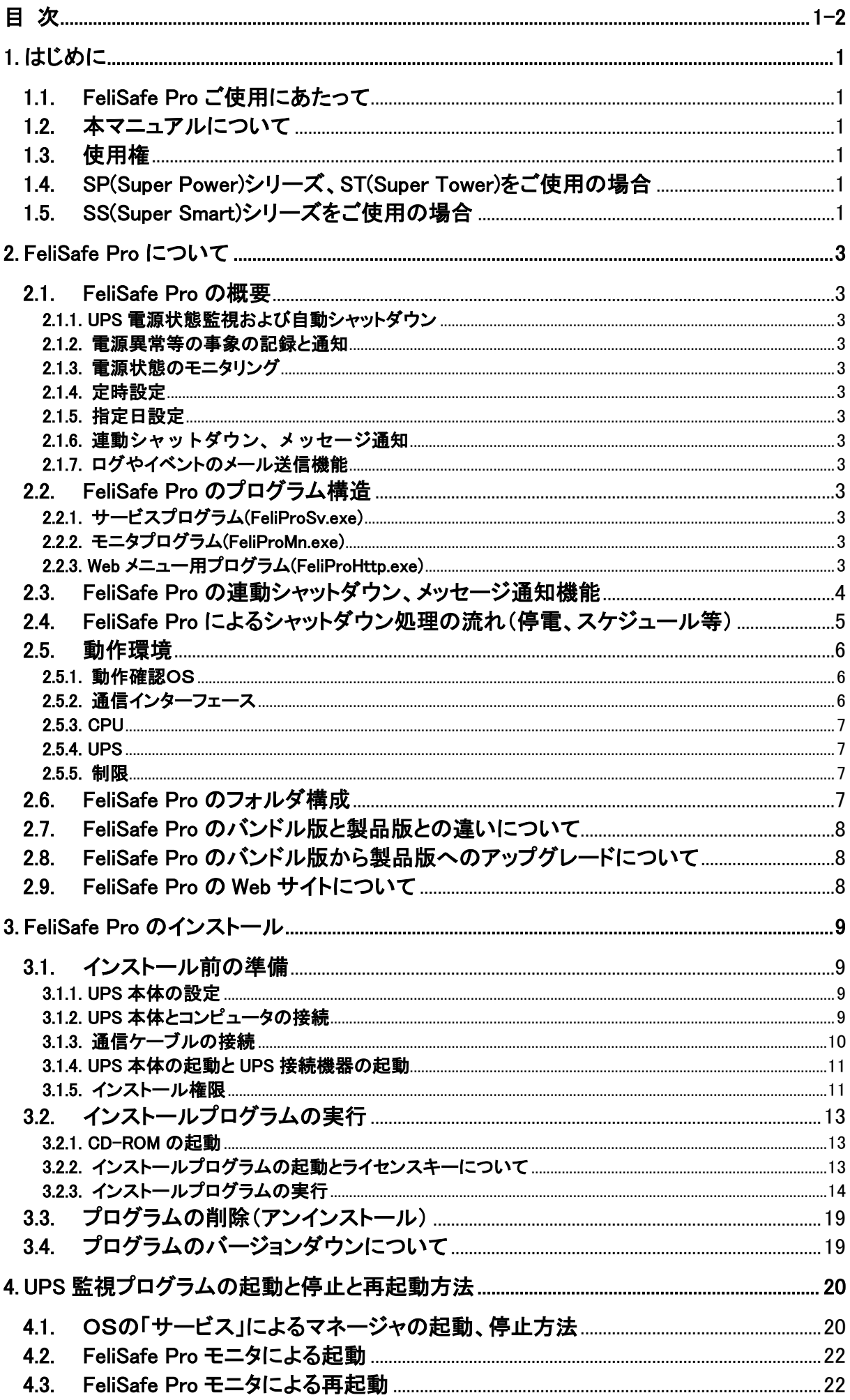

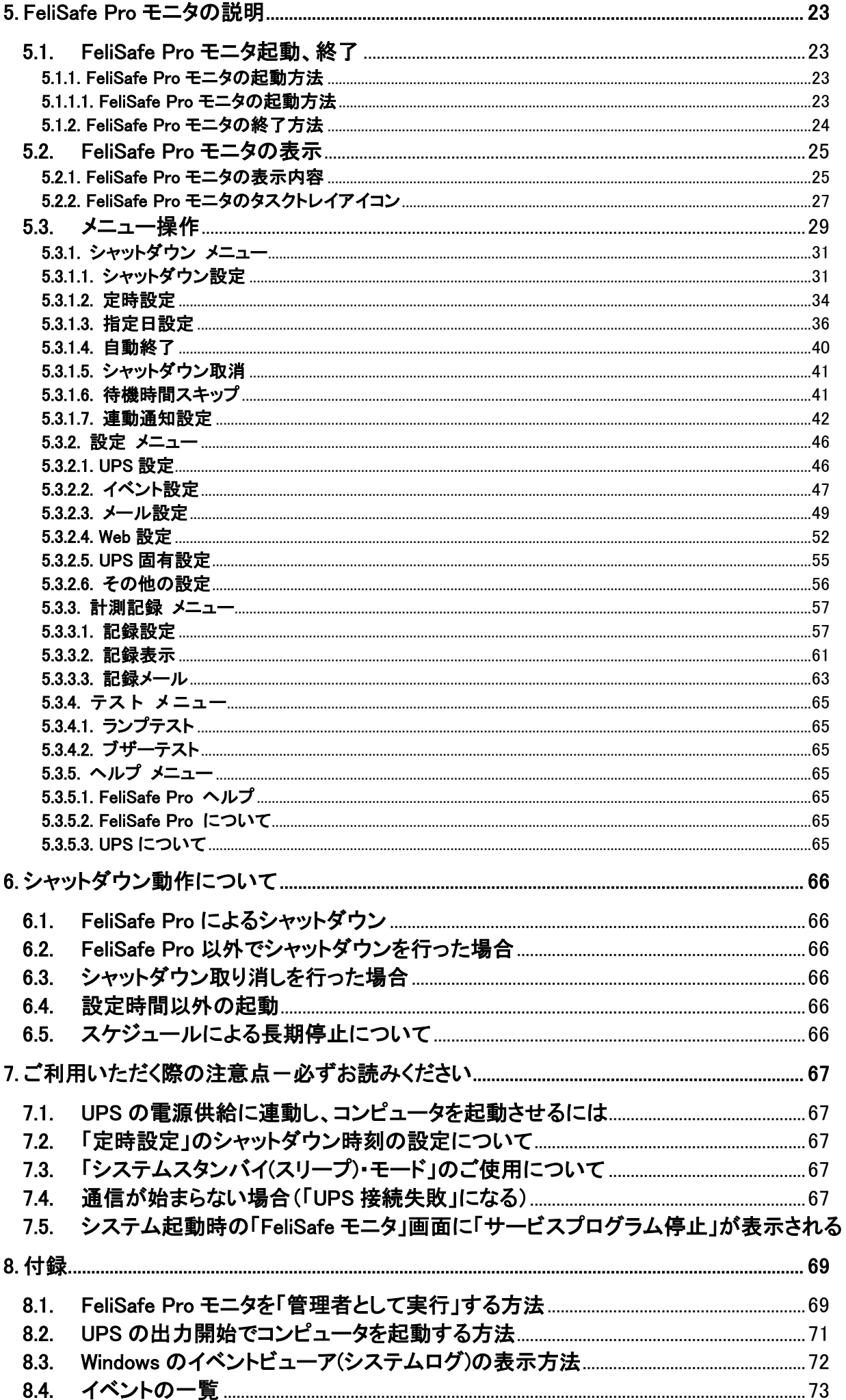

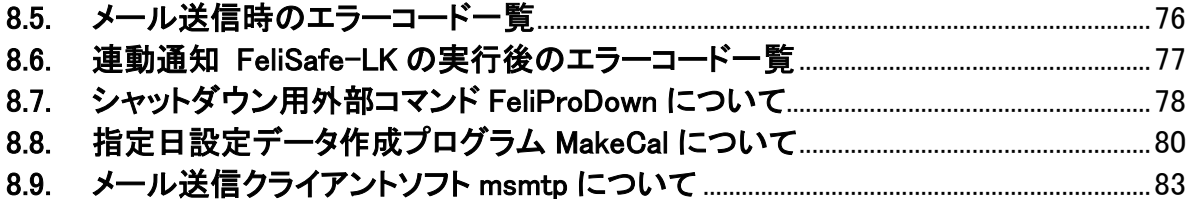

# <span id="page-5-0"></span>**1.** はじめに

# <span id="page-5-1"></span>**1.1.FeliSafe Pro** ご使用にあたって

ソフトウェアの使用前に、必ず別紙の「ソフトウェア使用許諾契約」をお読みください。

お客様が本契約に御承諾頂けないときには、ご使用前にお買い求めになった販売店へご返却ください。 【注意】

インストール用メディア開封後の返却は、一切お受けしませんのでご了承ください。

# <span id="page-5-2"></span>**1.2.**本マニュアルについて

本マニュアルは FeliSafe Pro Ver.7.01.00 以上について記載しております。 本マニュアルは「FeliSafe Pro 製品版」、および、「UPS 付属のバンドル版」兼用となっております。

# <span id="page-5-3"></span>**1.3.**使用権

お客様は、本ソフトウェアを、1 台のコンピュータにのみ、インストールできます。本使用条件において「インストール」 とは、ある特定のコンピュータにおいて本ソフトウェアを使用可能な状態にすること(圧縮ファイルの展開、外部記憶 装置への実行ファイルの保存、OS のレジストリへの登録等、そのコンピュータから本ソフトウェアを実行できるようにす ること)をいいます。

# <span id="page-5-4"></span>**1.4.SP(Super Power)**シリーズ、**ST(Super Tower)**をご使用の場合

UPS 本体の「モード設定」(DIP スイッチ)の「№3」が「OFF」ですと、UPS との通信ケーブルが正しく接続され、「設 定」メニュー/「UPS 設定」の「接続ポート」の設定が正しいにもかかわらず、FeliSafe Pro のモニター画面に、通信エ ラー(UPS 接続失敗「Illiegal Answer.」)が表示されます。

UPS 本体の「モード設定」(DIP スイッチ)の「№3」を「ON」に設定してください。

設定の変更後は、UPS への接続機器を停止し、UPS 本体の「OPERATION スイッチ」を「OFF」→「ON」操作して ください。

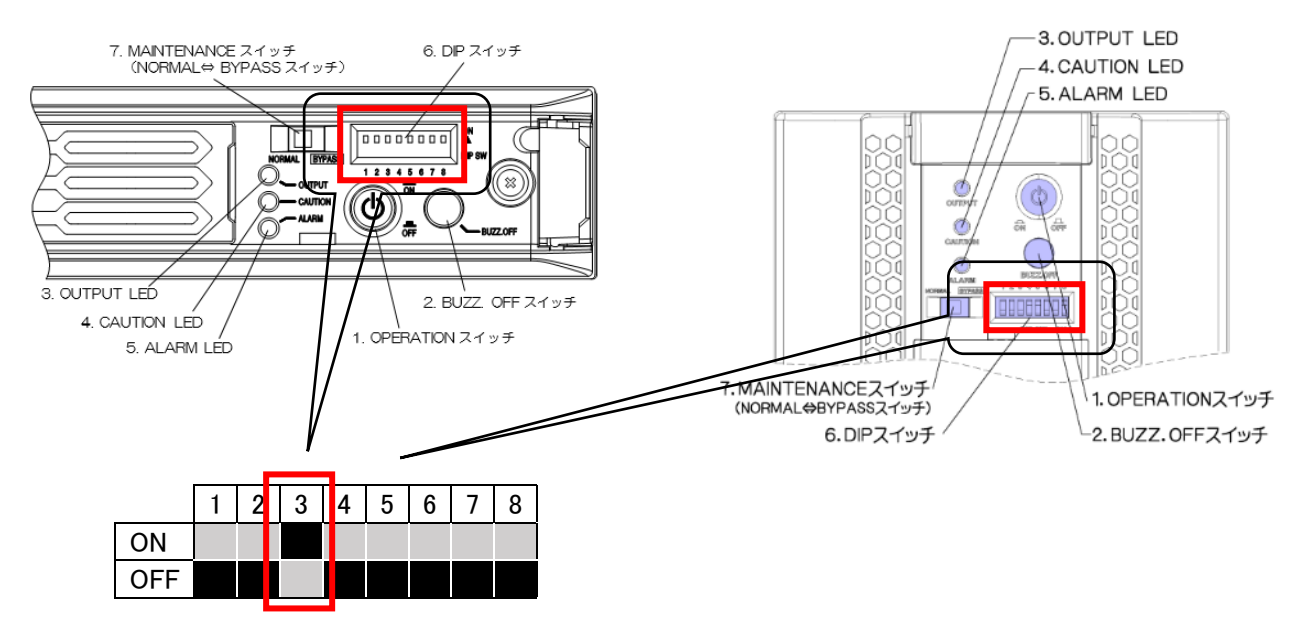

※DIP スイッチ「№3」以外の設定は関係しません。DIP スイッチの内容に付きましては UPS 本体の取り扱い説明書をご確認ください。

# <span id="page-5-5"></span>**1.5.SS(Super Smart)**シリーズをご使用の場合

UPS 本体の上面に記載されている「REV」が UPS510SS は「K9・」未満、UPS1010SS は「M8・」未満の場合、 UPS 本体の設定変更が必要です。

または UPS との通信ケーブルが正しく接続され、「設定」メニュー/「UPS 設定」の「接続ポート」の設定が正しいに もかかわらず、FeliSafe Pro のモニター画面に、通信エラー(UPS 接続失敗「Illiegal Answer.」)が表示されてい る場合も UPS 本体の設定変更が必要です。

設定変更はモニタ画面の「設定」メニュー/「UPS 固有設定」を表示していただき、「UPS-SS コマンド変更」ボタンを 実行してください。設定の変更後は、UPS への接続機器を停止し、UPS 本体の「OPERATION」スイッチを「OFF」 し、UPS 本体の入力ケーブルを壁コンセントより抜いてください。約 10 秒後に入力ケーブルを再接続していただき UPS を起動してください。

詳しくは「5.3.2.5. UPS 固有設定」をご参照ください。

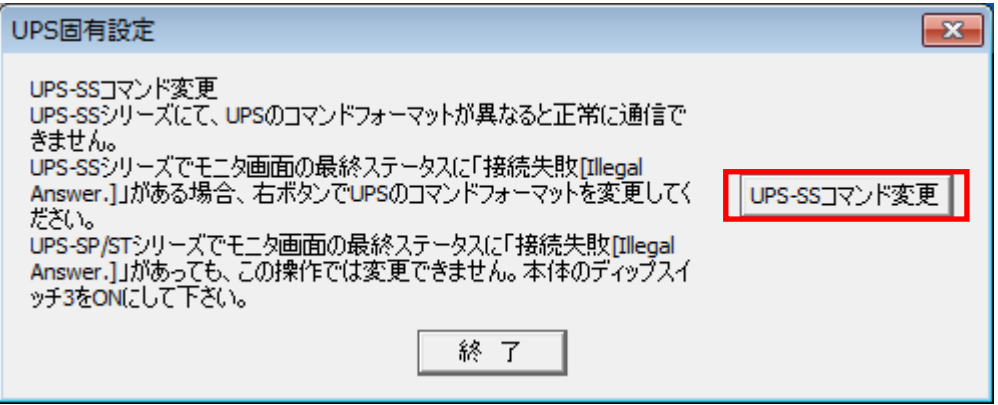

# <span id="page-7-1"></span><span id="page-7-0"></span>**2.1.FeliSafe Pro** の概要

FeliSafe Pro は、Windows システム上で稼動する、ユタカ電機製作所製 UPS 専用の電源管理プログラムです。 Windows のサービスプログラムとして、接続されている UPS を常に監視し、 UPS に異常が発生した場合は、 即座に Windows システムのシャットダウン処理を行うと共に、UPS の停止を行います。

また、UPS の各種状態の表示、記録を行うことにより UPS の状態を動的に把握することが可能です。 停電発生など、Windows を終了しなければならない状態になった場合に FeliSafe Pro はイベント設定による処 理、通知を行いシャットダウン処理≪2.4. FeliSafe Pro によるシャットダウン処理の流れ≫を行います。

#### <span id="page-7-2"></span>**2.1.1. UPS** 電源状態監視および自動シャットダウン

UPS 監視ソフトは、常に接続されている UPS を監視し、UPS に異常が発生した場合は指定時間後に OS のシャ ットダウン処理を行うとともに UPS を停止します。

停電/電源復旧などのイベントに対して特定のプログラムを実行するように設定することも可能です。

#### <span id="page-7-3"></span>**2.1.2.** 電源異常等の事象の記録と通知

停電・電源復旧・シャットダウン開始等の事象の検出と、各イベントに設定されたプログラムの起動を記録できま す。

また、ネットワーク上のコンピュータに、各イベントの通知をすることも可能です。(FeliSafe-LK 使用時)

#### <span id="page-7-4"></span>**2.1.3.** 電源状態のモニタリング

FeliSafe Pro モニタにより、電源状態をリアルタイムに表示しますので、動的な電源状態の把握が可能です。

#### <span id="page-7-5"></span>**2.1.4.** 定時設定

毎日の定時にシャットダウン及び、電源投入を行うように設定する機能です。 朝に自動起動して、夜に自動シャットダウンするといった運転が可能です。

#### <span id="page-7-6"></span>**2.1.5.** 指定日設定

指定日のシャットダウン及び、電源投入を行うように設定する機能です。 シャットダウンを行う日時と、電源再投入を行う日時を個別に設定が可能です。

#### <span id="page-7-7"></span>**2.1.6.** 連動シャットダウン、メッセージ通知

連動シャットダウンソフト FeliSafe-LK をご使用になることで連動して他の PC をシャットダウンさせたり、他 の PC へのメッセージ通知を行うことが出来ます。

#### <span id="page-7-8"></span>**2.1.7.** ログやイベントのメール送信機能

ログデータやイベントをメールで送信することが出来ます。 ログは指定間隔毎と指定行数毎のいずれか、または両方を設定することが出来ます。 イベントは 2 グループに送信可能です。停電発生はグループ 1 に、故障関係はグループ 1 と 2 に送信する、とい った使い方が可能です。

# <span id="page-7-9"></span>**2.2.FeliSafe Pro** のプログラム構造

FeliSafe Pro はサービスプログラムとモニタプログラム、Web メニュープログラムから構成されています。

# <span id="page-7-10"></span>**2.2.1.** サービスプログラム**(FeliProSv.exe)**

Windows が起動すると自動的に起動されます。 サービスプログラムはバックグラウンド(見えない状態)で動作し、UPS と通信を行い、状態の監視や記録、停電が発 生したら、指定された設定によりシャットダウン処理等を行います。

### <span id="page-7-11"></span>**2.2.2.** モニタプログラム**(FeliProMn.exe)**

スタートアップに登録するか、スタートメニュー等からプログラムを起動させます。 モニタモジュールは状態の表示や設定、停止処理やテスト等を行います。 モニタプログラムを終了させても、サービスプログラムは停止しません。また、モニタプログラムが動作していなくても、 サービスプログラムが動作していれば停電時にはシャットダウン処理等を行います。

#### <span id="page-7-12"></span>**2.2.3. Web** メニュー用プログラム**(FeliProHttp.exe)**

Web メニューを使用する場合に自動的に起動されます。 バンドル版ではインストールされません。

# <span id="page-8-0"></span>**2.3.FeliSafe Pro** の連動シャットダウン、メッセージ通知機能

連動シャットダウンは連動される側(スレーブとします)に FeliSafe-LK をインストールし、FeliSafe Pro からの通知によっ てシャットダウンやメッセージの表示を行います。

FeliSafe Pro と FeliSafe-LK は下記のような関係となっています。 なお、イメージ図には電源線は省いています。

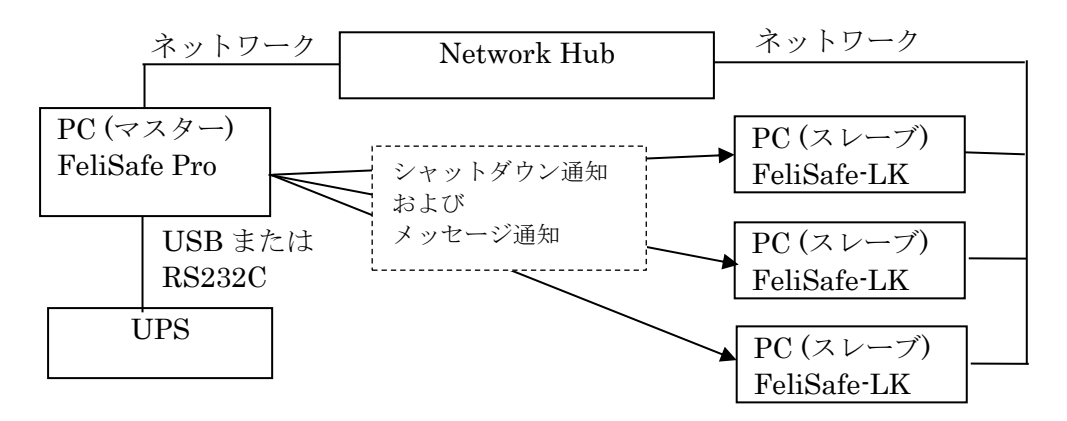

USB または RS232C で UPS と接続している PC(この PC をマスターとします)に FeliSafe Pro がインストールしま す。

連動してシャットダウンしたい、またはメッセージ通知を受け付けたい PC(この PC をスレーブとします)に FeliSafe-LK をインストールします。

UPS で停電やその他のイベントが発生すると FeliSafe Pro が認識します。FeliSafe Pro に前もって登録している連 携通知先にシャットダウン通知やメッセージ通知をネットワーク経由で通知します。

スレーブ側の FeliSafe-LK はこれらの通知を受け付けるとシャットダウンしたり、メッセージをポップアップ表示したりし ます。

マスターの FeliSafe Pro には連携通知先の IP アドレスとパスワードを設定します。スレーブの FeliSafe-LK でも送 信元の IP アドレスとパスワードを設定します。

これらが一致したときのみ FeliSafe-LK はシャットダウンを行ったり、メッセージ通知を表示します。

シャットダウン通知を送る/送らない、メッセージ通知を送る/送らない、はマスター、スレーブ側それぞれで設定が可能 です。メッセージは受け取るがシャットダウンはしない、ということも可能です。

また、ネットワーク上ではこれらのデータは暗号化されていますので、パスワードが漏れることはありません。

マスター側は最大 8 カ所まで通知先を設定できますので、自分自身を含め、最大 9 台までのシャットダウンが可能で す。

スレーブ側は 4 カ所までの送信元を設定できます。

【注意】

連動でのシャットダウンを行う場合、中継する Hub も UPS によりバックアップしてください。

# <span id="page-9-0"></span>**2.4.FeliSafe Pro** によるシャットダウン処理の流れ(停電、スケジュール等)

- ◆FeliSafe Pro のシャットダウン処理が始まる条件には、下記のものが有ります。
- 1.UPS が停電を検出した場合。
- 2.「指定日設定」や「定時設定」によるシャットダウン時刻に到達した場合。
- 3.UPS の前面パネルスイッチ操作(UPS が「STOP コマンド」モード時)をした場合。

◆停電が発生した場合、以下のようなタイムチャートで処理を行います。

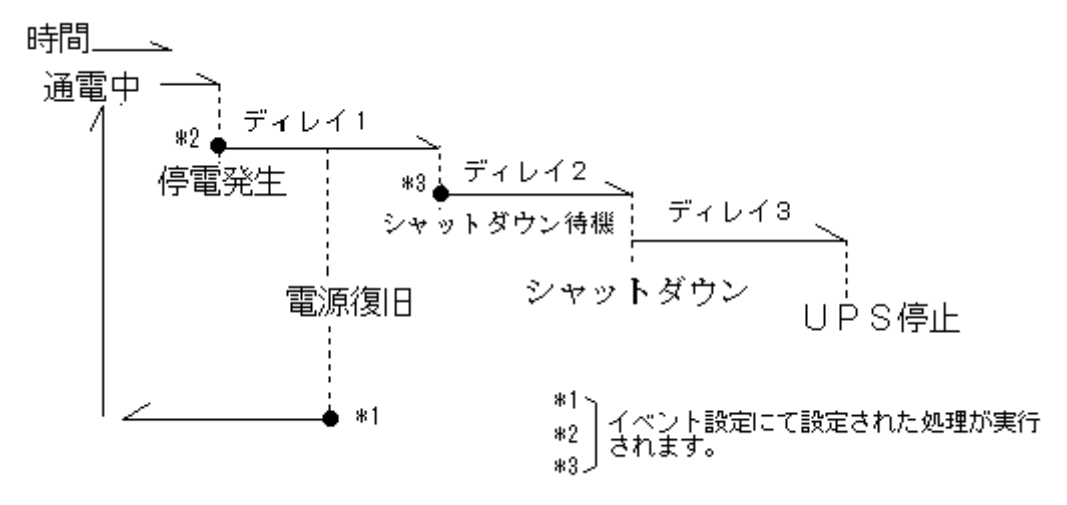

#### -ディレイ1

#### :電源復旧待機時間(停電が発生した場合の電源の復旧待機時間)

UPS から「AC 電源異常発生」を受信すると、システムを終了させる為に、「ディレイ1」に設定された待機時 間に入ります。この待機時間にて、電源の復旧を待ちます。電源が復旧した場合は、FeliSafe Pro は終了処理 を中止し、動作状態を「AC 電源異常回復」とし、その後「AC 通電中」に戻します。

ディレイ1」の間に電源が復旧されない場合、もしくは、「ディレイ1」の間に UPS のバッテリ残量が少なく なった場合、「ディレイ2」に入り、「シャットダウン開始待機」状態になります。

### -ディレイ2

#### :シャットダウン開始待機時間(ディレイ1後のシャットダウン待機時間)

「ディレイ2」は、システムを終了する前の待機時間になります。 この待機時間を利用して、システムの終了 のためのプログラムの実行等を行ってください。この時間は待機時間とユーザプログラムのタイムアウトを兼ね ています。システムの終了のためのプログラムがこの時間以内に終わらなくても、FeliSafe Pro は Windows に 対してシャットダウン指示を発行します。

ディレイ2以降になると電源が復旧されても、終了処理はキャンセルされません。

(シャットダウン実行の際、作業途中のアプリケーションや未保存データが存在しても強制的にシャットダウン を行います。データ保存等は行いません。)

電源異常以外のスケジュールや自動終了は「ディレイ2」からの処理になります。

システムのシャットダウンをしないようにすることも可能です。

≪5.3.1.1. シャットダウン設定≫を参照してください。

### -ディレイ3

#### :シャットダウン開始後UPS停止待機時間(ディレイ2後の UPS 停止待機時間)

「ディレイ3」は、UPS が停止するまでの時間です。この状態になった時点で、Windows に対してシャットダ ウンの指示を発行し、UPS に停止命令を発効します。UPS は指定時間後に電源供給を停止します。

※「AC 電源異常発生」や「シャットダウン待機」などの各イベントには、イベント設定メニューにて、メッ セージの通知やコマンドの実行などを設定することができます。

※停電により UPS が停止した後の電源復旧による UPS 動作 (起動/停止継続) は、停電による UPS 停止後の 電源復旧再起動動作にて設定することができます。

※UPSを停止させないようにすることも可能です。≪5.3.1.1. シャットダウン設定≫を参照してください。

# <span id="page-10-0"></span>**2.5.**動作環境

### <span id="page-10-1"></span>**2.5.1.** 動作確認OS

- Microsoft Windows 日本語版 (\*1)(\*2)
- ・Windows 10 Home / Pro / Enterprise
- ・Windows 11 Home / Pro / Enterprise
- ・Windows Server 2012 (R2 を含む) Datacenter / Essentials
- ・Windows Server 2016 Datacenter / Standard / Essentials
- ・Windows Server 2019 Datacenter / Standard / Essentials
- ・Windows Server 2022 Datacenter / Standard
- ・Windows Storage Server 2012 (R2 を含む) Standard / Workgroup
- ・Windows Storage Server 2016 Standard / Workgroup
- ・Windows Server Iot 2019 for Storage Standard / Workgroup(\*3)

### 備考

- ・組み込み用 Windows(Windows Embedded 等)はサポートしておりません。
- ・Windows の日本語版のみ対応しております。日本語版以外では正常に動作しません。
- ・最新の情報は、当社ホームページをご覧ください。URL は予告無く変更することがあります。 (https://www.yutakadenki.jp/support/felisafe\_pro.html)

#### (\*1)「イベント設定」メニューの「プログラムの実行」機能の制限

- ・「イベント設定」メニューの「プログラムの実行」では対話形式のプログラム(メモ帳など)を実行できま せん。但し、本設定の「ログイン時はログインユーザのアカウントで実行」を有効にした場合は一部の対 話形式のプログラムが実行可能となります。
- ・ログインせずにプログラムを実行する可能性がある場合は、対話形式プログラムを指定しないでください。

#### (\*2) OS の Core モードはサポートしておりません。

(\*3) IO-DATA 社 NAS の一部で動作確認しております。

# <span id="page-10-2"></span>**2.5.2.** 通信インターフェース

以下のいずれかのインターフェースに対応しています。

◆USB

① USB/Siganl ボードⅡ (UPS-SP/ST シリーズ用) (型番:YEBD-US3ABP)

#### 【注意】USB/Siganl ボード(型番:YEBD-US3AAP)には対応しておりません。

② 本体の USB ポート (UPSmini500SW)

PC と USB ケーブルで接続すると Windows 側では自動的にドライバがインストールされます (専用のド ライバソフト等は必要ありません) 。PC 側で別のポートに接続し直すと再度ドライバがインストールされ ることがありますが、これは Windows の仕様であり、問題ございません。

- ◆シリアル通信ポート (RS232C、D-Sub9 ピン)
	- ① RS232C/Signal ボード (UPS-SP/ST シリーズ用) (型番:YEBD-RS3AAP)
	- ② 本体の RS232C ポート (UPS-SS シリーズ、UPSmini500SW)
	- 【注意】

### ※USB-RS232C 変換ケーブルの使用は推奨しておりません。

PC に RS232C ポートがない場合、RS232C 増設ボードをご使用ください。

やむおえず USB-RS232C 変換ケーブルをご使用の場合、以下のような現象が出ることがございますが、 これらの現象は USB-RS232C 変換ケーブルとそのドライバに由来するものです。そのため、弊社では 対応いたしかねます。

- ・FeliSafe Pro から USB-RS232C 変換ケーブルによる COM ポートを認識しなくなる、または認識し ていても使用できなくなることがあります。このような場合、一旦 USB-RS232C ケーブルを PC から 抜き指しする、FeliSafe Pro サービスプログラムを再起動すると復帰することがあります。これらを 行っても解消しない場合は PC を再起動してください。
- ・PC をサスペンドさせると復帰後 UPS との通信が正常に行われなくなることがあります。
- このような場合、USB-RS232C 変換ケーブルを PC から抜き差しする、FeliSafe Pro サービスプログ ラムを再起動すると復帰することがあります。これらを行っても解消しない場合は PC を再起動して ください。
- ・FeliSafe Pro プログラムの動作の有無にかかわらず、USB-RS232C 変換ケーブルを PC 動作中に抜く と PC がハングアップしたり、暴走(ブルースクリーン)になったりすることがあります。
- また、サスペンド中に USB-RS232C 変換ケーブルを PC から抜いてもサスペンドからの復帰時に暴 走したり、再起動することがあります。

### <span id="page-11-0"></span>**2.5.3. CPU**

上記 OS が動作可能な Intel 社製または AMD 社製の x86/x64 プロセッサ

### <span id="page-11-1"></span>**2.5.4. UPS**

#### FeliSafe Pro 対応製品 (2017 年 5 月現在)

- ・UPS-SS シリーズ \*1 \*2
- ・UPS-SP シリーズ \*3 \*4
- ・UPS-ST シリーズ \*3 \*4
- ・UPS-SPF シリーズ \*3 \*4
- ・UPS-STF シリーズ \*3 \*4
- ・UPSmini500SW
- ・UPSmini800SW

\*1:USB 通信はできません。また拡張ボードは使用できません。

\*2:FeliSafe Pro 以前に出荷された SS シリーズではコマンドフォーマットが異なるため、そのままでは通信 できないことがあります。このような場合は、FeliSafe Pro にてコマンドフォーマットの変更が可能です。 詳しくは≪5.3.2.5. UPS 固有設定≫をご参照ください。

#### \*3:UPS 本体のディップスイッチの No.3 を ON にしてください。

詳しくは≪3.1.1.UPS 本体の設定≫をご参照ください。

\*4:USB/Signal ボードⅡ(YEBD-US3ABP)、または RS232C/Signal ボード(YEBD-RS3AAP)のいずれかが 必要になります。

#### <span id="page-11-2"></span>**2.5.5.** 制限

◆本プログラムは Unicode には対応しておりません。 ログファイルやイベントで実行するコマンド等に Unicode でしか表現できないファイル名やフォルダを指定 した場合、正常に動作いたしません。

◆1台の PC に弊社の他の監視ソフトを同時にインストールしないでください。 デバイスなどのリソースの競合により正常に動作しないことがあります。

# <span id="page-11-3"></span>**2.6.FeliSafe Pro** のフォルダ構成

FeliSafe Pro をインストールするとデフォルトでは次のフォルダにプログラムやデータを保存します。 ・プログラムフォルダ

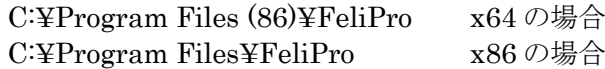

・データフォルダ

C:¥ProgramData¥FeliPro

#### 【注意】

上記データフォルダはデフォルトでは不可視属性となっており、エクスプローラでは表示されないことがありますが、上 記フォルダ名を直接エクスプローラのアドレスバーに入力するとそれぞれのフォルダに移動できます。

データフォルダには設定データやログファイル等が保存されています。

下記ファイルを FeliSafe Pro 関係以外のアプリケーションで変更等はしないでください。変更すると正常に動作しなくな ることがあります。

#### ・データフォルダ内データ

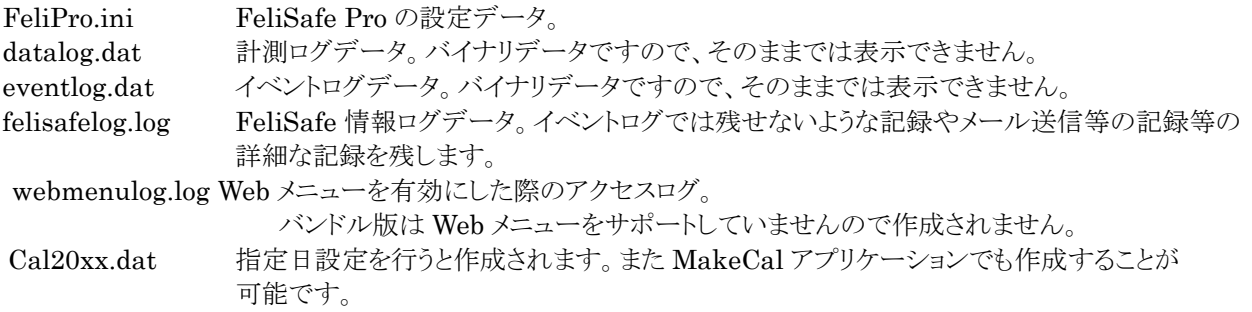

# <span id="page-12-0"></span>**2.7.FeliSafe Pro** のバンドル版と製品版との違いについて

バンドル版と製品版では下記の違いがあります。

### ◆ 機能

- ・Web メニューの有無。(≪5.3.2.4. Web 設定≫参照)
- バンドル版には Web メニュー機能がありません。
- ・UPS 固有設定 バンドル版には UPS-SS シリーズのコマンド変更機能がありません。(≪5.3.2.5. UPS 固有設定≫参照)

### ◆見分け方

モニタプログラムを起動し、「ヘルプ」の「FeliSafe Pro について」を開いていただくと、 製品版は2行目に「Model YESW-FP3AA」と表示されます。 バンドル版は 2 行目に「バンドル版」と表示されます。

#### ◆ プログラムモジュール

製品版とバンドル版は同一モジュールであり、ライセンスキーにて、機能が切り替わるようになっております。

#### ◆アップデート(バージョンアップ)

お使いの FeliSafe Pro が製品版、バンドル版であっても、製品バンドル共通版の最新モジュールを上書きインストール していただくと、アップデートできます。 上書きアップデートの際にはライセンスキーの入力は不要です。 製品版なら製品版に、バンドル版ならバンドル版に、それぞれアップデートされます。

#### ◆マニュアル

製品バンドル共通版用の Ver.7.01 用ユーザーズマニュアルは製品版、バンドル版共通となっております。 異なる部分は注釈が記載されております。

# <span id="page-12-1"></span>**2.8.FeliSafe Pro** のバンドル版から製品版へのアップグレードについて

バンドル版から製品版へ直接アップグレードするための手段は用意しておりません。 一旦バンドル版のプログラムを削除(≪3.3. プログラムの削除≫参照)し、製品版をインストールし直してください。 その際、設定やログは全て初期化されます。あらかじめ、ご了承ください。

# <span id="page-12-2"></span>**2.9.FeliSafe Pro** の **Web** サイトについて

FeliSafe Pro の技術情報等のサポートページは https://www.yutakadenki.jp/support/felisafe\_pro.html となっております。 最新の情報や新しいバージョン等を掲載しております。 FeliSafe Pro モニタの「ヘルプ」の「FeliSafe Pro について」にも上記 URL を記載しておりますので、それをクリックし ますとブラウザで表示されます。

# <span id="page-13-1"></span><span id="page-13-0"></span>**3.1.**インストール前の準備

# <span id="page-13-2"></span>**3.1.1. UPS** 本体の設定

「FeliSafe Pro」をインストールする前に、UPS 本体の設定を確認してください。 確認する内容は下記の表になります。

尚、UPS 本体の設定変更が必要な場合は、UPS 本体の電源スイッチを OFF し、UPS 本体の入力ケーブルを抜い

て、UPS を完全に停止してください。

#### 【注意】

- ・UPS の停止方法や設定変更の方法は、各 UPS の取扱説明書に記載されている手順に従って行なってください。
- ・UPS オプション・ボードの設置が必要な場合は、各オプション・ボードの取扱説明書に記載されている手順に 従って行なってください。

#### ◆UPS 本体の確認内容

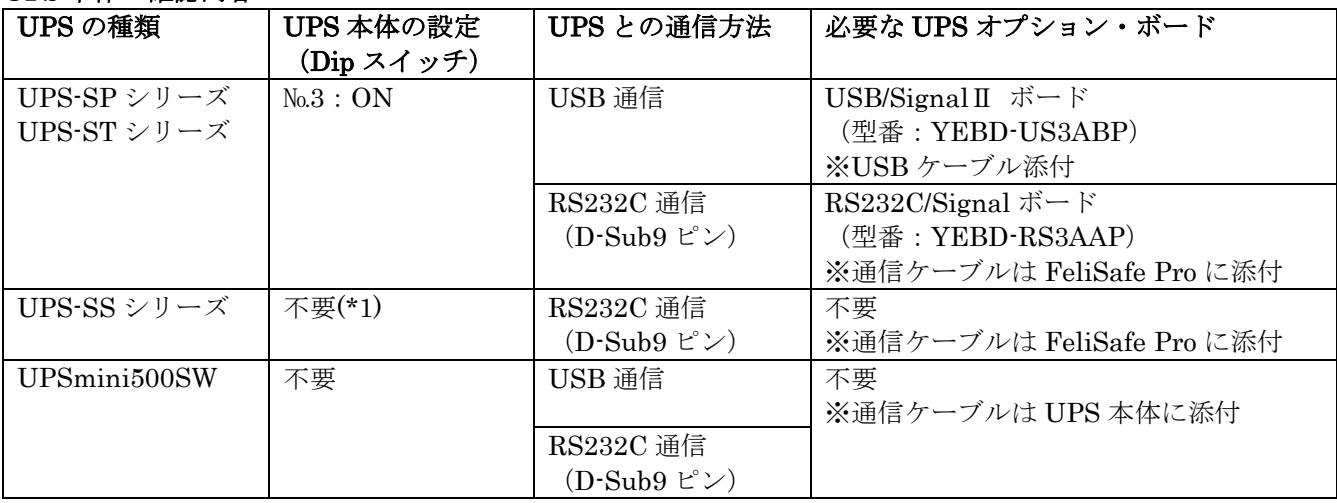

\*1:FeliSafe Pro 以前に出荷された SS シリーズではコマンドフォーマットが異なるため、そのままでは通信 できないことがあります。このような場合は、FeliSafe Pro にてコマンドフォーマットの変更が可能です。 詳しくは≪5.3.2.5. UPS 固有設定≫をご参照ください。

#### <span id="page-13-3"></span>**3.1.2. UPS** 本体とコンピュータの接続

「FeliSafe Pro」をインストールする前に、UPS 本体とコンピュータを接続してください。

尚、UPS 本体とコンピュータを接続する場合は、UPS 本体の電源スイッチを OFF し、UPS を停止してください。 【注意】

UPS の停止方法は、各 UPS の取扱説明書に記載されている手順に従って行なってください。

#### ◆コンピュータの接続

①コンピュータの入力ケーブルを UPS のコンセントに接続してください。

②外付けハードディスク等の周辺機器および、停電発生時に電源のバックアップが必要な周辺装置の入力ケーブルも、 UPS のコンセントに接続してください。

#### 【注意】

- ・UPS の接続の方法は、各 UPS の取扱説明書に記載されている手順に従って行なってください。
- ・UPS 本体の電源容量の関係から、停電発生時に停止しても差し支えのない周辺装置やプリンタ等の電源は、 一般のコンセントに接続することをお勧めします。

# <span id="page-14-0"></span>**3.1.3.** 通信ケーブルの接続

コンピュータに「FeliSafe Pro」をインストールする前に、以下の手順で UPS とコンピュータを通信ケーブルで接 続してください。通信は「USB」か「RS232C」のいずれかで行います。

尚、通信ケーブルを接続する場合は、UPS 本体の電源スイッチを OFF し、UPS を停止してください。 【注意】

UPS の停止方法は、各 UPS の取扱説明書に記載されている手順に従って行なってください。

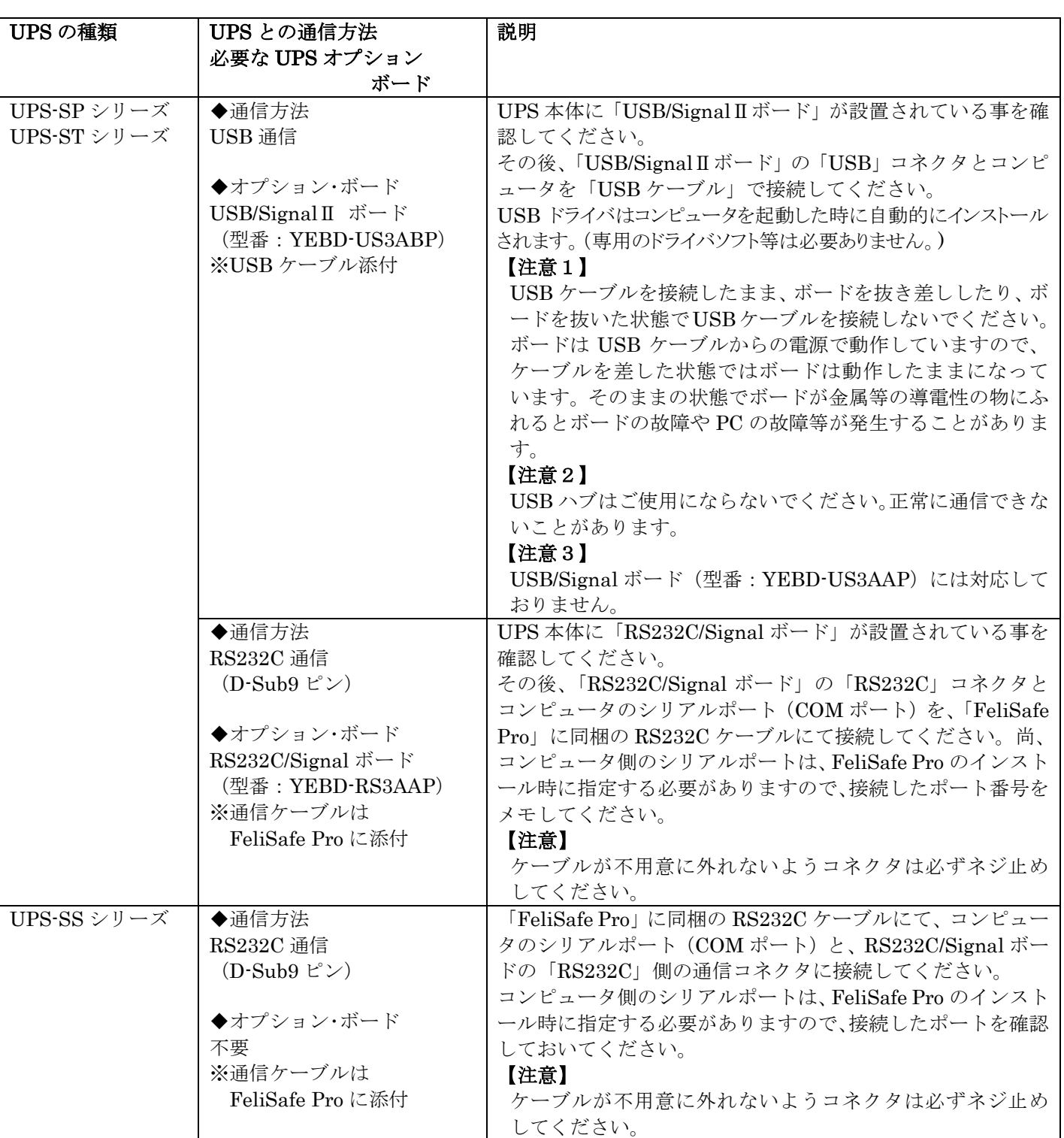

#### ◆通信ケーブルの接続方法

#### ◆通信ケーブルの接続方法 続き

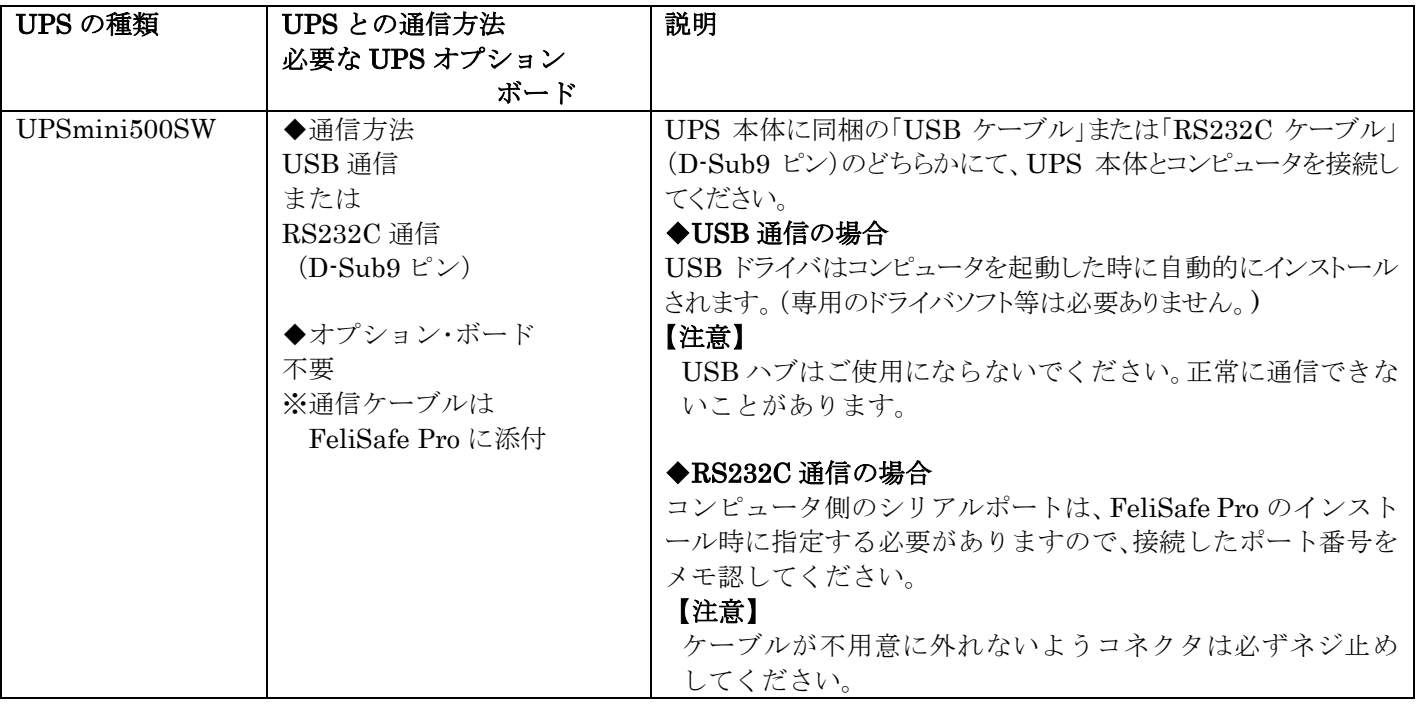

### <span id="page-15-0"></span>**3.1.4. UPS** 本体の起動と **UPS** 接続機器の起動

上記「3.1.3.」項までの準備ができましたら、UPS 本体を起動してください。

【注意】

UPS の起動方法は、各 UPS の取扱説明書に記載されている手順に従って行なってください。

#### ◆UPS 本体の起動

①UPS 本体の入力ケーブルをコンセントに接続してください。

②UPS 本体の OPRERATION スイッチを「ON」し、UPS 本体の OUTPUT-LED が点灯する事を確認して ください。

3UPS のコンセント (OUTPUT)に接続した機器が起動する事を確認してください。

# <span id="page-15-1"></span>**3.1.5.** インストール権限

### ◆インストール全般

インストールを行う際は管理者権限で行ってください。一般ユーザ権限では正常にインストールできないこと があります。

FeliSafe Proはモニタプログラムのスタートメニューへの登録、自動起動の登録をインストール時に行います。 その際に、インストールユーザのみか、全ユーザかの問い合わせがあります。インストールユーザのみの登録 を行う場合は、そのユーザアカウントでインストールを行ってください。

インストール時には下記のようなメッセージが Windows より発行されますので、「はい」を選択してください。

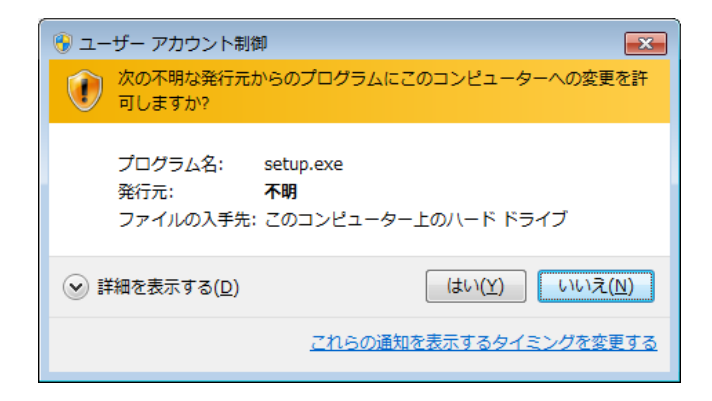

下記のようなメッセージが Windows より発行された場合は管理者アカウントを選択し、そのパスワードを 入力してください。

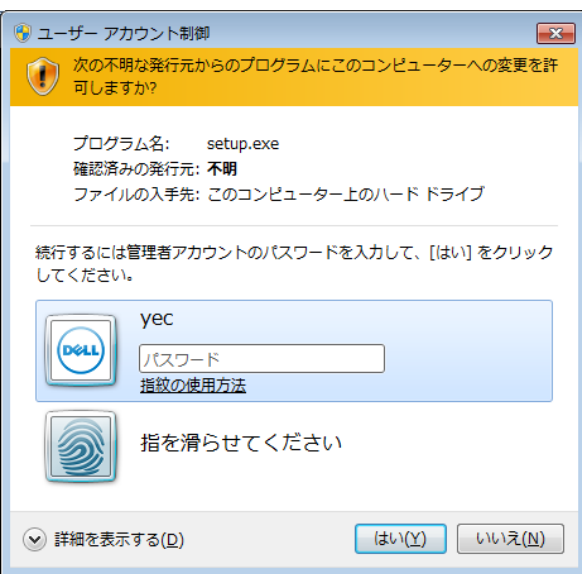

# ◆既に「**FeliSafe for Windows**」等、弊社の他の監視ソフトがインストールされている場合

FeliSafe Pro と「FeliSafe for Windows」や「FeliSafe/50、/60」等の弊社の他の監視ソフトを同じコンピュー タ内で使用する事はできません。

FeliSafe Pro を使用する場合、既にインストールされている「FeliSafe for Windows」や「FeliSafe/50、/60」 等、他の監視ソフトをアンインストールした後に、FeliSafe Pro をインストールしてください。

# <span id="page-17-0"></span>**3.2.**インストールプログラムの実行

# <span id="page-17-1"></span>**3.2.1. CD-ROM** の起動

FeliSafe Pro のインストール CD を挿入しますと、下記のようなメニューが表示されます。 表示されない場合は CD-ROM を開き、"setup.bat"を実行してください。

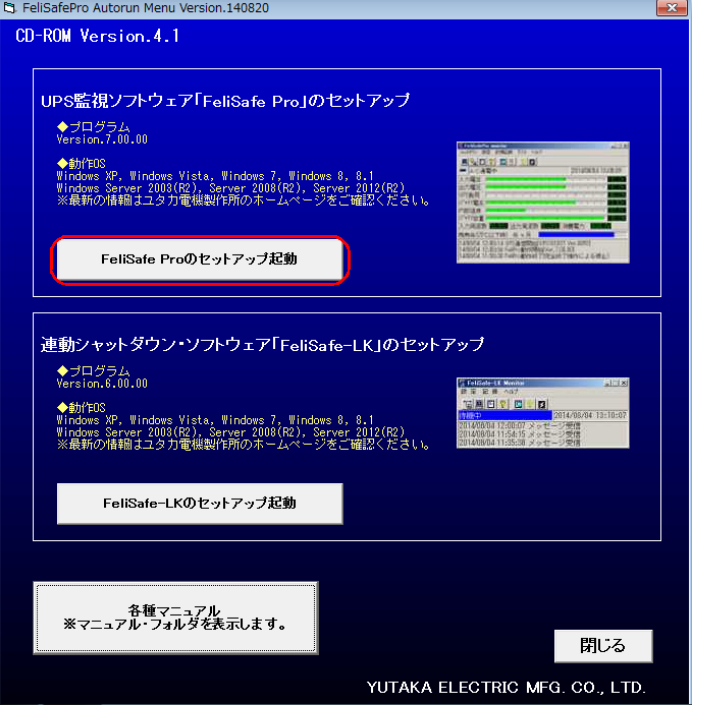

上記メニューが表示されましたら、上段の「FeliSafe Pro のインストール起動」をクリックしてください。

もしくは直接、"FeliSafePro¥setup.exe"を実行することでも FeliSafe Pro のインストールを行うことが出来ます。 下段の「FeliSafe-LK」は連動シャットダウンのスレーブ側にインストールします。

### <span id="page-17-2"></span>**3.2.2.** インストールプログラムの起動とライセンスキーについて

古いバージョンよりバージョンアップされる際、古いバージョンの設定を引き継ぎたい場合はインストールを実 行(上書きインストール)してください。古いバージョンの設定を消去したい場合はアンインストール後、新規に インストールしてください。上書きインストールでは正常に動作しない場合、一旦アンインストールしてから新 規にインストールしてください。

FeliSafe Pro で新規インストールする際にライセンスキー入力を求められます。上書きインストールを行う場合 はライセンスキーの確認はありません。

 ※インストール・プログラムを起動した際に、下記のような警告メッセージが表示されますが、「はい」や「実行」 や「許可」、または管理者アカウントのパスワードを入力してください。

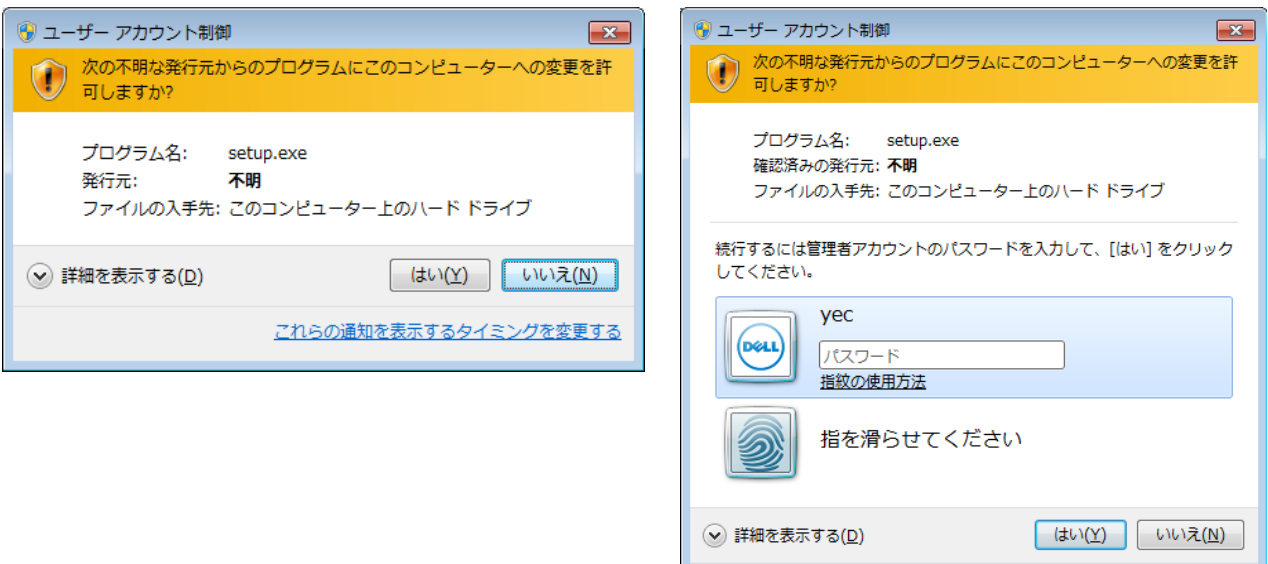

# <span id="page-18-0"></span>**3.2.3.** インストールプログラムの実行

インストールプログラムが起動されると下記のような確認ウィンドウが表示されます。

新規インストールの場合

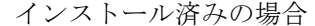

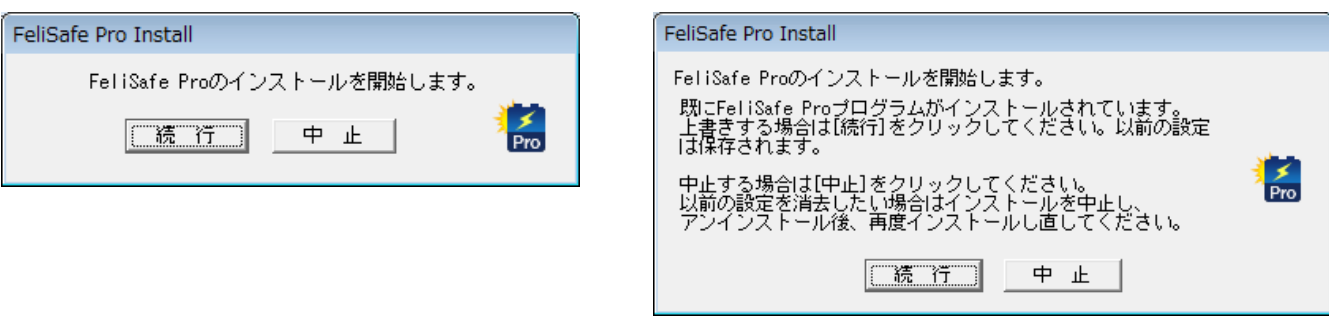

「続行」をクリックするとインストールプログラムが実行されます。

インストール済みの場合、それまでの設定を引き継ぎ、またライセンスキーの入力やフォルダの指定等は行われ ず、FeliSafe Pro プログラムは上書きされます。FeliSafe Pro プログラムが実行中なら FeliSafe Pro プログラム を停止します。

 インストール中でも「キャンセル」ボタンによって作業の中断が可能ですが、中断を行うことにより不要なファ イル等が残ることがございますので特に必要のない場合は中断を行わないでください。

## ◆使用許諾契約の確認

インストール時に使用許諾契約の確認がございます。

 内容をよくお読みになり、同意できる場合は「同意する」をクリックしてください。インストールを継続します。 同意できない場合は「中止」をクリックしてください。インストールを中断します。

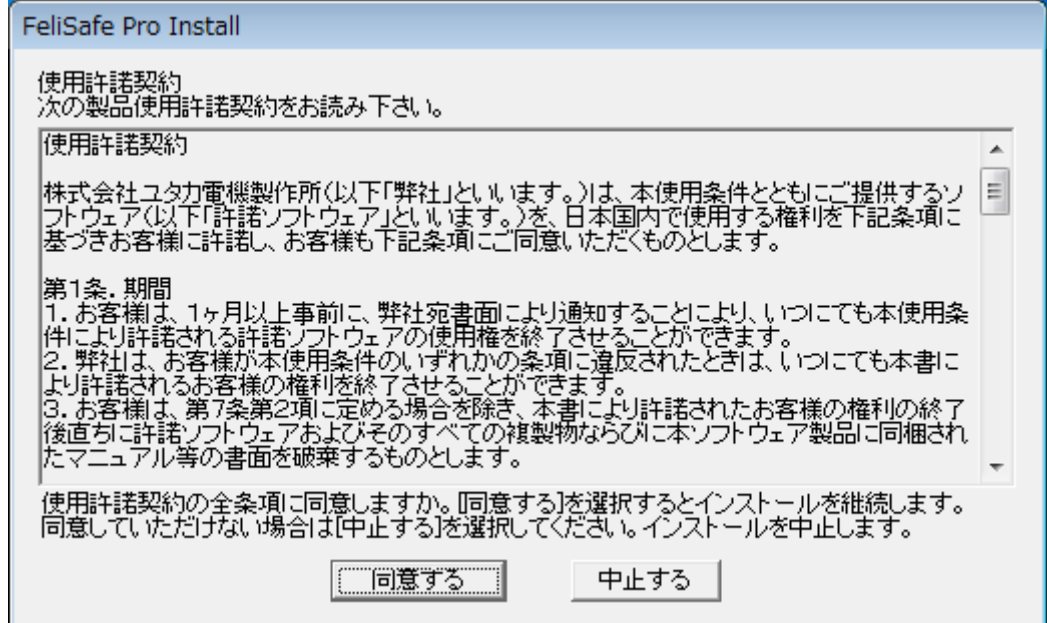

# ◆メール送信クライアントソフト **msmtp** について

FeliSafe Pro のメール送信クライアントソフトには GNU GENERAL PIBLIC LICENSE にて公開されているフリーソフト である"msmtp"を使用しております。

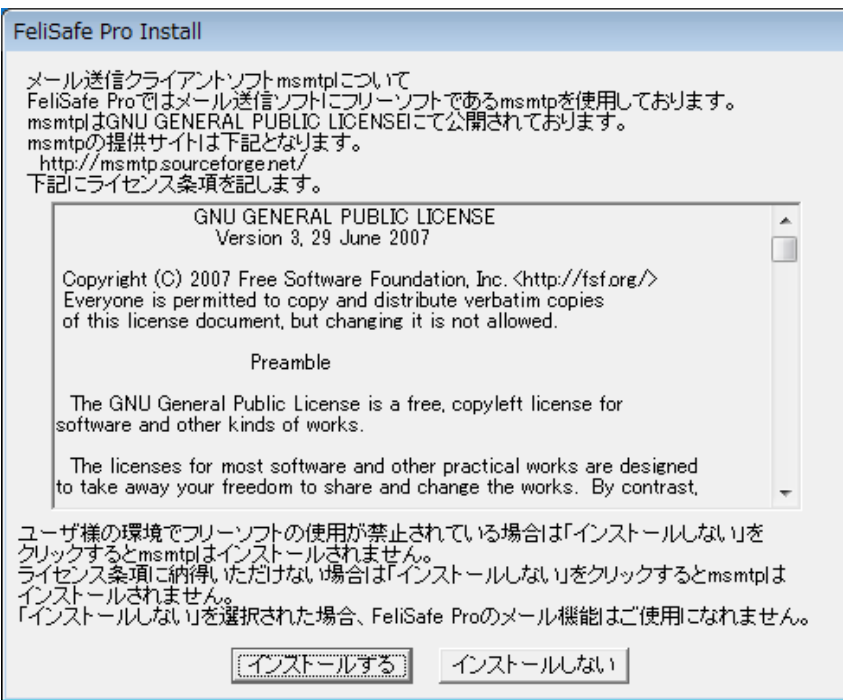

ユーザ様の環境でフリーソフトの使用が禁止されている場合、または上記ライセンス条項にご同意いただけない場合は「イ ンストールしない」をクリックしてください。メール送信クライアントソフト msmtp はインストールされません。また、上書きイン ストールを行い、既に msmtp がインストールされている場合も削除を行います。 msmtp をインストールしない場合はメール関係の機能は使用できなくなります。

特に、上記のような制限がない場合は「インストールする」をクリックしてください。

msmtp の詳細に関しては≪7.9.メール送信クライアントソフト msmtp について≫をご参照ください。

# ◆ライセンスキーの入力

新規インストール時にはライセンスキーの入力を求められます。

FeliSafe Pro 入っていた梱包箱や CD ケースにライセンスキーが記載されていますので、ライセンスキーを入力してくださ い。

なお、上書きインストールの場合はライセンスキー入力の必要はありません。

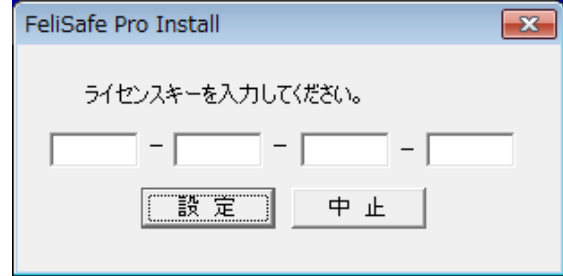

#### 【注意】

ライセンスキーは再発行いたしかねますので、再インストールのために **CD** ケース等は大切に保管してください。

#### ◆インストール場所の指定

新規にインストールする場合はインストールフォルダを確認しますので必要ならばインストールするフォルダを 入力し直してください。

上書きインストールの場合は既存の設定を引き継ぎますので、この画面は表示されません。

[OK] ボタンをクリックしますとインストールを開始し、ファイルのコピーが始まります。

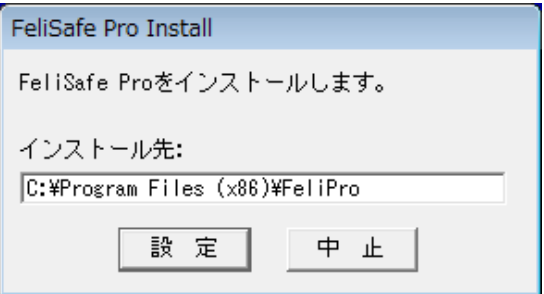

### ◆スタートメニュー、自動起動**(**スタートアップ**)**への登録

新規にインストールする場合は FeliSafe Pro モニタプログラムのショートカットをスタートメニューに登録する か、および、モニタプログラムを自動起動するかの設定があります。 スタートメニューに登録する場合はフォルダ名を指定します。 いずれかを選択し、「設定」をクリックしてください。

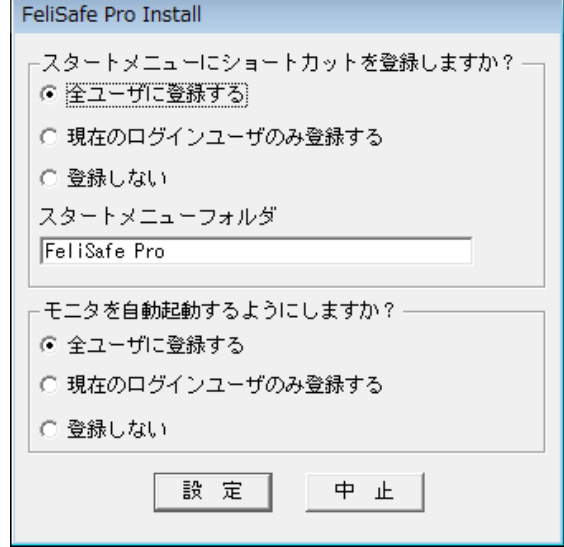

#### ◆**Web** メニューの指定

Web メニューを使用するか、使用する場合のポート番号の指定を行います。 バンドル版ではこの機能はありません。このメニューは表示されません。

デフォルトのポート番号は 38900 です。

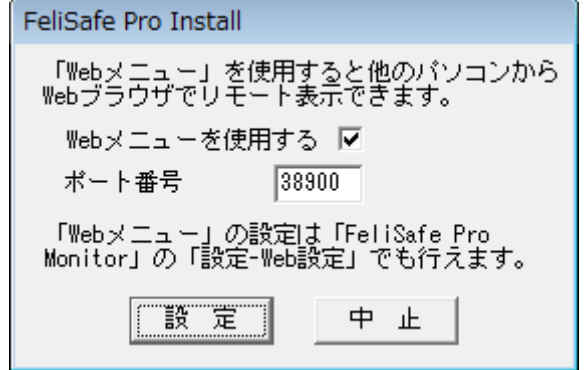

これ以外の設定はモニタプログラムを起動し、「設定·Web 設定」で行ってください。

#### 【注意】

他のアプリケーションが同じポート番号を使用している場合、インストール後に下記のようなメッセージが表示されま す。このメッセージが表示された場合はモニタプログラムを起動し、「設定-Web 設定」でポート番号の変更を行って ください。(下記は他のアプリケーションがポート番号 8088 番を使用し重複したときの例です)

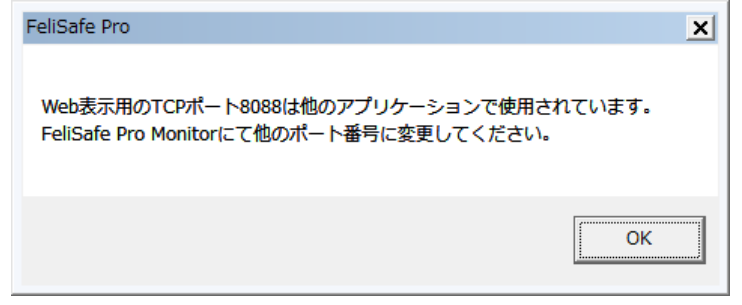

#### ◆**UPS** 接続ポートの指定

新規にインストールする場合は「接続ポートの選択」画面が表示されますので、UPS を接続しているポートを選 択し、「OK」を押してください。上書きインストールの場合は既存の設定を引き継ぎますので、この画面は表示 されません。

USB ケーブルで接続済みの場合、メニューに「USB」の項目が表示されます。

ポートはインストール後に FeliSafe Pro モニタの「設定-UPS 設定」からも設定可能です。

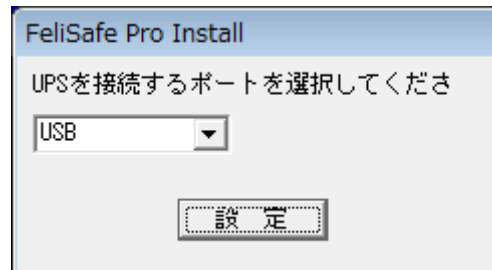

 以上で FeliSafe Pro のインストールは完了です。 インストール後、UPS 監視プログラムは自動的に起動されています。

### ◆上書きインストール時の注意

【注意1】

FeliSafe Pro の監視プログラムが動作中に上書きインストールを行うと、タイミングによってはログファイルが 壊れ、記録表示で正常に表示できなくなることがあります。このような場合、「計測記録」の「記録設定」の壊 れている方の「ログファイル名」で設定されているファイル、計測ログなら通常 datalog.dat、イベントログな ら通常 eventlog.dat を削除してください。

【注意2】

上書きインストールの場合、現在動作している FeliSafe Pro アプリケーションやサービスを停止しますが、 Windows がファイルのロックを解除するまで最大 40 秒ほどかかることがあり、その間にファイルのコピーが行われ ると下記のような画面が表示されます。このような場合、ロックが解除されるまでしばらくお待ちください。

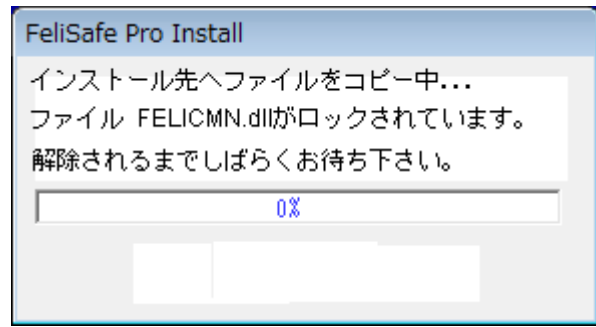

#### 【注意3】

1 分以上たってもロックが解除されない場合、下記のようなエラーメッセージが表示されます。

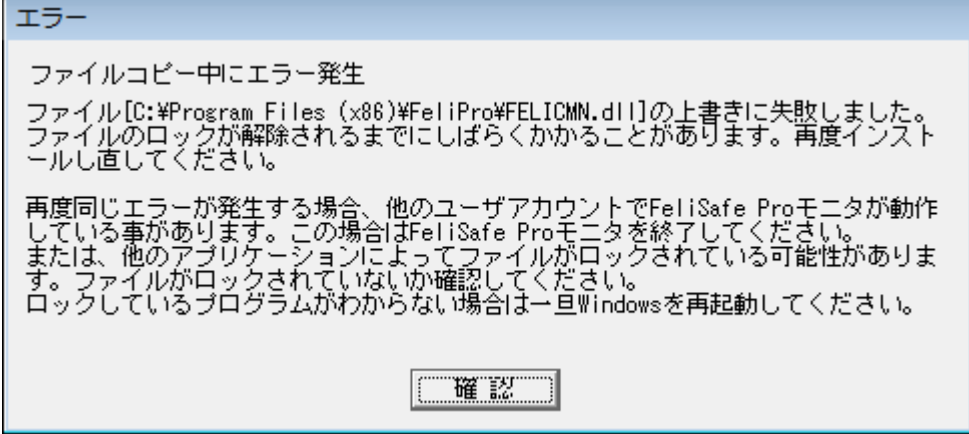

これは次のような可能性があります。

・Windows によって、ファイルがロックされている このインストールプログラムによって、FeliSafe Pro のアプリケーションは終了させていますが、終了後も Windows によってしばらくロックが解除されないことがあります。 このような場合は、しばらくしてから再度インストールプログラムを実行してください。

・他のユーザアカウントで FeliSafe Pro モニタプログラムが実行されている インストールプログラムでは他のユーザアカウントで動作している FeliSafe Pro モニタプログラムを終了さ せることが出来ません。この場合、モニタプログラムを実行しているユーザアカウントでモニタプログラム を終了した後、再度、インストールプログラムを実行してください。

・他のアプリケーションが FeliSafe Pro 関係のファイルをロックしている ファイル監視ソフトやエディタ等でファイルをロックするアプリケーションが FeliSafe Pro 関係のファイル をロックしている可能性があります。そのようなアプリケーションが動作している場合、ロックを解除した 後、再度、インストールプログラムを実行してください。

ファイルをロックしている原因が不明な場合、一旦 Windows を再起動した後、インストールプログラムを実行 してください。

# <span id="page-23-0"></span>**3.3.**プログラムの削除(アンインストール)

プログラムの削除を行う際は管理者権限で行ってください。一般ユーザ権限では正常に行えないことがあります。 FeliSafe Pro はプログラムをアンインストールするにはコントロールパネルの「プログラムのアンインストール」 をクリックしアンインストールの画面を表示します。

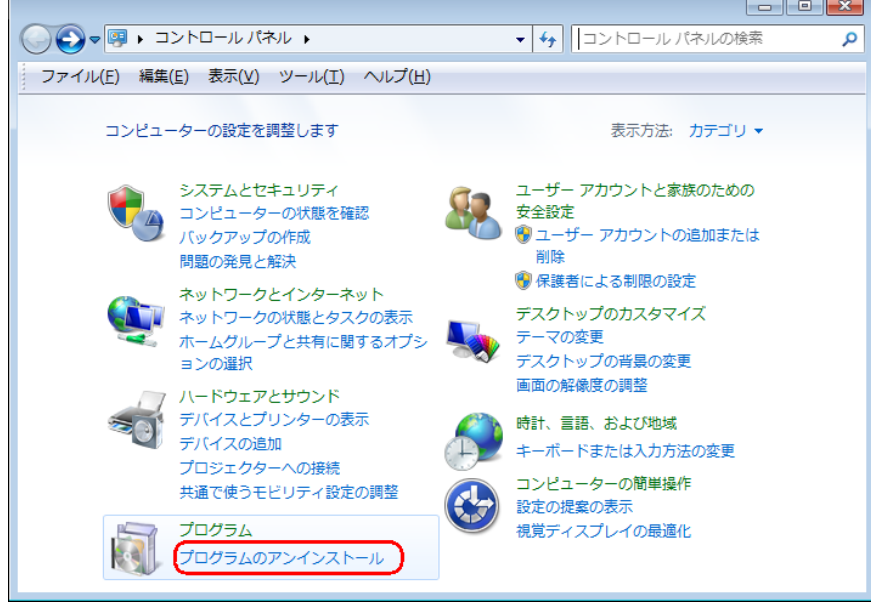

「FeliSafe Pro」を選択し、「アンインストールと変更」を実行してください。

FeliSafe Pro のアンインストールが始まりますので、指示に従ってアンインストールしてください。 ログファイルや設定ファイルも削除されますので、必要であれば前もって保存してください。 ただし、ファイルを隠し属性にしている場合はそのファイルは削除しません。フォルダを隠し属性にしている場 合はそのフォルダ以下を削除しません。これはファイルやフォルダを残しておきたいときに隠し属性にすること で削除されないようにするためのものです。

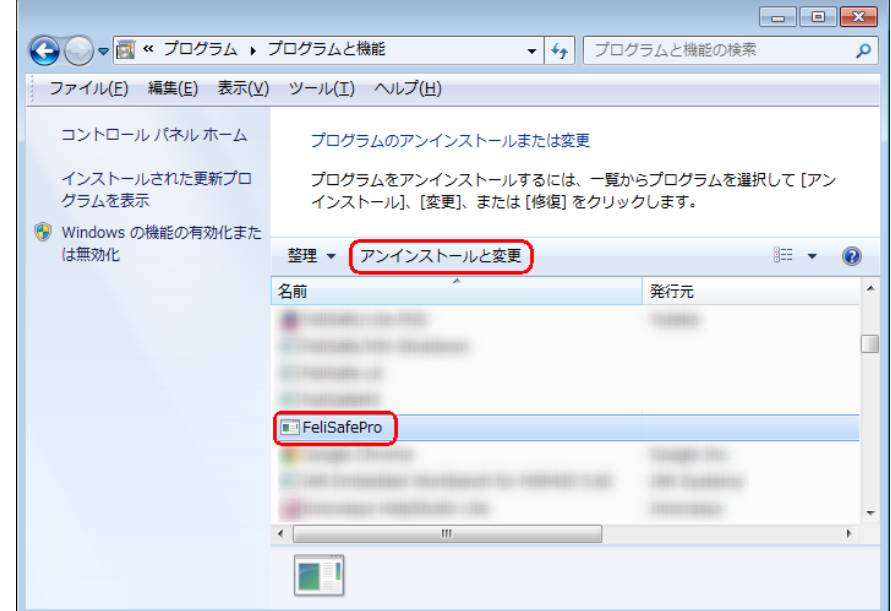

 ※FeliSafe Pro を使用しない場合及び、使用を中断する場合。または、UPS を外した場合はプログラムの削除を 実行してください。

 ※削除プログラムを起動した際に、警告メッセージが表示されますが、「はい」や「実行」や「許可」、または管理 者アカウントのパスワードを入力してください。

# <span id="page-23-1"></span>**3.4.**プログラムのバージョンダウンについて

下位互換は保っておりませんので、上書きでのバージョンダウンは行わないでください。プログラムが正常に動作 しない、ログファイルが読み出せない、壊れて記録されるなどが発生します。

古いバージョンをインストールする際は、現在のバージョンを一旦削除(アンインストール)してから、新規に古いバ ージョンをインストールしてください。

# <span id="page-24-0"></span>4. UPS 監視プログラムの起動と停止と再起動方法

FeliSafe Pro の UPS 監視プログラムはサービス・プログラムとして動作しますので、OS が起動する際に自動的 に起動します。そのため、通常 UPS 監視プログラムの起動や停止を行う必要はありませんが、正常に起動しない 場合や、動作が異常な場合、ポートを指定しても通信できない等の場合は、監視プログラムの停止や起動を行っ てください。

UPS 監視プログラムが停止していても FeliSafe Pro モニタを「管理者として実行」で起動すると UPS 監視プロ グラムも自動的に起動します。

また、≪5.3.2.6. その他の設定≫の<動作権限>にて「管理者グループでのみ操作可能。全ユーザで表示可能」を 設定した場合、管理者権限でログインしてもご使用の環境では操作できないことがありますが、その場合も「管 理者として実行」で起動してください。詳しくは≪8.1.FeliSafe Pro モニタを「管理者として実行」する方法≫を ご参照ください。

手動で監視プログラムを停止したり起動する場合、下記の方法で行ってください。

なお、下記操作は管理者権限で行ってください。

【注意】

サービスプログラムを停止すると停電時に自動でシャットダウン処理は行わなくなります。

# <span id="page-24-1"></span>**4.1.**OSの「サービス」によるマネージャの起動、停止方法

「コントロールパネル」を開き「カテゴリ」表示なら「システムとセキュリティ」**→**「管理ツール」→「サービス」を、 「小さいアイコン」なら「管理ツール」→「サービス」の順に起動します。

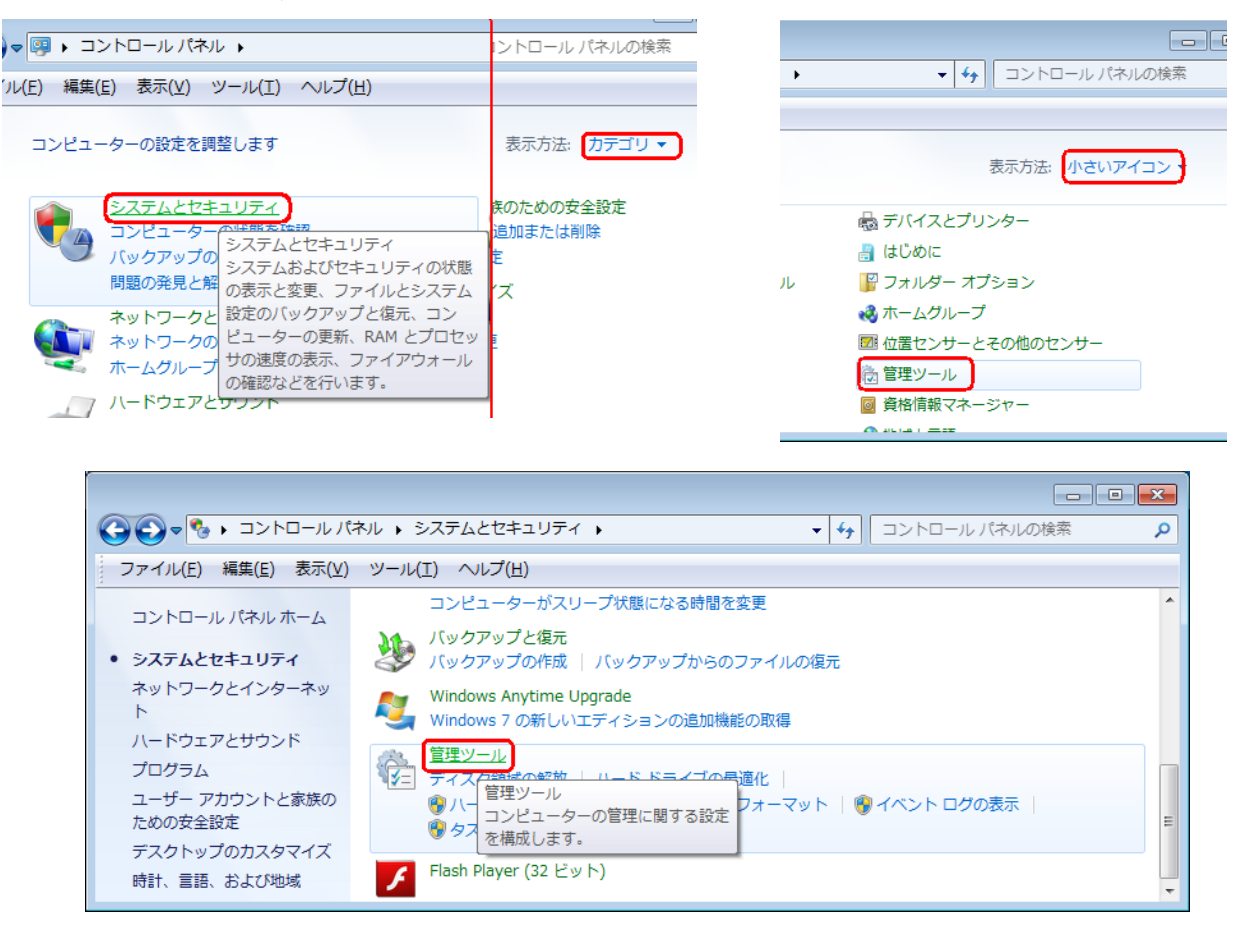

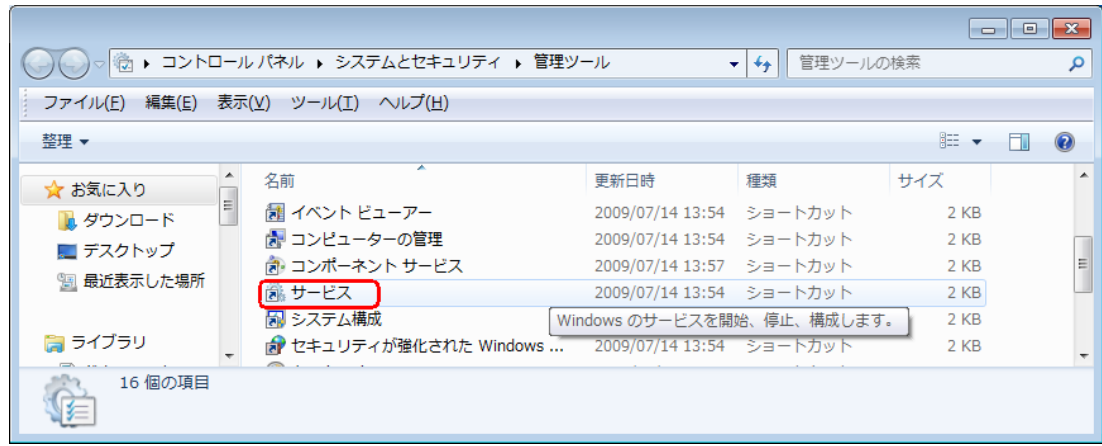

一覧に"FeliPro"サービスがあり、「状態」が「開始」でなければ、"FeliPro"を右ボタンをクリックし「開始」 をクリックしてください。

「開始」状態を再起動する場合は「再起動」をクリックしてください。

「開始」状態を停止する場合は「停止」をクリックしてください。

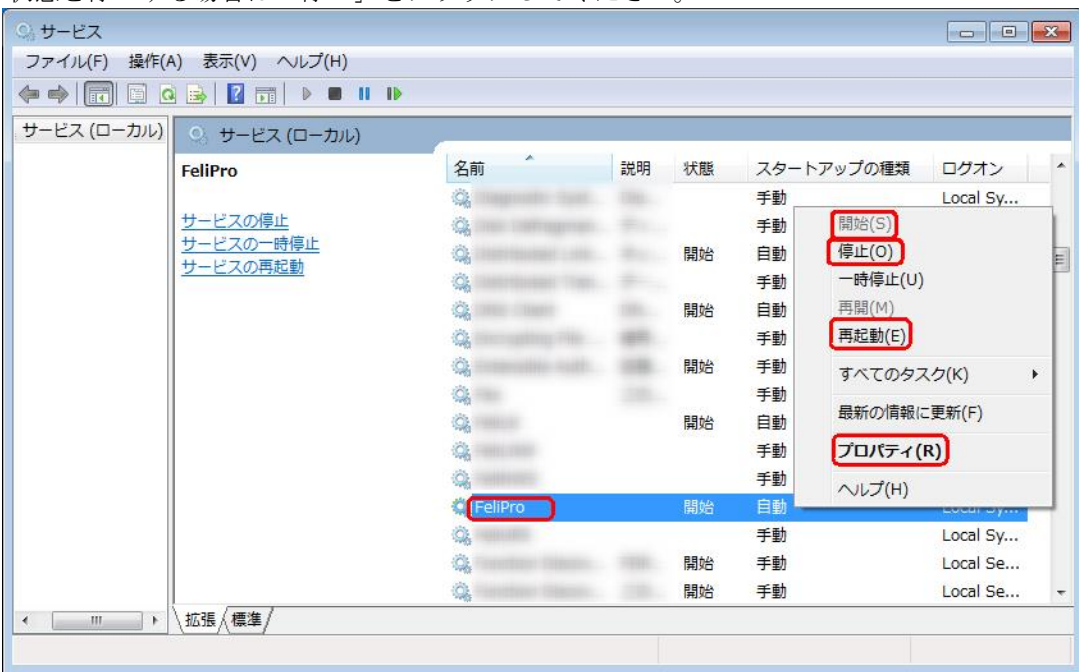

もし、「スタートアップの種類」が「自動」以外なら「プロパティ」をクリックすると下記のような画面が表示さ れます。

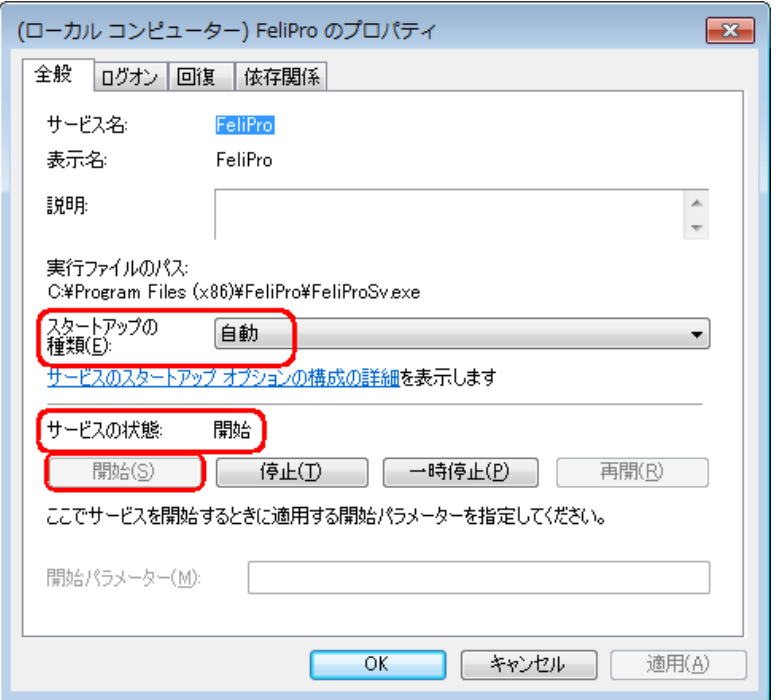

「スタートアップの種類」が「自動」以外になっていれば「自動」にしてください。

「サービスの状態」が「開始」になっている場合、その下の「停止」ボタンをクリックすることで停止に出来ます。 「サービスの状態」が「停止」になっている場合、その下の「開始」ボタンをクリックすることで開始に出来ます。 変更が終われば「OK」ボタンをクリックしてください。

FeliPro サービスの各種動作設定や動作状況の確認は FeliSafe Pro モニタにより行います。

# <span id="page-26-0"></span>**4.2.**FeliSafe Pro モニタによる起動

UPS 監視プログラムが停止している状態で、FeliSafe Pro モニタを普通に起動すると下記のようなメッセージが表示さ れます。

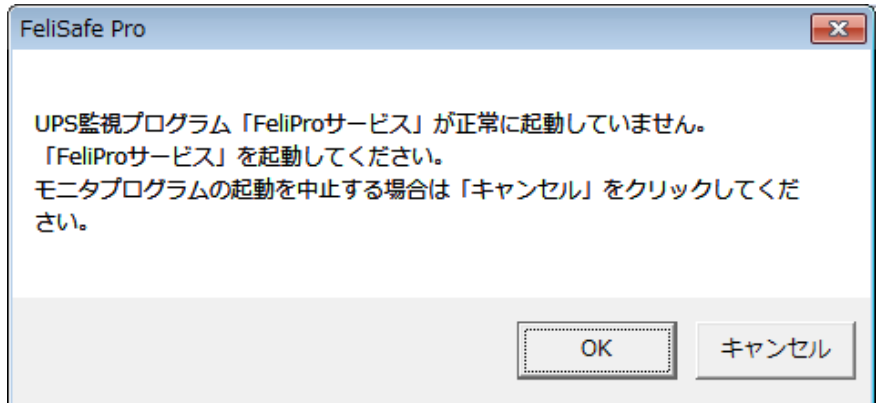

FeliSafe Pro モニタを「管理者として実行」で起動すると自動的に UPS 監視プログラムも起動します。この方法 で UPS 監視プログラムが起動しない場合は≪4.1. OS の「サービス」によるマネージャの起動、停止方法≫の方 法で起動してください。

上記の方法で UPS 監視プログラムを起動しても、同じ画面が表示される場合、FeliSafe Pro プログラムに不整合 が発生している可能性がありますので、FeliSafe Pro プログラムを自身を一旦アンインストールし、インストー ルし直してください。

# <span id="page-26-1"></span>**4.3.**FeliSafe Pro モニタによる再起動

モニタ画面左上のシステムアイコンを右ボタンでクリックすると下記のようなメニューが表示されます。 (管理者である必要はありません)

タスクトレイのアイコンを右ボタンでクリックしても同様のメニューが表示されます。

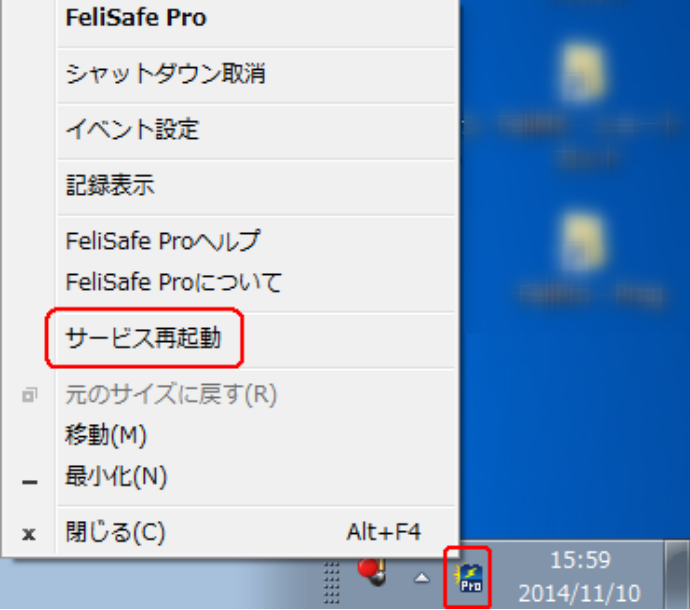

このメニューの「サービス再起動」をクリックするとサービスプログラムが再起動します。 通常操作する必要はありませんが、動作中に UPS を変更した場合や通信ポートを変更したら通信が正常に開始 しない場合、停電等で休止で停止、再開後に「サービスプログラム停止中」となった場合に使用します。

# <span id="page-27-1"></span><span id="page-27-0"></span>**5.1.FeliSafe Pro** モニタ起動、終了

### <span id="page-27-2"></span>**5.1.1. FeliSafe Pro** モニタの起動方法

### <span id="page-27-3"></span>**5.1.1.1. FeliSafe Pro** モニタの起動方法

(1) Windows の「スタート」メニューから「全てのプログラム」の「FeliSafe Pro」フォルダより、「FeliSafe Pro Monitor」を選択します。

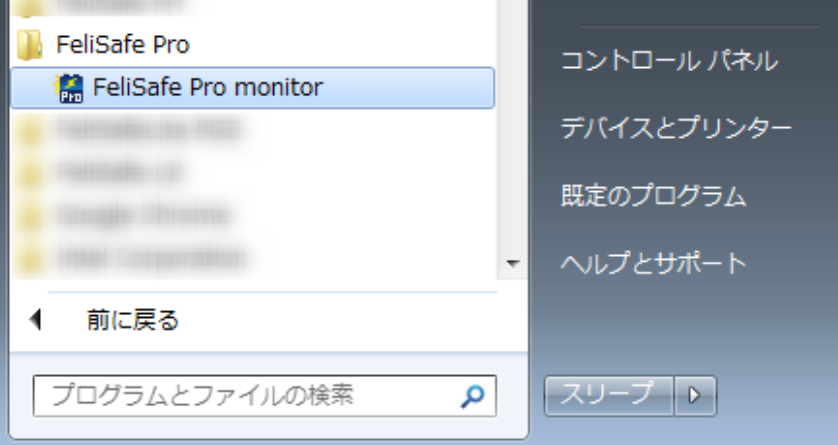

なお≪5.3.2.6. その他の設定≫の<動作権限>にて「管理者グループでのみ操作可能。全ユーザで表示可能」 を設定した場合、管理者権限でログインしてもご使用の環境では操作できないことがありますが、その場合も 「管理者として実行」で起動してください。詳しくは≪8.1.FeliSafe Pro モニタを「管理者として実行」する 方法≫をご参照ください。

(2) FeliSafe Pro モニタが起動すると、タスクトレイ内に FeliSafe Pro のアイコンが表示されます。

FeliSafe Pro モニタ画面を表示する場合は、タスクトレイ内の FeliSafe Pro アイコンを「ダブルクリック」す るか、アイコン上で左ボタンまたは右ボタンをクリックし、表示されるメニューの中から、「元のサイズに戻 す」を選択してください。

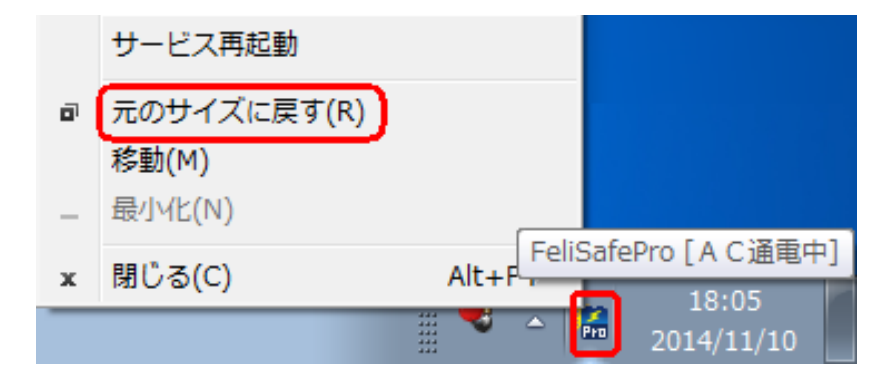

(3) FeliSafe Pro モニタを起動しましても、アイコンが隠れていることがあります。その場合、タスクトレイの「▲」 をクリックし、隠れているアイコンを表示し、FeliSafe Pro アイコンを「ダブルクリック」するか、アイコン 上で左ボタンまたは右ボタンをクリックし、表示されるメニューの中から、「元のサイズに戻す」を選択してく ださい。

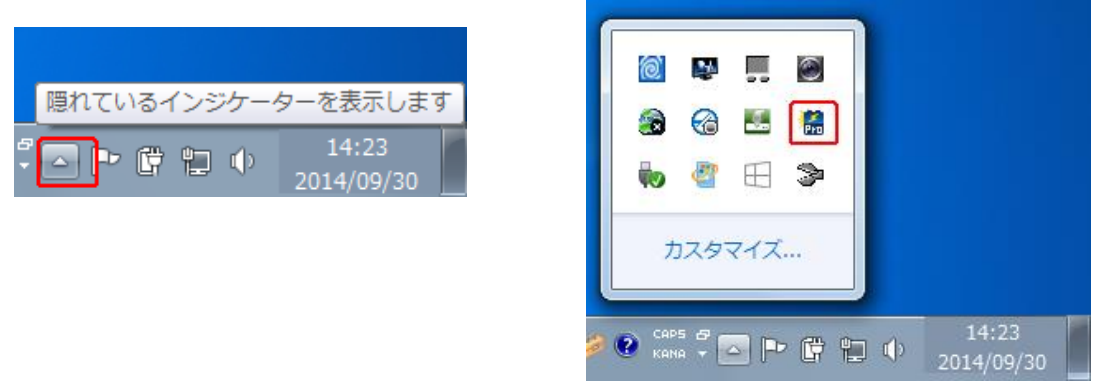

# <span id="page-28-0"></span>**5.1.2. FeliSafe Pro** モニタの終了方法

FeliSafe Pro モニタが表示されている場合は、モニタのタイトルバー右端の「×」ボタンをクリックするか、タイ トルバー左端の FeliSafe Pro アイコンマークをクリックし、表示されたメニューより、「閉じる」を選択してくだ さい。

タスクトレイ内に格納されている場合は、アイコン上で左ボタンをクリックし、表示されるメニューから「閉じ る」を選択してください。

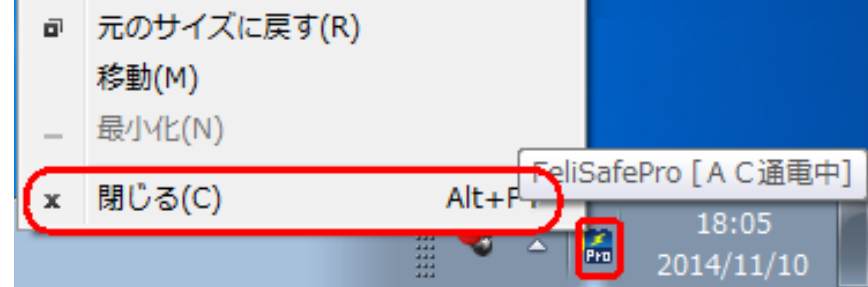

FeliSafe Pro モニタを終了させても UPS 監視プログラム(サービスプログラム)は動作し続けていますので、停電 時にはシャットダウン処理が行われます。

# <span id="page-29-0"></span>**5.2.FeliSafe Pro** モニタの表示

# <span id="page-29-1"></span>**5.2.1. FeliSafe Pro** モニタの表示内容

通常のウィンドウ表示状態には下図のような情報を表示します。

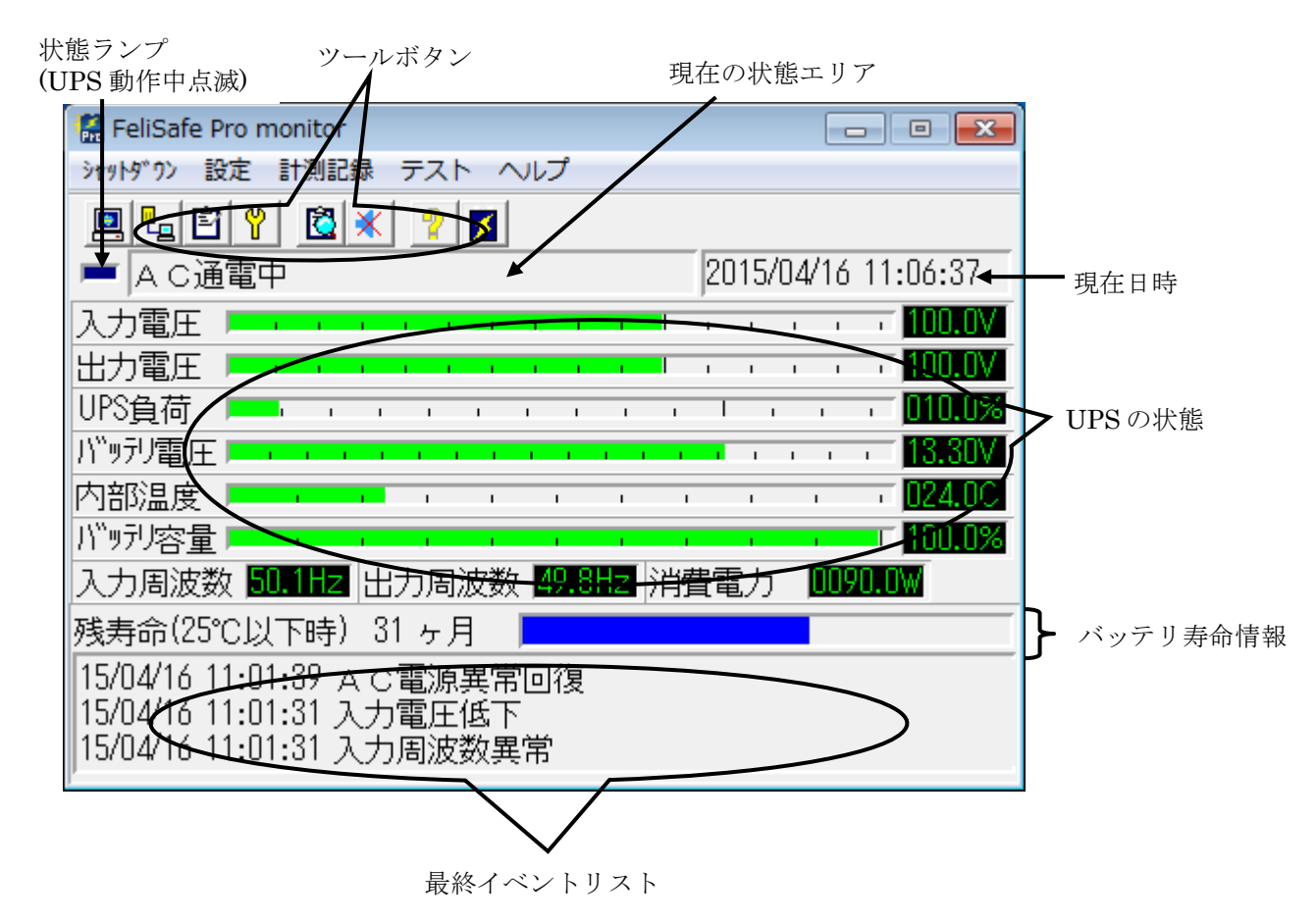

#### ◆現在の状態エリア

UPS の最終イベントまたは UPS 監視プログラム FeliSafe Pro の動作状態が表示されます。 停電のような進行中のイベント以外は FeliSafe Pro の動作状態が表示されます。また、「AC 電源異常回復」の様な 継続しないイベントは「AC 通電中」で上書きされますので、常時表示されているわけではありません。

下の表には代表的な表示の一部を記載します。詳細は≪8.4. イベントの一覧≫をご確認ください。 ※イベント内の UPS に関係する故障や異常については、接続する UPS の機種により対応が異なります。

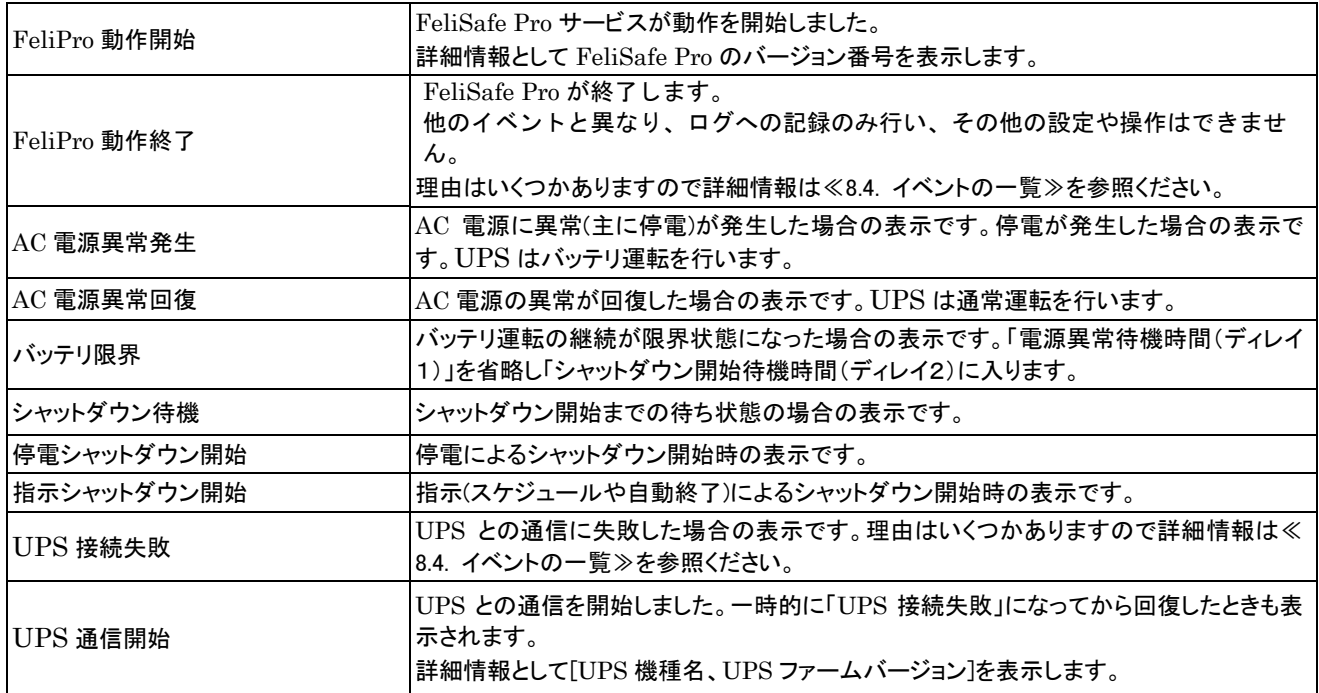

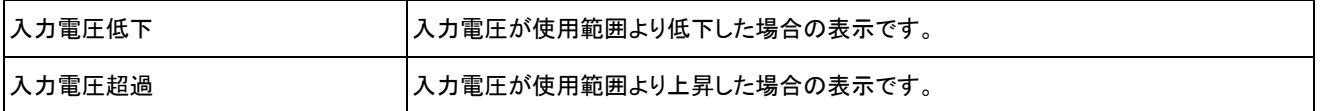

以下は「現在の状態エリア」のみで表示されます。イベントログには記録されません。

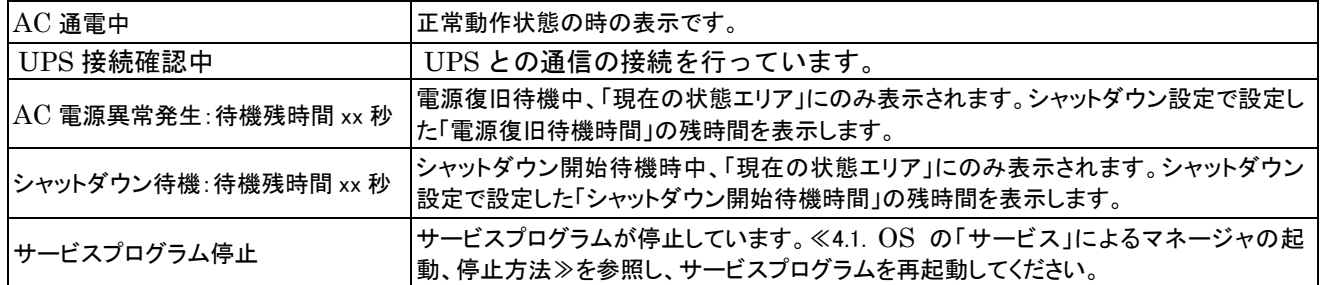

#### ◆現在時刻

現在の日付と時刻が表示されます。

#### ◆UPS の状態

現在の UPS の状態がグラフや数値で表示します。

#### ※表示している値について

- ・表示している値は、参考程度の数値となっております。10%程度の誤差が発生いたします。
- ・表示している値は UPS より定期的に採取した情報になります。
- ・バッテリ容量については、バッテリの電圧を 100 分率している関係上、増減の変化が大きくなります。 バックアップ運転時はバッテリの電圧から容量を求めますが、通常運転時は充電器の電圧を見る事になるため、 本当のバッテリ容量より高い値が表示されます。
- ・内部温度に付きましては、機種により起動直後は正確な値が表示されない場合があります。 負荷率については、UPS-SP/UPS-ST シリーズの「ECO モード」運転中は入力負荷率の値になります。 そのため、UPS 本体の負荷が増加されます。
- ・負荷が少ない場合、UPS 負荷率の誤差が大きくなります。そのため、機種により異なりますが、 一定以下の消費電力の場合、UPS 負荷率、消費電力が 0 と表示されることがあります。
- ・瞬断記録や測定器としてのご利用はできません。

 各グラフは正常な場合は緑色で表示します。UPS が異常を検出した場合は赤色になります。次のような場合に赤く なります。

- ・入力電圧 :入力電圧低下、入力電圧上昇、入力周波数異常 (バックアップ運転中)
- ・出力電圧 :出力電圧異常
- ・UPS 負荷 : 負荷率 100%以上、過負荷
- ・バッテリ電圧 :ローバッテリ、インターバルバッテリ異常、バッテリ低電圧、バッテリ高電圧
- ・内部温度 :バッテリ温度上昇
- ・バッテリ容量 :ローバッテリ、インターバルバッテリ異常

詳細は「最終イベントリスト」やイベントログを確認してください。

#### ◆バッテリ寿命情報

バッテリの現在の残月数とバッテリ状態(グラフ)を表示します。

UPS に電源が供給されている間、温度と経過時間によりバッテリの劣化具合をカウントしています。

それに基づくバッテリの期待残月数(25℃以下時)と残寿命の%をバーで表示しています。

FeliSafe Pro 起動時、および起動後 24 時間毎、UPS との通信回線が再接続した際に計算を行い、警告や異常がある 場合はそれぞれ「バッテリ寿命警告イベント」、「バッテリ交換イベント」を発行します。

残月数が 0 ヶ月を一ヶ月以上下回るとマイナス表示となります。(UPSmini500SW はマイナス表示に対応していま せん)

月数の値は残寿命データを月に切り上げております。例えば残寿命が 1 日でも 1 ヶ月と表示します。

ここで求めているバッテリ寿命は温度と経過時間から求められるもののみで、バックアップ運転を行ったことによ る劣化は求めることができないため、バッテリ寿命には反映されません。バックアップ回数が多いと、ここで表示し ているより早くバッテリ寿命になることがあります。

バーは残りの月数により以下のように色が変わります。

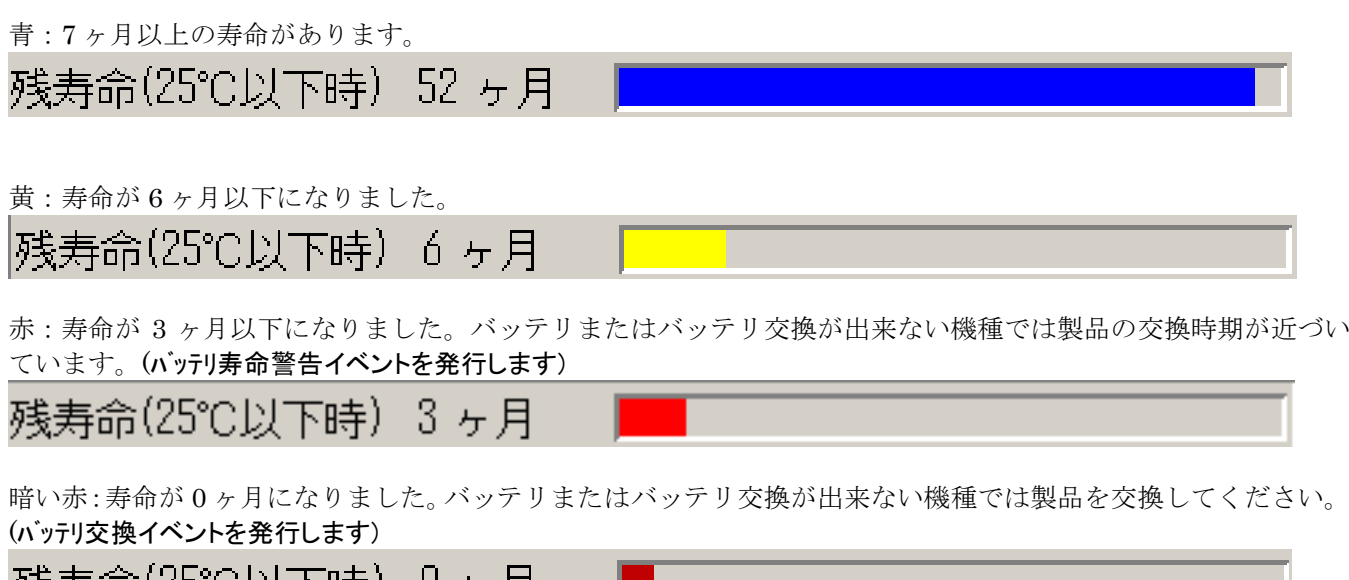

暗い赤:寿命が-1ヶ月になりました。バッテリまたはバッテリ交換が出来ない機種では製品を交換してくださ い。(バッテリ交換イベントを発行します)

UPSmini500SW はマイナス表示には対応していません。

|飧寿叩\4J U以下時川 U ケ月

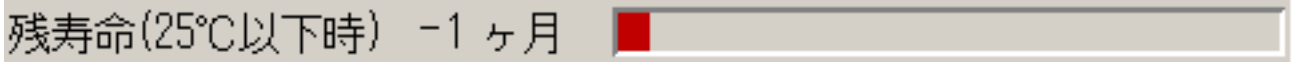

【注意1】

残月数はあくまで 25℃以下の温度での月数です。バッテリ周辺温度が 26℃以上の場合、ここで表示している より早く減ります。例えば、残月数が 6 ヶ月となっていても、周辺温度が高いと 3 ヶ月経過すると残月数が 0 ヶ月になることがあります。

【注意2】

バックアップ時間が初期値の約半分になったであろう時をバッテリ寿命(0 ヶ月)としています。ですので、寿 命が 0 ヶ月になったとしてもすぐに使用できなくなるわけではありません。しかし、バックアップ運転を行っ たかは考慮されていませんので、ほとんどバックアップできないこともあります。残寿命が 0 ヶ月以下になれ ば速やかにバッテリまたはバッテリ交換が出来ない機種では製品を交換してください。

#### ◆最終イベント状態

過去に起こった最新のイベントが表示されます。

#### <span id="page-31-0"></span>**5.2.2. FeliSafe Pro** モニタのタスクトレイアイコン

 タスクトレイに格納されている FeliSafe Pro アイコンの状態でも、アイコン上にマウスカーソルを移動 すると、現在の動作状態を表示します。

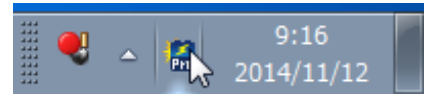

アイコンは現在の状態により下記のように変化します。

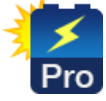

正常に動作しています。

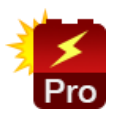

バックアップ運転中か UPS に異常が発生しています。

UPS との通信が出来ていません。 RS232C や USB ケーブルが抜けていないか、通信ポートの指定に誤りがないか、USB/Signal ボードⅡが UPS より抜けていないか、をご確認ください。 USB 接続の場合、一旦 USB ケーブルを抜き差ししてみてください。

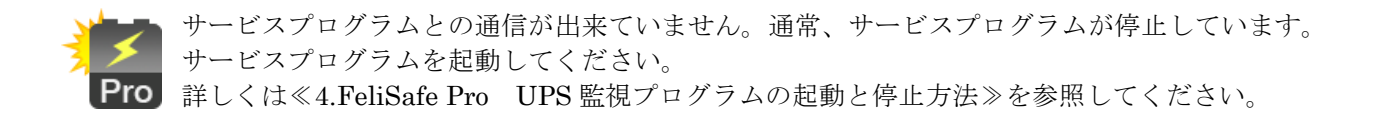

# <span id="page-33-0"></span>**5.3.**メニュー操作

 メニュー項目は、以下の項目があります。 なお、メニュー項目の内、OS の種類や状態によって使えないものはグレー表示になっています。

◆シャットダウン メニュー

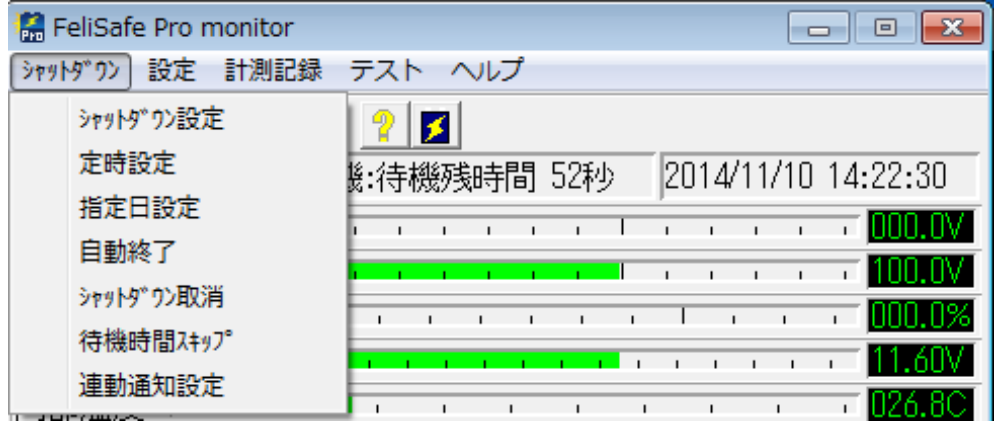

- ・シャットダウン設定 : FeliSafe Pro によるシャットダウン関係の設定をします。 ・定時設定 : 定刻での起動と停止運転を設定します。 ・指定日設定 : カレンダーで特定の日の起動と停止運転を設定します。 ・自動終了 : FeliSafe Pro にて設定された内容により、システムを終了します。 ・シャットダウン取消 : FeliSafe Pro によるシャットダウン処理を中断させます。 ・待機時間スキップ : 電源復旧待機時間やシャットダウン開始待機時間をスキップします。 · 連動通知設定 | | | | | | | 他の PC への連動シャットダウンや通知を設定します。
- ◆設定 メニュー

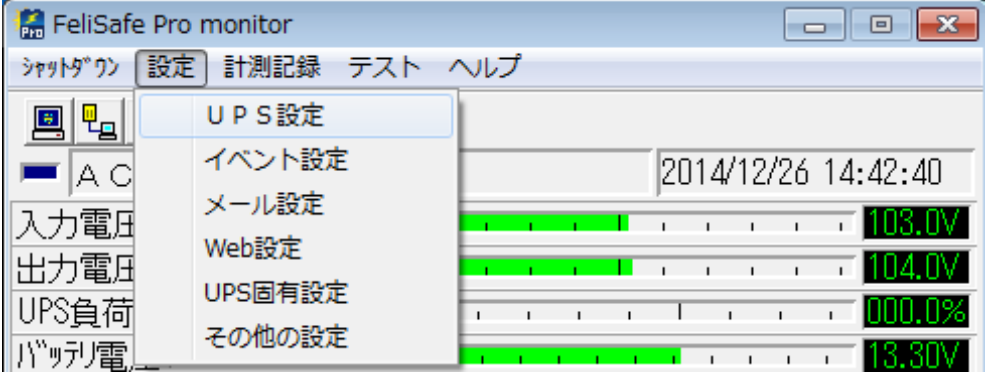

· UPS 設定 : UPS との接続ポート、UPS ブザーの鳴動条件を設定します。

·イベント設定 : UPS にて発生したイベントの処理(通知、ポップアップ、コマンド実行)を :設定します。

・メール設定 :メール送信の基本設定を行います。

- :メール送信クライアントソフトをインストールしていない場合はこの機能は :使用できません。
- ・Web 設定 :Web メニュー機能を使うための設定を行います。
- :(バンドル版では Web メニューが使用できません。このメニューは表示されません。)
- · UPS 固有設定 : UPS の機能を変更します。(バンドル版ではこのメニューは表示されません)
- ・その他の設定 :その他の設定(モニタ再表示時の状態、動作権限、自動起動)

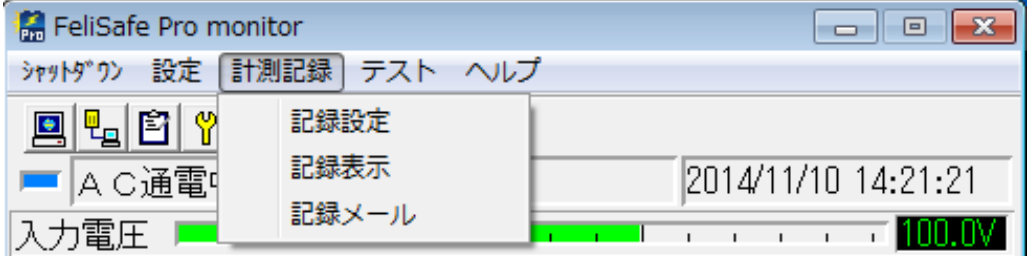

- ・設定設定 :計測ログとイベントログ、FeliSafe 情報ログの保存場所や件数を設定します。
- ・記録表示 :計測ログとイベントログの表示、およびログの保存を行います。
- ・記録メール:ログの自動送信を設定します。 :メール送信クライアントソフトをインストールしていない場合はこの機能は使用できません。

◆テスト メニュー

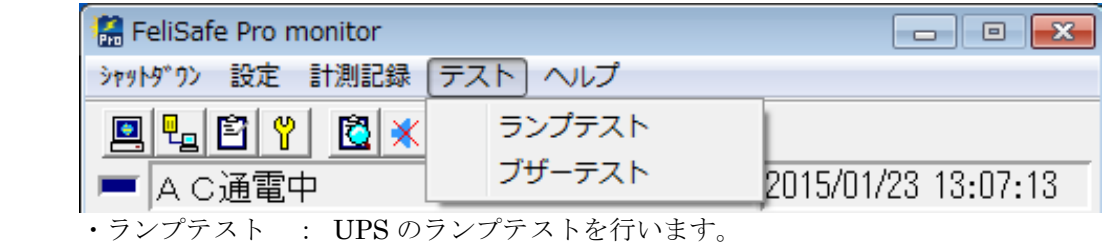

・ブザーテスト : UPS のブザーテストを行います。

◆ヘルプ メニュー

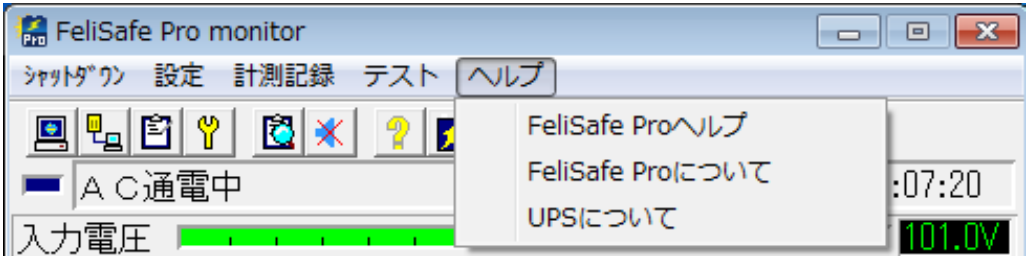

- 
- ・FeliSafe Pro ヘルプ : FeliSafe Pro のヘルプを表示します。
- ・FeliSafe Pro について : FeliSafe Pro のバージョン情報を表示します。
- ・UPS について : UPS の機種、シリアル No、ファームウエアのバージョンを表示します。

◆ツールボタン

一部のメニューは、アイコンボタンにて処理することができます。

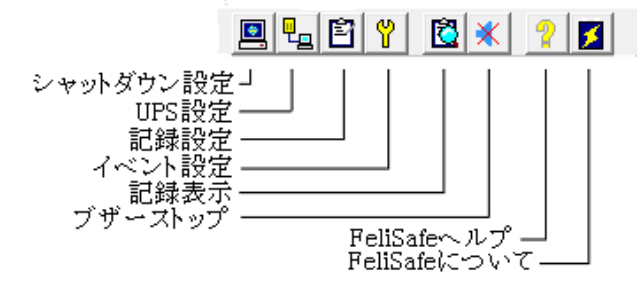

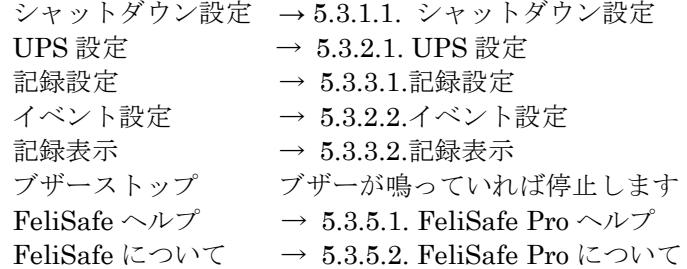

「ブザーストップ」は UPS 本体でエラー等が発生し、ブザーが鳴っていると、このボタンで一時的にブザー を止めることが出来ます。

### <span id="page-35-0"></span>**5.3.1.** シャットダウン メニュー

#### <span id="page-35-1"></span>**5.3.1.1.** シャットダウン設定

FeliSafe Pro のシャットダウン動作における、各ディレイ時間の設定と、システムのシャットダウン指示、UPS の停止指示、UPS 停止後の動作形態の指定をします。

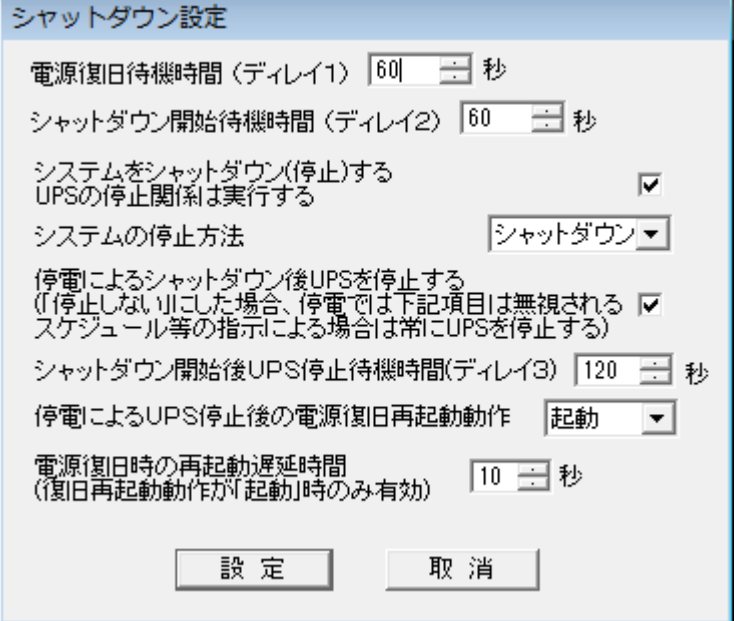

#### <電源復旧待機時間(ディレイ1)> (デフォルト:60 秒) (停電が発生した場合の電源の復旧待機時間)

UPS から「AC 電源異常発生」を受信すると、システムを終了させる為に、「ディレイ1」に設定された待機 時間に入ります。この待機時間にて電源の復旧を待ちます。電源が復旧した場合は、FeliSafe Pro は終了処理 を中止し、動作状態を「AC 電源復旧」とし、その後「AC 通電中」(通常状態)に戻ります。 「ディレイ1」の間に電源が復旧されない場合、もしくは、「ディレイ1」の間に UPS のバッテリ残量が少な

くなった場合、「ディレイ2」に入り、「シャットダウン開始待機」状態になります。

範囲は 0 秒から 99999 秒まで指定できます。(スピンボタンでは最大 30000 秒までです)

#### <シャットダウン開始待機時間(ディレイ2)> (デフォルト:60 秒)

### (ディレイ1後のシャットダウン開始待機時間)

「ディレイ2」は、システムを終了する前の待機時間になります。

この待機時間を利用して、システムの終了前処理などを行ってください。

「ディレイ2」の設定時間を待機後、「シャットダウン開始」状態となり、UPS に停止命令(「ディレイ3」の 設定時間)を発行し、その後、システムの強制シャットダウンを開始します。

(シャットダウン実行の際、作業途中のアプリケーションや未保存データが存在しても強制的にシャットダウン を行います。データ保存等は行いません。)

電源異常以外の FeliSafe Pro シャットダウンの場合は、「ディレイ2」からの処理になります。

範囲は 0 秒から 999 秒まで指定できます。

【備考】

この待機時間内に電源が復旧されても、終了処理はキャンセルされず、一旦 UPS は出力を停止し、 UPSmini500SW 以外は約 5 秒後に出力を再開します。UPSmini500SW は下記項目の<電源復旧時再起動遅 延時間>で指定した時間後に出力を再開します。

#### <システムをシャットダウンする> (デフォルト:有効)

システムのシャットダウンを行うかどうかを指定します。通常(デフォルト)は「シャットダウンする」です。「イ ベント処理」の「シャットダウン待機」または「シャットダウン開始」でユーザ様のプログラム実行を指定し、 その中にシステムをシャットダウンする指定を行った場合に、FeliSafe Pro が先にシステムをとめてしまうと 問題が発生する場合などでは「無効(チェックを外す)」にします。

シャットダウンをしないに設定する場合、ユーザ様が実行したプログラム内でシステムをシャットダウンするも の、としていますので、次の<システムの停止方法>の設定にかかわらず、FeliSafe Pro サービスプログラム、 モニタプログラムは「シャットダウン開始」イベント後、終了します。

また、<シャットダウン開始待機時間(ディレイ2)>の時間は極力短くし、<シャットダウン開始後UPS停止 待機時間(ディレイ3)>をユーザ様のプログラム、Windows のシャットダウンが充分行える時間以上に設定し
てください。ユーザ様のプログラムがシステムのシャットダウンを行ったときに、まだ FeliSafe Pro サービス プログラムが<シャットダウン開始待機時間(ディレイ2)>ですと、UPS に対して停止指示を出していません。 そのため、ユーザ様のプログラムがシステムのシャットダウンを行う前に<シャットダウン開始待機時間(ディ レイ2)>を終える必要があるため、この時間を短くしてください。

1)「システムをシャットダウンする」が無効ではシャットダウン開始待機時間を短くしてください

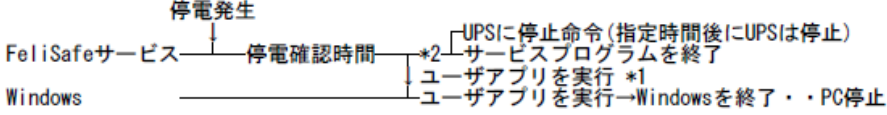

2「システムをシャットダウンする」が無効で、シャットダウン開始待機時間が長いとUPSへの停止命令が発行できません

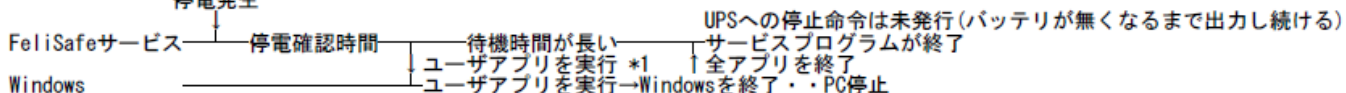

\*1 シャットダウン開始イベントでプログラムを指定してください。 また、このプログラムが Windows を終了するものとします。Windows の終了を行わないのであれば 「シャットダウンを行う」を有効にしてください。 休止は使用しないでください。 FeliSafe Pro サービスプログラムは終了していますので、 休止ではサービスプログラムを起動する手段がありません。

\*2 シャットダウン開始待機時間は短くしてください。 ユーザアプリが Windows を終了させるのが先に行われると、UPS への停止指示が出せません

シャットダウンをしないに設定しても<停電によるシャットダウン後 UPS を停止する>以下の項目は実行しま す。

### <システムの停止方法> (デフォルト:シャットダウン)

 $H = 200 \text{ MeV}$ 

上記の<システムをシャットダウンする>が有効の場合、Windows システムを停止する方法を選択します。以 下の 2 つが指定できます。

-「シャットダウン」

Windows をシャットダウンします。開いているファイルや動作しているプログラムがあっても強制的に停止 します。

FeliSafe Pro 関係のプログラムも全て動作を停止します。

コマンド実行にシステムの「休止」や「スリープ」になるような設定はしないでください。前記のとおり、 FeliSafe Pro プログラムは処理を終了しています。「休止」や「スリープ」からの復帰後も FeliSafe Pro プロ グラムは動作していませんので、復帰後に停電が発生してもシステムを停止することはできません。

-「休止」

Windows システムに対して休止命令を発行します。

休止は現在の状態を維持したまま、システムを停止しますので、開いているファイルや動作しているプログ ラムは復帰後、前の状態のまま、処理を継続します。

ただし、システムによっては休止が正常に動作しない、または休止から正常に復帰しない、復帰してもどの 後の動作に異常が生じることがあります。そのような場合は「シャットダウン」を実行してください。

FeliSafe Pro はあくまで Windows に対して休止命令を発行しているだけですので、正常に休止できない場 合や復旧しない場合でも責任は負いかねます。

【注意】

休止はメモリの内容をディスクに保存してから電源を切れる状態にします。そのため、メモリの使用量が多 く、またディスクへの保存速度が遅いとシステムが停止するまでに時間がかかることがあります。2015 年 現在販売されている PC のハードディスクの書き込み速度はおよそ 50Mbyte~200Mbyte/秒、SSD は 200Mbyte~500Mbyte/秒程度といわれています。例えばメモリとして 8Gbyte 実装し、ディスクの書き込 み速度が 50Mbyte/秒ですと、メモリの内容を全て保存するのに 160 秒かかることになります。UPS停止 待機時間(ディレイ3)は前もって休止で止まる時間を確認し、充分な時間を設定してください。時間が短い とメモリの内容を保存中に UPS が停止することがあります。その場合には復旧できません。また、最悪デ ィスクの内容を破壊することもあります。

#### 【備考】

「シャットダウン」と異なり、FeliSafe Pro 関係のプログラムは動作したままになります。ただし、UPS と の通信を確実に動作させるため、サービスプログラムを一度終了させ、休止から復帰したら再起動するよう にしております。そのため、休止からの復帰直後はモニタ表示に 10 秒ほど「サービスプログラム停止」が 表示されたり、値が0になったりすることがあります。また、イベントログには「FeliPro 動作終了 [休止 状態開始による停止]」が記録されますが、異常ではありません。

なお、10 秒以上たっても「サービスプログラム停止」が解除されない場合はサービスプログラムとモニタ プログラムの通信が正常に動作していないことがあります。その場合は一旦、モニタプログラムを再起動し てください。詳しくは≪7.5.停電等で休止でシステムを停止し、復電後、モニタ画面に「サービスプログラ ム停止中」が表示された場合≫をご参照ください。

【備考】<システムをシャットダウンする>と<システムの停止方法>の組み合わせについて

<システムをシャットダウンする>と<システムの停止方法>の組み合わせで、Windows システム、FeliSafe Pro プログラムは以下のような動作になります。

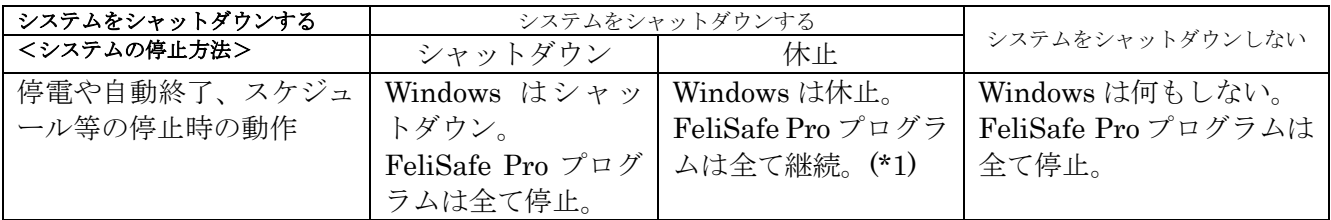

\*1:FelISafe Pro サービスは確実に動作させるため、一度終了させ、休止から復帰したら再起動します。

### <停電によるシャットダウン後 UPS を停止する> (デフォルト:有効)

 システムのシャットダウンを行った後、UPS の出力を停止するかを指定します。通常(デフォルト)は停止しま す。これを OFF にするとシステムのシャットダウンを行った後も UPS に対して出力の停止指示を行いません。 指示(スケジュールや自動終了)によるシャットダウンではこの指定にかかわらず、常に UPS を停止します。 また、UPS を停止を停止しない場合、下記 2 項目の設定は無視されます。

## <シャットダウン開始後UPS停止待機時間(ディレイ3)>(デフォルト:120 秒)

### (ディレイ2後の UPS 停止待機時間)

「ディレイ3」は、UPS が停止するまでの時間です。この待機時間を経過後、UPS が停止し、UPS からの電 源供給を停止します。

範囲は 10 秒から 9999 秒まで指定できます。

【備考】

この UPS 停止待機時間内に電源が復旧されますと、一旦 UPS は出力を停止し、UPSmini500SW 以外は約 5 秒後に出力を再開します。UPSmini500SW は下記項目の<電源復旧時再起動遅延時間>で指定した時間後に 出力を再開します。

 ※各ディレイ時間の流れについては≪2.4.FeliSafe Pro によるシャットダウン処理の流れ≫を参照して ください。

#### <停電による UPS 停止後の電源復旧再起動動作> (デフォルト:起動)

停電により FeliSafe Pro が停止させた UPS に対して、電源が復旧した際の UPS 動作を設定します。

- -「起動」の設定:UPS は電源の復旧により、自動的に電源供給を開始します。
- -「停止」の設定:UPS は電源の復旧後も、停止を継続し電源供給を開始しません。

### <電源復旧時再起動遅延時間> (デフォルト:10 秒)

停電により FeliSafe Pro が停止させた UPS に対して、電源が復旧した際に UPS が電源の供給を再開するまで の時間を設定します。範囲は 10 秒から 999 秒まで指定できます。

「停電による UPS 停止後の電源復旧再起動動作」の設定が「起動」の場合のみ意味を持ちます。

【備考】

シャットダウン処理中(ディレイ2、ディレイ3)に復電した場合は UPSmini500SW 以外は出力停止後、約 5 秒後に出力を開始します。UPSmini500SW はこの項目で指定した時間後に出力を開始します。

### **5.3.1.2.** 定時設定

スケジュール動作の1つで、「指定日設定」と重なった場合、「指定日設定」が優先します。 画面の「定時設定動作を行う」にチェックを入れる事により機能します。 「毎日」または、「週」での「起動」と「シャットダウン」時刻を設定します。

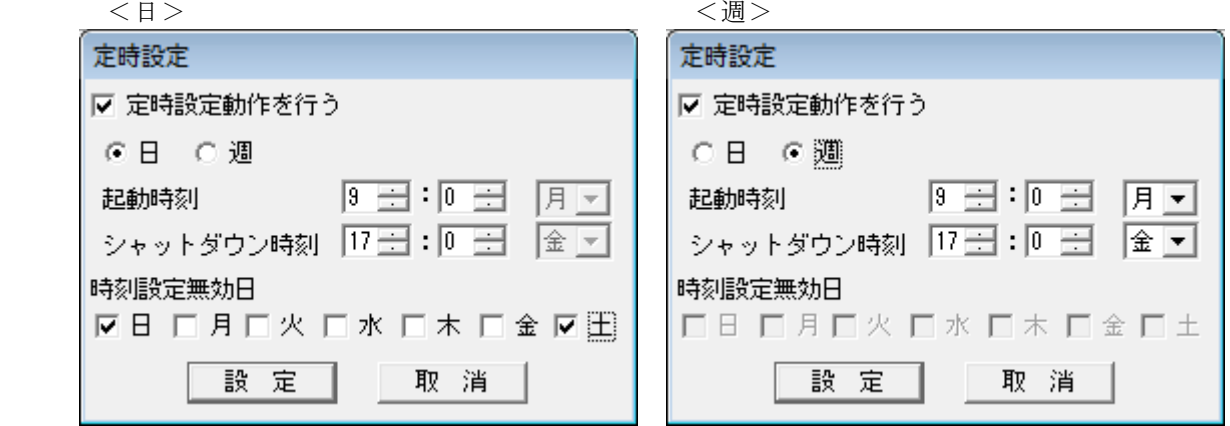

- ◆「毎日」の設定
	- ・画面の「日」を選択します。
	- ・画面の「起動時刻」と「シャットダウン時刻」に、それぞれの時刻を入力してください。
	- ・画面の「時刻設定無効日」は、上記の時刻処理を一切行わない場合、その曜日にチェックを入れてください。 チェックの入っている日は起動処理もシャットダウン処理も行われず、現在の状態を維持します。
- ◆「週」の設定
	- ・画面の「週」を選択します。
	- ・画面の「起動時刻」と「シャットダウン時刻」に、それぞれの時刻を入力してください。
	- ・画面の「起動時刻」の時刻入力欄の後ろに、起動する曜日を選択してくだし。
	- ・画面の「シャットダウン時刻」の時刻入力欄の後ろに、停止する曜日を選択してください。

### ◆動作

#### -起動について

設定された「起動時刻」になりますと、UPS が電源供給を開始します。これに連動し UPS から電源供給さ れている装置が起動します。

装置が起動しない場合は装置側の設定が必要な場合があります。コンピュータ(PC)に関しては

≪8.2.UPS の出力開始でコンピュータを起動する方法≫をご参照ください。

それ以外の装置に関してはその装置のメーカーにご確認ください。

#### -シャットダウンについて

- ・設定された「シャットダウン時刻」になりますと、FeliSafe Pro のシャットダウン開始待機状態になりま す。
- ・シャットダウン開始待機時間は、「シャットダウン」メニュー/「設定」の「シャットダウン開始待機時間 (ディレイ 2)」に設定された時間になり、この時間を経過すると、UPS へ停止命令を実行し、OS のシャッ トダウンを開始します。
- ・その後、「シャットダウン」メニュー/「設定」の「シャットダウン開始後 UPS 停止待機時間(ディレイ 3)」 に指定された時間を経過後、UPS が停止します。
- ※各ディレイ時間の流れについては≪2.4. FeliSafe Pro によるシャットダウン処理の流れ≫を参照して ください。

### -シャットダウン開始待機時間、UPS 停止待機時間との関係について

スケジュールによるシャットダウン時刻と起動時間の差(停止させたい時間)よりも「シャットダウン開始待 機時間(ディレイ 2)+シャットダウン開始後UPS停止待機時間(ディレイ 3)」の方が長いと UPS 出力停止 1 分後に起動します。(下図②を参照)

また、上記条件が成立した後に「待機時間スキップ」を実行し、結果的に起動指示時間より先に UPS が出力 を停止しても、1 分後に起動します。(下図③を参照)。あらかじめご了承ください。

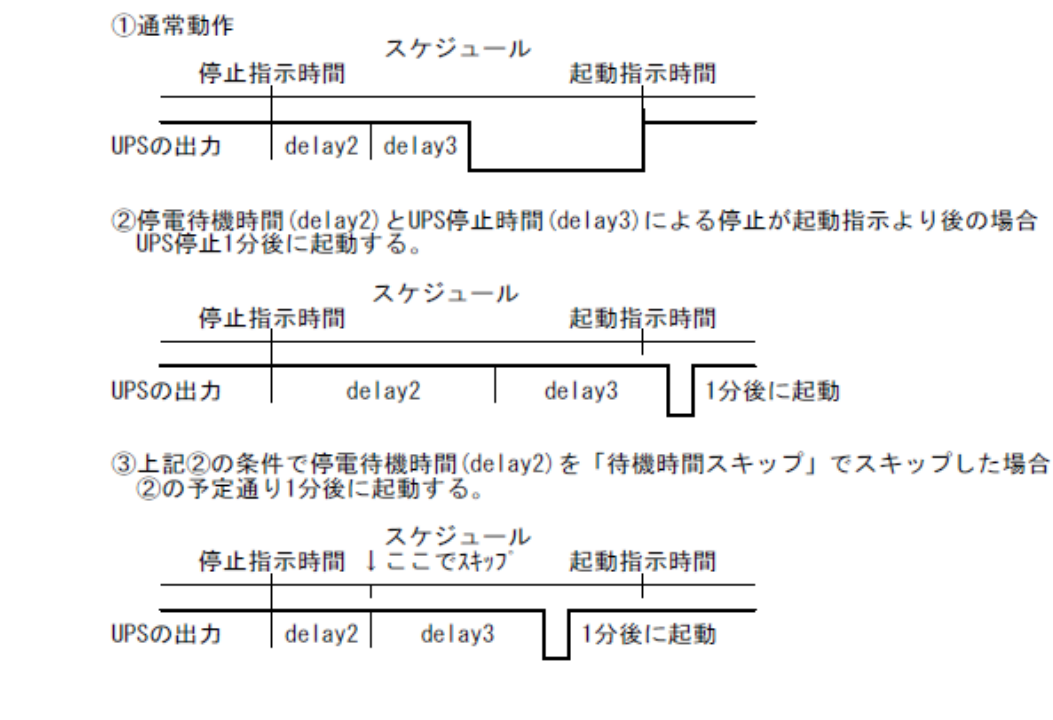

◆「定時設定」メニューと「指定日設定」メニューの併用

「定時設定」と「指定日設定」を併用させた場合、「指定日設定」メニューの設定が優先します。

### **5.3.1.3.** 指定日設定

 スケジュール動作の1つで、「定時設定」と重なった場合、「定時設定」より優先します。 カレンダーにより指定日での「起動」と「シャットダウン」及び、「休止日」等の設定を行います。 指定日設定は設定ファイルを作成しますが、その際に、モニタプログラムを実行したユーザ権限によっては他の ユーザでは書き換えできないことがあります。詳しくはこの項の≪◆モニタプログラムを実行したときユーザ権限 による制限について≫をご参照ください。

### ◆指定日の設定方法

- ・カレンダー上の希望の日を選択(日付上でマウスの左ボタンをクリック)すると、「指定日動作設定」画面が 表示されます。
- ・「指定日動作設定」画面にて、「指定日動作を行う」にチェックすることで指定日設定が可能になります。

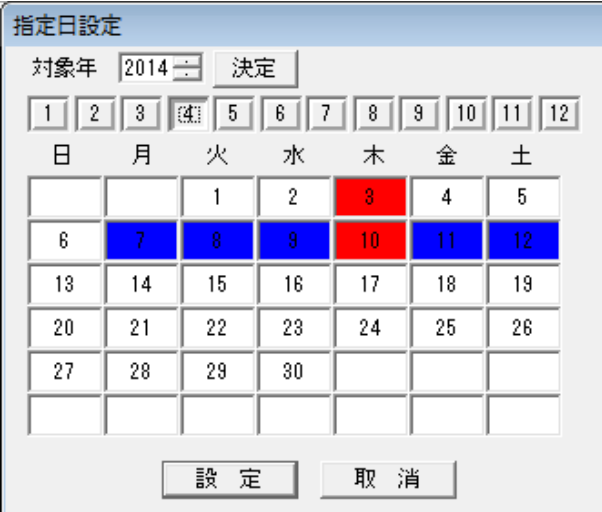

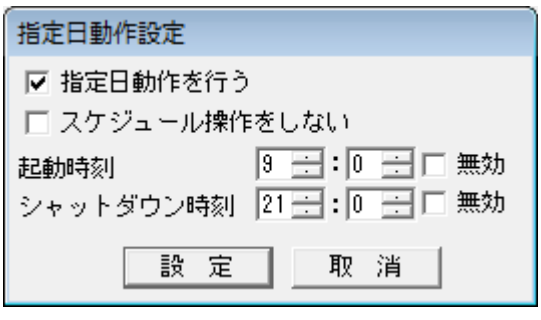

-特定日の「起動」と「シャットダウン」時刻を設定する場合

- 選択しました、「指定日動作設定」画面の「起動時刻」と「シャットダウン時刻」に、時刻を入力してくださ い。
- ・「起動」または、「シャットダウン」のどちらかの時刻だけを有効にし、どちらかを無効にする場合は、その項 目横の「無効」にチェックを入れてください。
- ※カレンダーに設定された内容は、「無効」も含めて全て優先します。
- ・時刻設定をされた場合、カレンダー上は「青」色表示されます。
- -特定日をスケジュール動作させないようにする設定する場合
	- ・選択した「指定日動作設定」画面の「指定日動作を行う」と「スケジュール操作をしない」の両方にチェッ クを入れてください。定時設定の動作を無効にしたい場合に使用します。
	- ・「スケジュール操作をしない」を設定された場合、カレンダー上は「赤」色表示されます。
	- ※「起動時刻」と「シャットダウン時刻」の両方の「無効」にチェックを入れたときと同じ動作をします。 カレンダーも「赤」色表示になります。

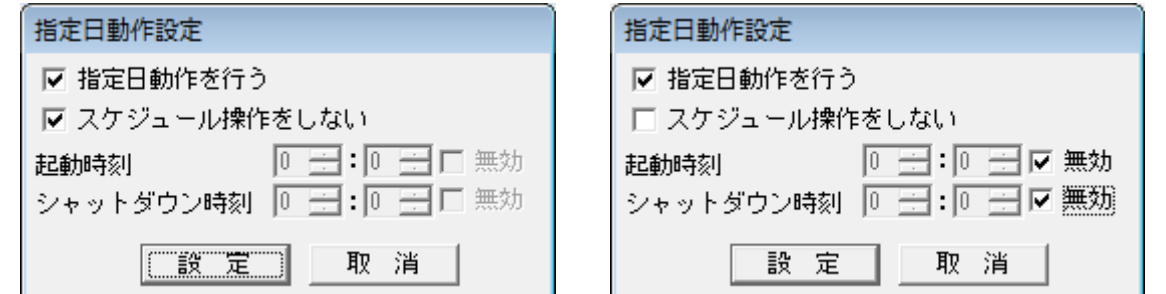

### ◆対象年月の変更

 設定する対象の月を変更する場合は、カレンダー上の月選択のボタンにより対象の月を選択してください。 別の年の設定を行う場合は対象年を入力して「決定」ボタンを押すことにより対象となる年が 変更になります。

 ※ある年で設定し、別の年に移る場合、「指定日設定」(カレンダー)の「設定」ボタンを押して、一旦、「指定 日設定」を抜けてください。「設定」ボタンを押すことで設定情報が保存されます。 ※年を変更した場合、設定したい月であるかをご確認ください。

### ◆「定時設定」メニューと「指定日設定」メニューの併用

併用させた場合、「指定日設定」メニューの設定が優先します。 既に、「定時設定」メニューに起動/シャットダウン時刻が指定されていても、「指定日設定」メニューの設定が ある場合、「指定日」が優先します。 指定日設定が無い日は定時設定で動作します。 この併用により指定日設定の「スケジュール操作をしない」を使用し、一定期間の停止指定も可能になります。

#### ◆モニタプログラムを実行したときユーザ権限による制限について

指定日設定を行うと設定情報を設定ファイルに保存します。その際に、モニタプログラムを実行したユーザ権限 によっては他のユーザでは設定の追加、変更ができないことがあります。

モニタプログラムで、指定日設定を行いますとデータエリア(通常"c:¥ProgramData¥FeliPro")に「cal2015.dat」 (数値は年号)というファイルを作成します。モニタプログラムを管理者グループ、または管理者権限で実行し、指 定日設定の操作を行うと、上記ファイルは管理者グループでのみ読み書きが行え、標準ユーザ等では表示のみで 設定変更を行っても、保存時に「open calender error (カレンダファイル名)[エラーコード]」のメッセージボック スが表示されます。これは仕様となっております。あらかじめご了承ください。

### ◆指定日動作について

### -起動について

設定された「起動時刻」になりますと、UPS が電源供給を開始します。これに連動し UPS から電源供給さ れている装置が起動します。

装置が起動しない場合は装置側の設定が必要な場合があります。コンピュータ(PC)に関しては≪8.2 UPS の 出力開始でコンピュータを起動する方法≫をご参照ください。

それ以外の装置に関してはその装置のメーカーにご確認ください。

### -シャットダウンについて

- ・設定された「シャットダウン時刻」になりますと、FeliSafe Pro のシャットダウン開始待機状態になりま す。
- ・シャットダウン開始待機時間は、「シャットダウン」メニュー/「設定」の「シャットダウン開 始待機時間(ディレイ 2)」に設定された時間になり、この時間を経過すると、UPS へ停止命令を実行し、 OS のシャットダウンを開始します。
- ・その後、「シャットダウン」メニュー/「設定」の「シャットダウン開始後 UPS 停止待機時間(ディレイ 3)」 に指定された時間を経過後、UPS が停止します。
- ※各ディレイ時間の流れについては、≪2.4. FeliSafe Pro によるシャットダウン処理の流れ≫を参照して ください。

#### -シャットダウン開始待機時間、UPS停止待機時間との関係について

スケジュールによるシャットダウン時刻と起動時間の差(停止させたい時間)よりも「シャットダウン開始待 機時間(ディレイ 2)+シャットダウン開始後 UPS 停止待機時間(ディレイ 3)」の方が長いと UPS 出力停止 1 分後に起動します。(下図②を参照)

また、上記条件が成立した後に「待機時間スキップ」を実行し、結果的に起動指示時間より先に UPS が出力 を停止しても、1 分後に起動します。(下図③を参照)。あらかじめご了承ください。

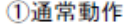

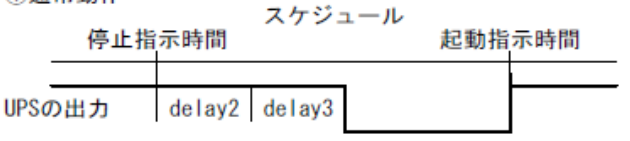

②停電待機時間(delay2)とUPS停止時間(delay3)による停止が起動指示より後の場合<br>UPS停止1分後に起動する。

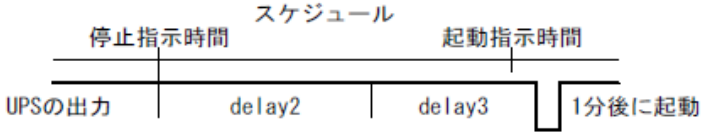

③上記②の条件で停電待機時間(delay2)を「待機時間スキップ」でスキップした場合 2の予定通り1分後に起動する。

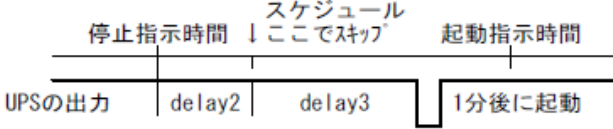

### ◆「指定日設定」と「定時設定」を組み合わせた使い方の例

-「定時設定」内容 -「指定日設定」設定内容

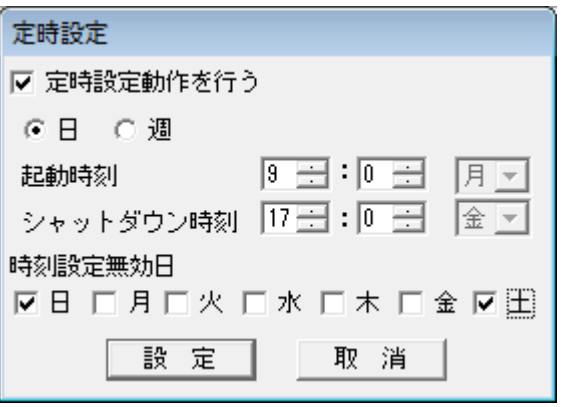

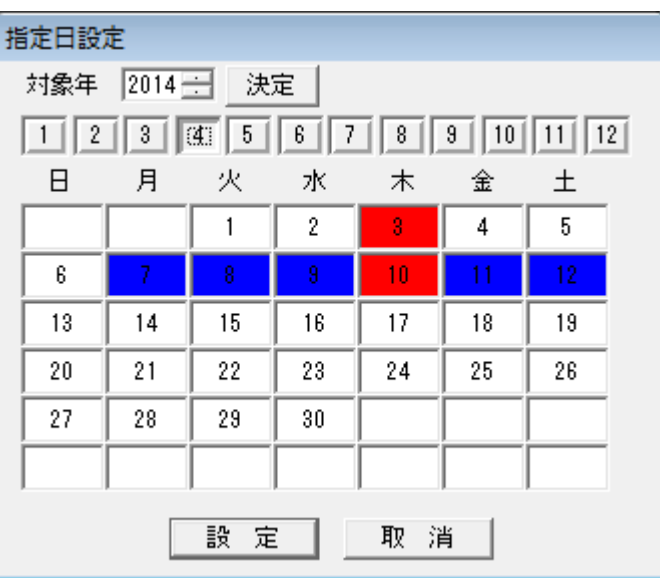

### 1.指定日の停止

・「定時設定」との組み合わせにて、特定日を停止させる設定方法。

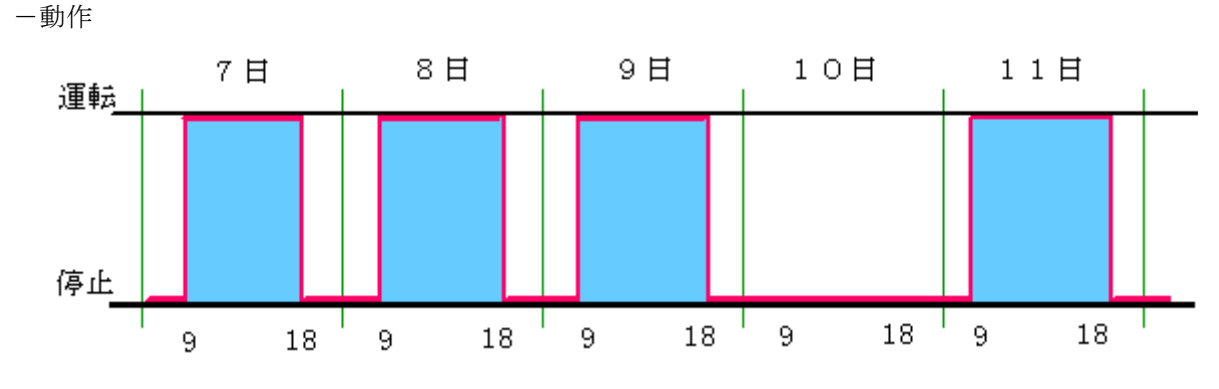

 -「指定日設定」 指定日(10 日) : スケジュール操作をしない

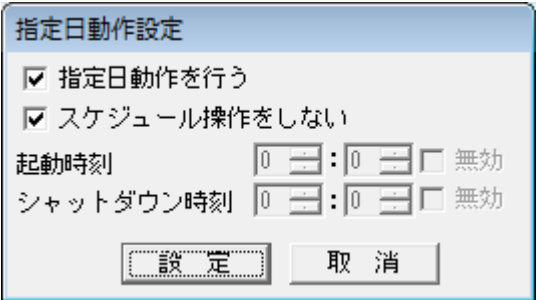

定時設定に優先し、スケジュール動作を一切しません。

### 2.一定期間動作しないようにする

 ・「定時設定」との組み合わせにて、特定日の停止と、停止前日と停止後日の運転内容(時刻) を変化させる設定方法。

-動作

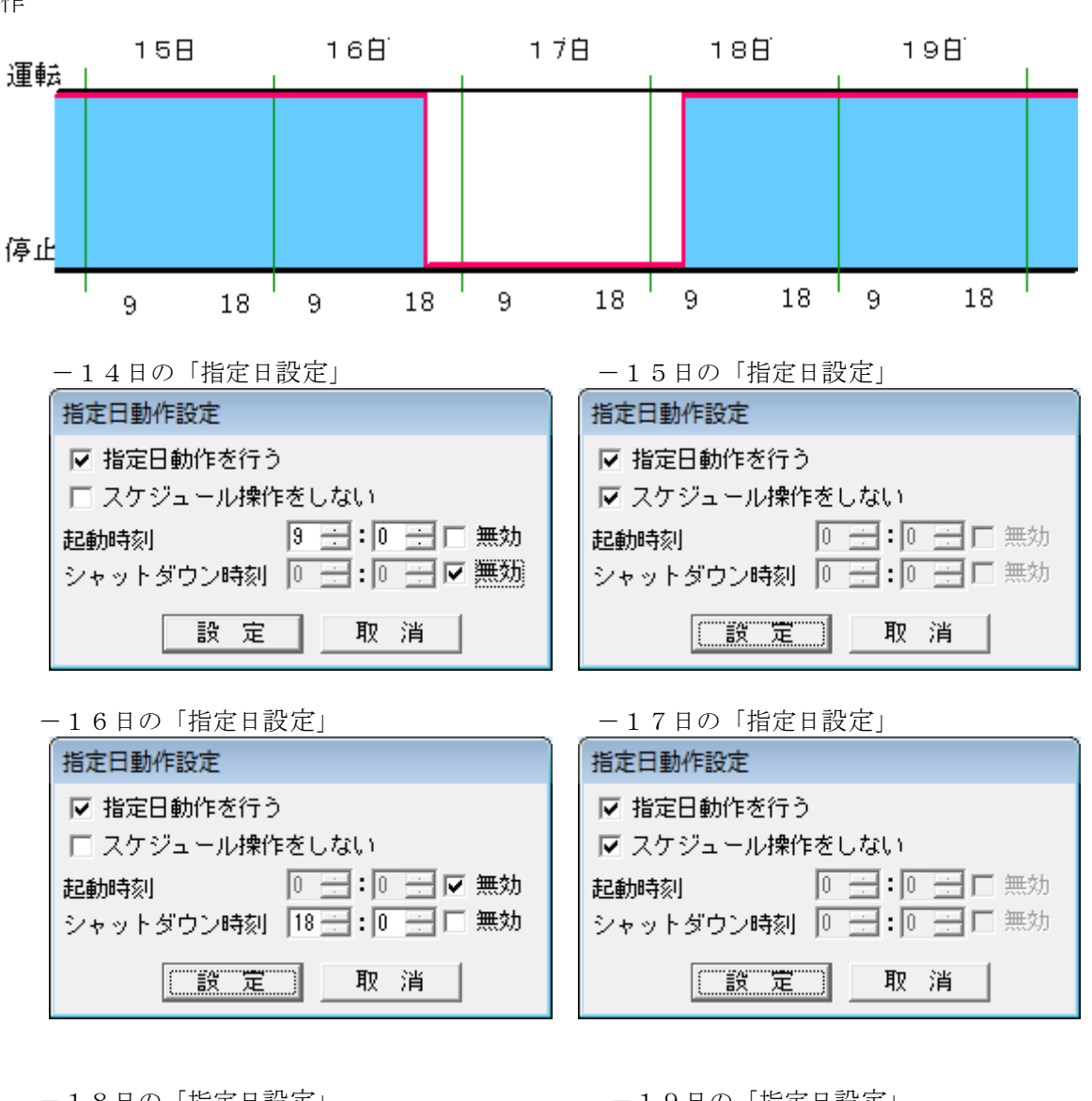

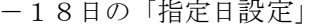

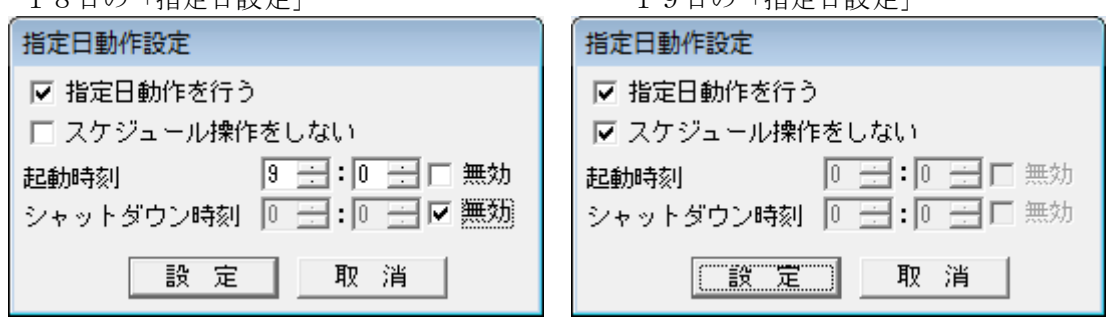

### **5.3.1.4.** 自動終了

 UPS へ停止命令を送り、コンピュータのシャットダウンを行います。 既に自動終了を実行中、または UPS が出力中でなければメニューはグレー表示となり、操作できません。

#### ◆動作

- ・「自動終了」を実行しますと、直ちに FeliSafe Pro のシステム・シャットダウン過程の、シャットダウン開始 待機状態(「シャットダウン設定」メニューの「シャットダウン開始待機時間(ディレイ 2)」)に入ります。
- ・「システムをシャットダウン(停止)する」のチェックがクリアだとシステムはシャットダウンせず、UPS の 停止のみ行います。いずれの場合も、FeliSafe Pro プログラムは全て終了します。
- ・「システムの停止方法」が「シャットダウン」だとシステムをシャットダウンし、「休止」だと休止状態にし ます。
- ・「シャットダウン開始待機時間(ディレイ 2)」を経過すると、UPS へ出力停止命令を実行し、OS のシャット ダウンを開始します。初期値は「シャットダウン設定」メニューの「シャットダウン開始待機時間」の値と なります。
- ・その後、「自動終了」画面内の「UPS 停止時間」に指定された時間を経過後、UPS は停止します。 「UPS 停止時間」の初期値は「シャットダウン設定」メニューの「シャットダウン開始後 UPS 停止待機時
- 間」
- の値になります。
- ・「シャットダウン開始待機時間」、「UPS 停止時間」、「システムをシャットダウン(停止)する」、「システムの 停止方法」は「シャットダウン設定」の値が初期値として登録されています。ここで変更した値は保存され ません。
- ※各ディレイ時間の流れについては、≪2.4. FeliSafe Pro によるシャットダウン処理の流れ≫を参照して ください。

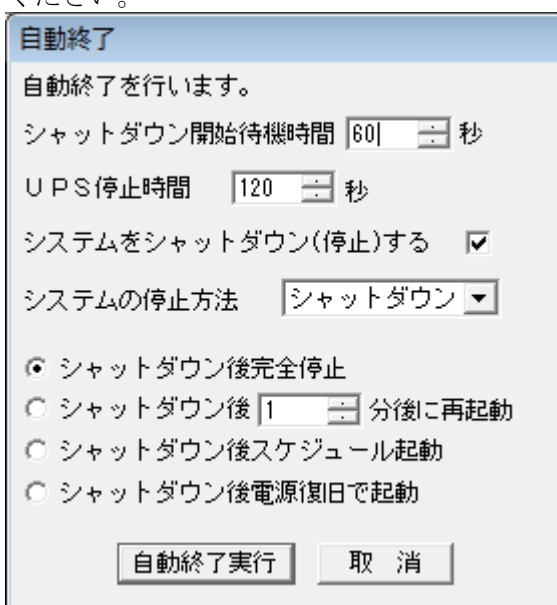

#### **◆各選択項目の内容**

<シャットダウン後完全停止>

 自動終了を実行した後、UPS は完全に停止します。再度 UPS から出力を開始させるには UPS の電源スイッ チを入れなおしてください。

<シャットダウン後再起動>

 自動終了を実行した後、UPS は一度出力を停止し、指定した時間後に出力を開始します。初期値は1分です。 <シャットダウン後スケジュール起動>

自動終了を実行した後、スケジュール(定時または指定日)が設定されている場合、UPS は出力を停止し待 機します。その後、スケジュールで設定された起動時間になると出力を開始します。スケジュールが設定さ れていない場合は、完全停止となります。

### <シャットダウン後電源復旧で起動>

自動終了を実行した後、UPS への給電を停止し、復電すると出力を開始します。

【備考】シャットダウン開始待機時間、UPS 停止待機時間との関係について

スケジュール起動時間より「シャットダウン開始待機時間(ディレイ 2)+シャットダウン開始後 UPS 停止待 機時間(ディレイ 3)」の方が長いと UPS 出力停止 1 分後に起動します。(下図②を参照)

また、上記条件が成立した後に「待機時間スキップ」を実行し、結果的に起動指示時間より先に UPS が出力 を停止しても、1 分後に起動します。(下図③を参照)。あらかじめご了承ください。

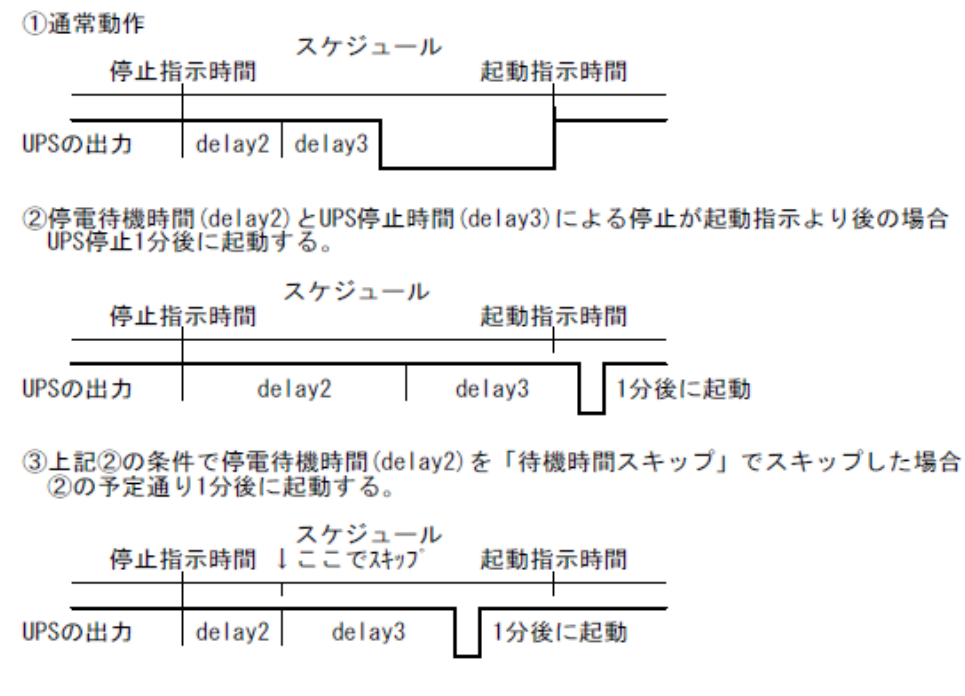

### **5.3.1.5.** シャットダウン取消

シャットダウン動作の取り消しを行います。

なお、取り消しができない状態ではメニューはグレー表示となり、操作できません。

 取り消すことが可能なのはシャットダウン開始待機中(シャットダウンディレイ 2 設定時間内)の状態の時に限ら れます。

停電でも取り消すことができますが、停電が継続している場合、再度停電確認を行います。

### **5.3.1.6.** 待機時間スキップ

電源復旧待機時間中、および、シャットダウン開始待機時間中、残りの待機時間をスキップし、次の状態に移します。 主に待機時間を長くとりすぎ、バッテリが無くなりかけたり、現在の待機状況をスキップしたい場合に使用します。 電源復旧待機時間中、および、シャットダウン開始待機時間中以外はメニューはグレー表示となり、操作できません。

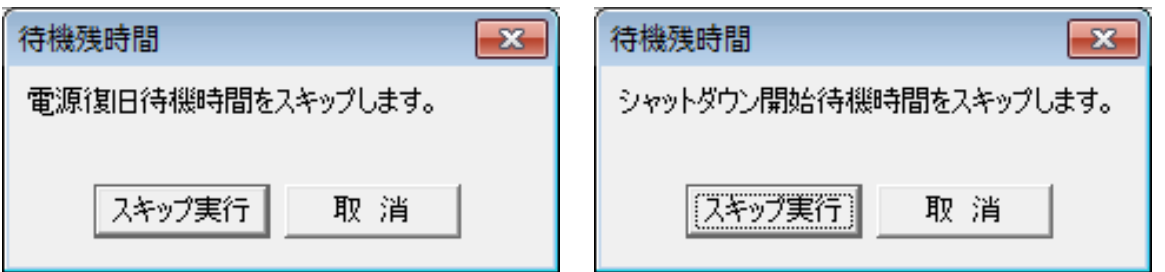

### **5.3.1.7.** 連動通知設定

FeliSafe Pro では連動シャットダウン専用ソフト FeliSafe-LK が同梱されています。この FeliSafe-LK を連動し てシャットダウンさせたい、またはメッセージ通知を受け取りたい PC にインストールし、それぞれに通知先アドレス やパスワード、シャットダウンを行うか、メッセージ通知を行うか、等の設定を行うことで、連動してシャットダウンした り、FeliSafe Pro が発行したメッセージを表示することが出来ます。

FeliSafePro と FeliSafe-LK は下記のような関係となっています。

なお、イメージ図には電源線は省いています。

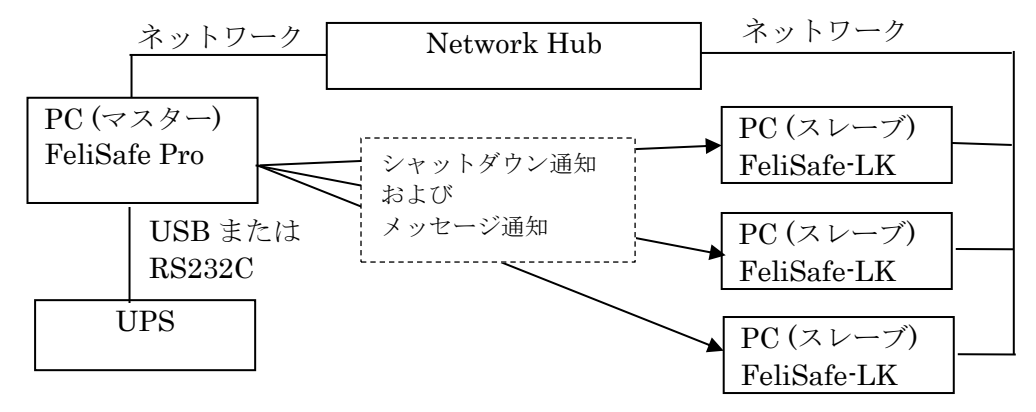

USB または RS232C で UPS と接続している PC(この PC をマスターとします)に FeliSafe Pro がインストールし ます。

連動してシャットダウンしたい、またはメッセージ通知を受け付けたいPC(このPC をスレーブとします)に FeliSafe-LK をインストールします。

UPS で停電やその他のイベントが発生すると FeliSafe Pro が認識します。FeliSafe Pro に前もって登録してい る連携通知先にシャットダウン通知やメッセージ通知をネットワーク経由で通知します。

スレーブ側の FeliSafe-LK はこれらの通知を受け付けるとシャットダウンしたり、メッセージをポップアップ表示した りします。

マスターの FeliSafe Pro には連携通知先の IP アドレスとパスワードを設定します。スレーブの FeliSafe-LK でも 送信元の IP アドレスとパスワードを設定します。

これらが一致したときのみ FeliSafe-LK はシャットダウンを行ったり、メッセージ通知を表示します。

シャットダウン通知を送る/送らない、メッセージ通知を送る/送らない、はマスター、スレーブ側それぞれで設定が 可能です。メッセージは受け取るがシャットダウンはしない、ということも可能です。

また、ネットワーク上ではこれらのデータは暗号化されていますので、パスワードが漏れることはありません。

マスター側は最大 8 カ所まで通知先を設定できますので、自分自身を含め、最大 9 台までのシャットダウンが可 能です。

スレーブ側は 4 カ所までの送信元を設定できます。

【注意】

連動でのシャットダウンを行う場合、中継する Hub も UPS によりバックアップしてください。

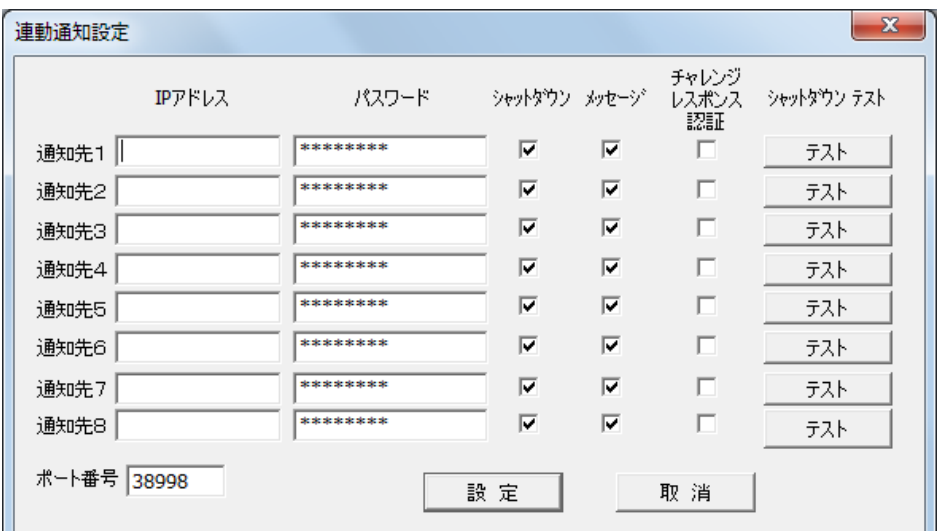

#### ◆各選択項目の内容

通知先は8カ所まで指定できます。

#### <通知先 **IP** アドレス>

通知先の IP アドレスを指定します。 IP アドレスで指定してください。ドメイン名等は使用できません。

#### <通知先 パスワード>

通知先のパスワードを指定します。1 文字~31 文字までの英数記号が使用可能です。 何文字を入力しても画面には"\*\*\*\*\*\*\*\*"が表示されるようになっています。 また、空白 8 文字は未入力として扱いますので、指定しないでください。

## <通知先 シャットダウン>

シャットダウン通知を送るかを設定します。 シャットダウン通知と次のメッセージ通知は独立しておりますので、メッセージ通知の【注意】に記載して いるようにメッセージ通知が遅れましても、シャットダウン通知には関係ございません。

#### <通知先 メッセージ>

メッセージ通知を送るかを設定します。

実際に送るメッセージは「イベント設定」で指定します。

下図では「AC 電源異常発生」でメッセージ通知を行う設定をしています。必要に応じて、他のイベントも 設定してください。

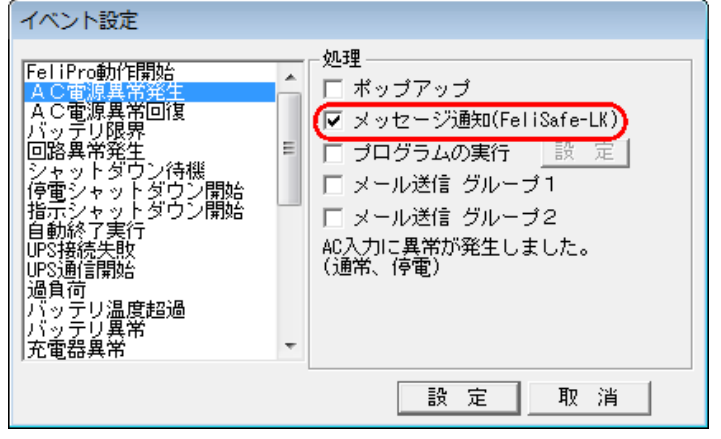

【注意】

メッセージ通知を行う先が存在しなかったり、途中の経路のハブやルータの電源が停電で止まっている、 既に停止している等、正常に通知できない場合、1 つのメッセージ(例えば「AC 電源異常発生」)毎にメッ セージ通知がタイムアウト(約 1~2 秒)になり、次のメッセージ通知が遅れることがあります。この際、送 信できない送信先が複数箇所でも遅れ時間は変わりません。ポップアップ、メール送信もメッセージ通知 と対になっているため、メッセージ通知が遅れると、メール送信も遅れます。

メッセージ通知を連続して大量に発行するような事態になると遅れが累積し、その結果、シャットダウン 通知が先に通知され、遅れたメッセージ通知、メール送信を行う前に Windows 自身がシャットダウンし ていることがあり、このような場合、メッセージ通知やメール送信が行えないことがあります。

メッセージ通知は最小限にし、止まっている可能性のある PC へのメッセージ通知は極力行わないでくだ さい。

同様に通知先に FeliSafe-LK が動作していても、FeliSafe-LK の受信先 IP が FeliSafe Pro の通知先の IP と一致していない場合、および、FeliSafe-LK のパスワードが一致しない場合、FeliSafe-LK は応答 を返さないため、タイムアウトになるまで数秒かかり、上記と同様の現象になります。

FeliSafe Pro がメッセージやシャットダウン通知を行う先の FeliSafe-LK では正しく受信先 IP とパスワ ードを設定してください。

### <通知先 チャレンジレスポンス認証>

FeliSafe-LK の Ver.6.01 以降でご使用になれます。

FeliSafe-LK Ver.6.00 と FeliSafe Pro Ver.7.01 以前は認証方式として「パスワード認証」のみサポートしていま したが、FeliSafe-LK Ver.6.01 以降、FeliSafe Pro Ver.7.02 以降は「チャレンジレスポンス認証」も設定できる様 になりました。

認証方式にチャレンジレスポンス認証を使用する場合、チェックを入れてください。

FeliSafe-LK のバージョンが Ver.6.00 の場合はチェックを外してください。

「チャレンジレスポンス認証」に関しては【チャレンジレスポンス認証について】をご参照ください。

### <通知先 シャットダウンテスト>

実際にシャットダウン通知を発行し、FeliSafe-LK が受信できるかの確認を行います。

メッセージに関しては停電を発生させる等で確認できます。

「テスト」ボタンをクリックすると下記画面が表示されます。「通知開始」をクリックすると実際にシャット ダウン通知を発行します。その結果が「実行結果」に表示されます。

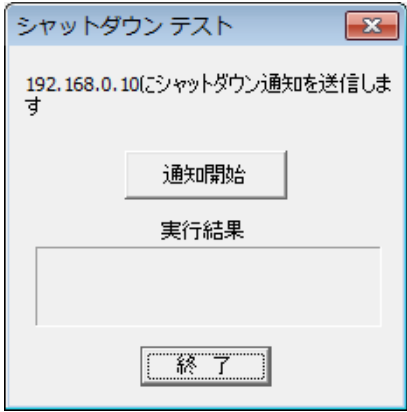

エラーが発生したときの詳細に関しては≪8.6.連動通知 FeliSafe-LK の実行後のエラーコード一覧≫をご参 照ください。

### <ポート番号>

FeliSafe-LK との通信を行うためのポート番号です。デフォルトは 38998 ですが、他のアプリケーションと 重なる場合は変更してください。範囲は 1~65535 です。0 を入れるとデフォルトの 38998 に戻ります。 FeliSafe-LK 側もポート番号を一致させてください。

【チャレンジレスポンス認証について】

従来のパスワード認証はクライアント側(FeliSafe Pro)がパスワードと指示(シャットダウン通知やメッセージ通知)を暗号 化し、それをサーバ側(FeliSafe-LK)に送る方法でした。サーバ側では送信元の IP アドレスとデータを復号し、パスワ ードが一致していれば正当なクライアントであると判断し、通知された処理を実行しています。この際、ネットワーク上で 暗号化されたデータを全て盗み出し、送信元の IP アドレスを偽装し、同じデータをサーバ側に送ると、サーバ側では正 当なクライアントと判断し、処理を実行してしまいます。これをリプレイ攻撃といいます。また、暗号化されているとはいっ ても、パスワード自身がネットワーク上を流れることになります。

より安全にするため、Ver.6.01 ではクライアント(FeliSafe Pro)との通信にチャレンジレスポンス認証を選択できるように しました。

チャレンジレスポンス認証とは、最初にクライアントはチャレンジコードをサーバに要求します。サーバ側では乱数で作 ったチャレンジコードをクライアントに送り返し、同時に、パスワードとチャレンジコードである特定の演算を行い、それを レスポンスコードとして保持します。クライアントは返送されてきたチャレンジコードと保持しているパスワードでサーバ側 と同じ特定の演算を行い、これをレスポンスコードとしてシャットダウン等の指示と共にサーバに送ります。サーバは送ら れてきたレスポンスコードと保持しているレスポンスコードが一致していれば正当なクライアント(送信元)と判断し、通知さ れた処理を実行します。

同時に保持していたレスポンスコードを削除します。

チャレンジコードは毎通信毎に変わるため、途中でデータを抜き出し、それを送信しても、それに該当するレスポンスコ ードが無いため、正当なクライアントとは認識されず、サーバは回線を切断します。

これによりリプレイ攻撃に対して耐性をもつことが出来ます。また、パスワード自身がネットワーク上に流れ出ることはない ため、よりセキュリティ的に安全となります。

FeliSafe-LK ではデータ全体をパスワード認証時と同じ暗号化を行っており、従来と互換を保つようにしています。

### ◆FeliSafe-LK 側の内容

FeliSafe-LK 側の設定画面です。FeliSafe-LK 側で「設定」メニュー→「アクセス設定」で表示されます。 受信先は4カ所まで指定できます。

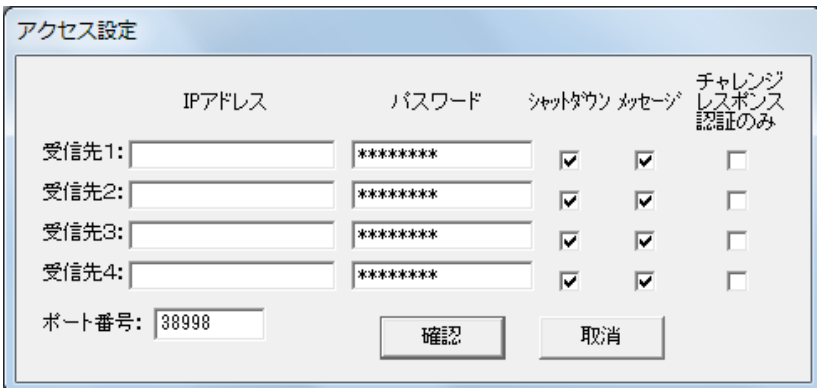

### <受信先 **IP** アドレス>

送信してくる PC の IP アドレスを指定します。

IP アドレスで指定してください。ドメイン名等は使用できません。

### <受信先パスワード>

通知先のパスワードを指定します。1 文字~31 文字までの英数記号が使用可能です。 何文字を入力しても画面には"\*\*\*\*\*\*\*\*"が表示されるようになっています。 また、空白 8 文字は未入力として扱いますので、指定しないでください。

### <受信先シャットダウン>

シャットダウン通知を受け取るかを設定します。FeliSafe Pro がシャットダウン通知を送信してもこの チェックがクリアだとその通知を無視します。

主に、メッセージだけを受け取りたい場合にチェックをクリアします。

#### <受信先メッセージ>

メッセージ通知を受け取るかを設定します。FeliSafe Pro がシャットダウン通知を送信してもこの チェックがクリアだとその通知を無視します。

主に、シャットダウン通知だを受け取りたい場合にチェックをクリアします。

### <受信先チャレンジレスポンス認証のみ>

FeliSafe-LK の Ver.6.01 以降でご使用になれます。

チェックを入れると認証方式として「チャレンジレスポンス認証」のみ受け付けます。チェックを外すと、「パスワード認 証」、「チャレンジレスポンス認証」のいずれも受け付けます。

チャレンジレスポンス認証を使用する場合、FeliSafe Pro も Ver.7.02 以降をご使用ください。FeliSafe Pro の Ver.7.02 未満の場合は、このチェックは外してください。

### <ポート番号>

FeliSafe Pro との通信を行うためのポート番号です。デフォルトは 38998 ですが、他のアプリケーションと 重なる場合は変更してください。

FeliSafe Pro 側もポート番号を一致させてください。

詳しくは≪FeliSafe-LK ユーザーズマニュアル≫をご覧ください。

## **5.3.2.** 設定 メニュー

### **5.3.2.1. UPS** 設定

UPS 動作に関する設定を行います。

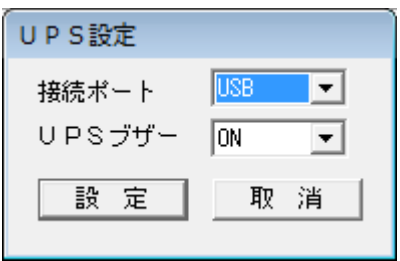

### <接続ポート>

 UPS と通信を行うコンピュータ側の通信ポートを指定します。 USB ケーブルで接続している場合はメニューに「USB」も表示されます。 ごく稀にポートを変更すると通信が行われないことがあります。サービスプログラムの再起動や USB なら USB ケーブルを抜き差ししてください。 詳しくは≪7.4.通信が始まらない場合≫をご参照ください。

### <UPS ブザー> (ON/OFF)

UPS が「停電」の発生や、「故障」時などに鳴動させる、ブザー音の有無を選択します。 「ON」が鳴動。「OFF」が鳴動なしです。

### **5.3.2.2.** イベント設定

UPS の発生イベントに応じた「メッセージ通知」「コマンド実行」等の設定を行います。

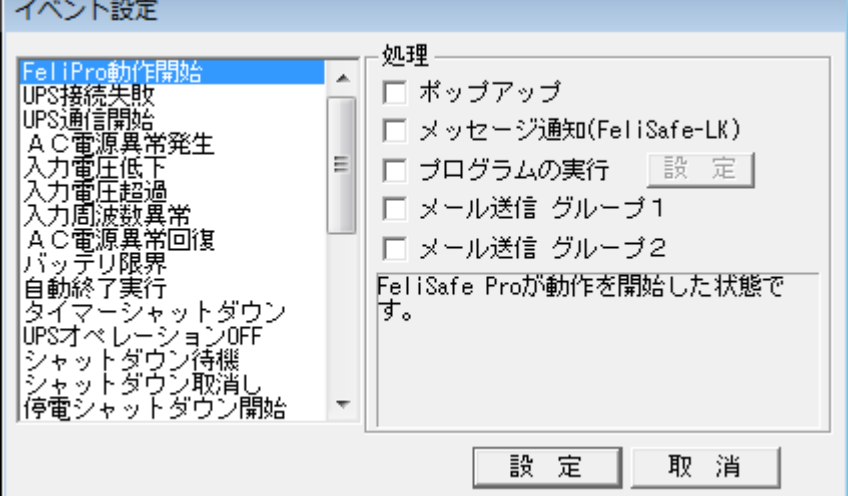

<設定対象イベント>

 ≪8.4. イベントの一覧≫の内、「イベントログに残るイベント」が設定対象となります。 各イベントの内容については≪8.4. イベントの一覧≫を参照してください。

### ◆設定方法

イベント一覧リストより設定するイベントを選択して、処理内の設定したい動作にチェックをしてください。

#### <ポップアップ>

 イベント一覧よりイベントを選択し、「ポップアップ」にチェックを入れることで、そのイベントが 発生した時に、自分自身にポップアップを表示します。

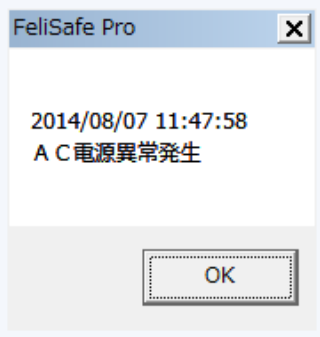

### <メッセージ通知(FeliSafe-LK)>

 イベント一覧よりイベントを選択し、「メッセージ通知(FeliSafe-LK)」にチェックを入れることで、その イベントが発生した時に、「連動通知設定」で設定されているスレーブ側 PC にメッセージを通知します。

### <プログラムの実行>

イベント一覧よりイベントを選択し、「プログラムの実行」にチェックを入れ、横の「設定」ボタンにて表示 されたサブ画面にて、実行するプログラムを指定することで、そのイベントが発生した時に、そのプログラ ムを実行します。

停電やスケジュールでシャットダウンする際にプログラムを実行したい場合、「シャットダウン待機」イベン トまたは「シャットダウン開始」でプログラムを実行するように設定します。「シャットダウン待機」の場合、 「シャットダウン開始待機時間(ディレイ2)」を経過すると、プログラムが実行中の有無にかかわらず、「シ ャットダウン開始」となり、UPS への停止指示とシステムのシャットダウン処理を行います。 【注意】

プログラムを実行し、このプログラムが Windows をシャットダウンする様な処理が入っている場合、「シ ャットダウン待機」イベントではなく、「シャットダウン開始」イベントでプログラムを実行するように してください。「シャットダウン待機」イベントで Windows をシャットダウンさせる処理を行うと、タイ ミングによっては FeliSafe Pro のサービスプログラムも停止し、UPS に対して停止指示を発行できなく なり、UPS が停止しないことがあります。この場合、「シャットダウン設定」の「システムをシャットダ ウンする」を無効にしてください。

### <実行プログラム設定>

「設定」ボタンを押しますと、「実行プログラム設定」ダイアログボックスが表示されます。

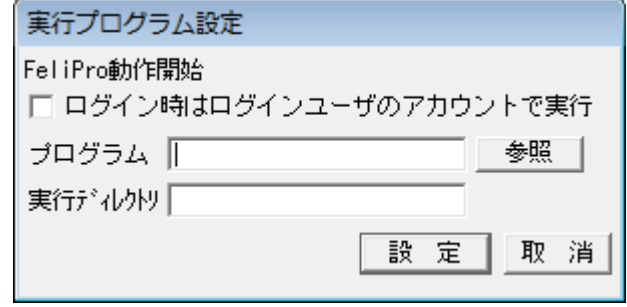

プログラム欄に実行するプログラム名を設定します。必要に応じて、拡張子とディレクトリ、オプションも 含めて設定してください。

プログラム名やディレクトリ名にスペースを含む場合でもダブルクォーテーション「" "」で囲む必要はあ りません。

「C:¥Program Files (x86)¥Tools¥Test Program.exe /option … 」

[参照]ボタンを押しますとファイルを選択するダイアログボックスが表示され、それにより実行プログラム を選択できます。

プログラムの実行ディレクトリが特に必要な場合はディレクトリを設定します。

実行ディレクトリを指定しない場合は自動的に「プログラム」と同じディレクトリが入力されます。

「ログイン時はログインユーザのアカウントで実行」にチェックを入れると、ログイン中はログインしてい るユーザおよびそのユーザ権限でプログラムを実行します。この場合、GUI を伴うようなノートパッド等 のプログラムも実行可能です。ただし、一般ユーザ権限でログインしている場合、チェックが入っていると、 その権限でプログラムを実行しますので、管理者権限が必要なプログラムは実行できません。 チェックを入れていない場合や、チェックを入れていてもログオフ中はサービス専用のアカウントでプロ グラムが実行されます。この場合は GUI を伴うプログラムは実行できません。

#### <メール送信>

イベントをメールで送信します。

送信先は2カ所まで設定できます。それぞれの送信先は「メール設定」の項目で指定します。

メール送信クライアントソフトをインストールしていない場合はこの機能は使用できません。

【注意】

メール送信時にメールサーバーが停止していたり、メールサーバーまでの経路がつながっていない等でメ ールが送信できなくても再送は行いません。この間にイベントが発生ましても送信されません。あらかじ めご了承ください。

### **5.3.2.3.** メール設定

イベントやログをメールで送信するための基本的なメール設定を行います。 メール送信クライアントソフトをインストールしていない場合はこの機能は使用できません。

### 【備考】

メールクライアントソフトにはフリーソフトの"msmtp"を使用しております。詳しくは≪8.9. メール送信クライアントソ フト msmtp について≫をご参照ください。

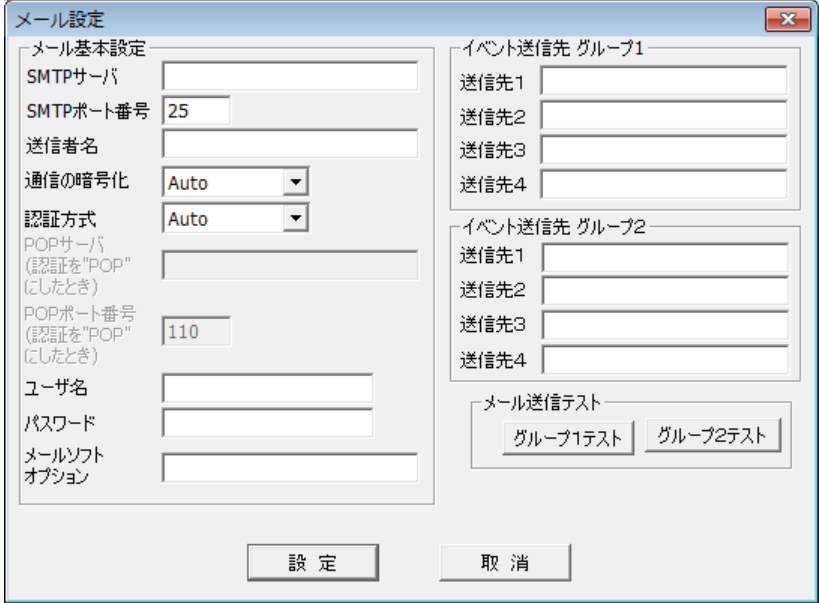

### <SMTP サーバ>

メールの送信(SMTP)サーバのアドレスを指定します。IP アドレス以外にドメイン名も使用可能です。

### <SMTP ポート番号>

メールの送信サーバのポートアドレスを指定します。デフォルトは 25 です。

#### <送信者名>

メールの送信時の送信者名を指定します。

サーバによっては有効なメールアカウント(例えば"yutaka@yutakadenki.co.jp")で無ければ受け付けないこ とがあります。また、登録されていないアカウントを受け付けないこともあります。これらの場合、メール サーバの管理者にご確認ください。

### <通信の暗号化>

メールの送信時にデータを暗号化するかを指定します。以下の設定が可能です。

- · Off 暗号化を行いません。
- ・Auto 自動的に適切な暗号方式を採用します。通常は自動的に認識されますが、正しく動作しな い場合は他のものを指定してください。
- ・STARTTLS Auto では正常に動作せず、サーバが STATTTLS を使用している場合に設定します。
- ・SSL/TLS Auto では正常に動作せず、サーバが SSL/TLS を使用している場合に設定します。

#### <認証方式>

メールの送信サーバとの間の認証方式を指定します。以下の設定が可能です。

· Off 認証機能を使用しません。

· POP 2009 認証(POP Before SMTP 認証)を使用します。

この認証を使用する場合、「POP サーバ、POP ポート番号」を適切に設定してください。 <通信の暗号化>で暗号方式を選択しても、POP 認証自身は暗号化されていません。 認証も暗号化が必要な場合は他の認証方式を選んでください。

・Auto 自動的に適切な認証方式を採用します。通常は自動的に認識されますが、正しく動作しな い場合は他のものを指定してください。 また、POP 認証は「Auto」では選ばれませんので、POP 認証を使用する場合は「POP」

を指定してください。

### ・LOGIN. PLAIN, CRAM-MD5, DIGEST-MD5, SCRAM-SHA-1, GSSAPI

「Auto」では正常に動作しない場合に、サーバが採用している認証方式を指定します。

### <POP サーバ>

<認証方式>で「POP」を指定した場合に受信(POP)サーバのアドレスを指定します。何も指定しない場合 は<SMTP サーバ>の設定を使用します。

### <POP ポート番号>

<認証方式>で「POP」を指定した場合に受信(POP)サーバのポート番号を指定します。デフォルトは 110 で す。

### <ユーザ名>

<認証方式>で「Off」以外を指定したときに使用するメールアカウントのユーザ名を指定します。 空白のままですと<認証方式>を強制的に「Off」にしたものとして扱います。

#### <パスワード>

<認証方式>で「Off」以外を指定したときに使用するメールアカウントのパスワードを指定します。 空白のままですと<認証方式>を強制的に「Off」にしたものとして扱います。

#### <メールソフトオフション>

メール送信ソフト msmtp のオプションを追加で指定する場合にオプション文字列を指定します。 通常は使用することはありません。

### <イベント送信先>

イベント発生時のメール送信先を指定します。

グループ1とグループ2の2つのグループにそれぞれ4カ所まで指定できます。

グループは、例えば停電などの警告はグループ1へ、故障などはグループ1と2の両方へ、というような使 い方が出来ます。

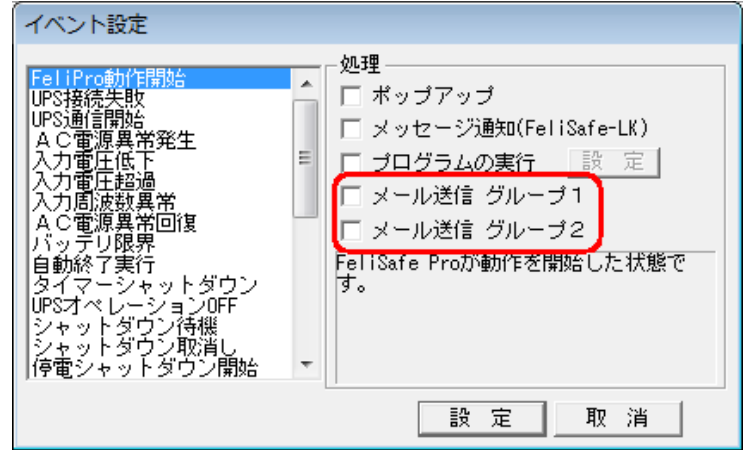

### <メール送信テスト>

実際に設定した内容でメールの送信テストを行います。

グループごとにテストを行います。「テスト」のボタンをクリックすると下記メニューが表示されます。 設定が適切でないとこの時点でエラーが表示されます。

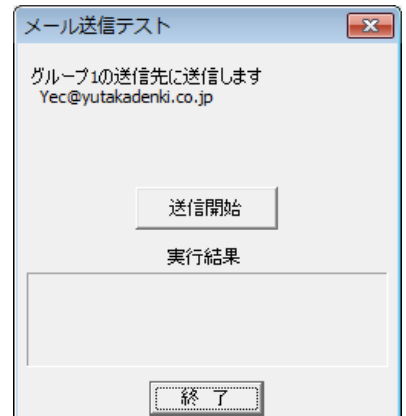

「送信開始」ボタンをクリックすると実際にメール送信を行います。その結果が「実行結果」に表示されま す。

エラーが発生したときの詳細に関しては≪8.5.メール送信時のエラーコード一覧≫をご参照ください。 【メール送信テスト時の注意】

メール設定が正しくないとメール送信プログラムがタイムアウトになるまで応答が無くなることがありま す。その際、テスト画面が下記のように「反応なし」と表示されることがありますが、メール送信プログラ ムがタイムアウトすると正常に戻りますので、しばらくお待ちください。

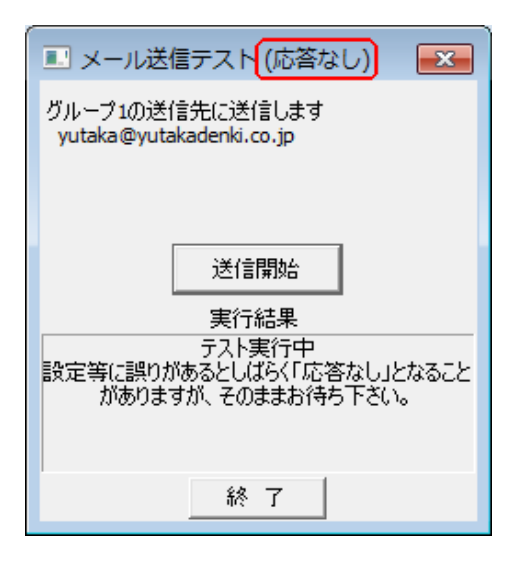

### 【注意1】

メール送信時にメールサーバーが停止していたり、メールサーバーまでの経路がつながっていない等でメール が送信できなくても再送は行いません。あらかじめご了承ください。

【注意2】

メールサーバーの種類、設定によっては送信できないことがあります。サーバー側の設定を確認してください。 メールサーバーのセキュリティ設定やファイアーウォールソフトで遮断され送信できないことがあります。 特にフリーメール(gmail や hotmail、Yahoo メール等)はしばしばセキュリティが強化され、強化後は送信でき なくなることがあります。あらかじめご了承ください。

### **5.3.2.4. Web** 設定

Web メニュー機能を使用するための設定を行います。

Web メニューにはこの項目はありません。

バンドル版ではこの機能はありません。この画面は表示されません。

インストール時は「Web メニュー機能」は無効になっています。Web メニュー機能をご使用になる場合は<Web メニュ ーを使用する>を有効にしてください。

下記項目のいずれかが変更された場合、一旦ログオフ状態になります。

詳しい機能や説明は≪FeliSafe Pro Web メニュー操作マニュアル≫ をご参照ください。

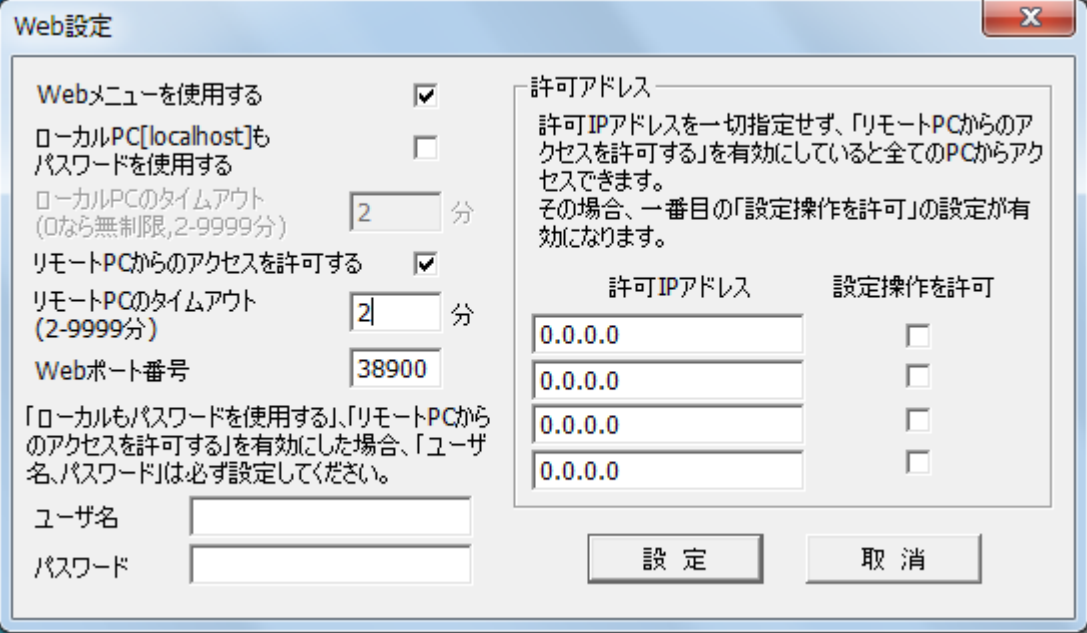

### <Web メニューを使用する>

FeliSafe Pro が持っている Web メニュー機能を有効にし、Web ブラウザで表示や操作、設定を行うかを設定し ます。

無効の場合、他の全ての設定が無効になります。

### <ローカル PC[localhost]もパスワードを使用する>

このメニューを表示している PC を「ローカル PC」とします。

Web メニューは Web ブラウザからアクセスできますので、管理者ユーザか標準ユーザかの区別がつきません。 そのため、同じ PC を複数のユーザがご使用になり、管理者ユーザ以外は設定を行わせない場合、この設定を 有効にし、パスワードで保護します。

有効にしますとアクセス時に「ユーザ名」と「パスワード」が必要となります。また、「ローカル PC のタイムアウト」で 指定した時間の間、アクセスを行わないと自動的にログオフ状態になります。

### 【注意】

ブラウザ(Firefox 等)によっては自分自身にアクセスする際にもプロキシの例外(プロキシなしで接続)に登録し ないとプロクシ経由でアクセスするブラウザもあり、プロクシの設定によっては自分自身にアクセスできない事 があります。

下図は Forefox の「インターネット接続」に自分自身を表す「127.0.0.1」を追加した例です。

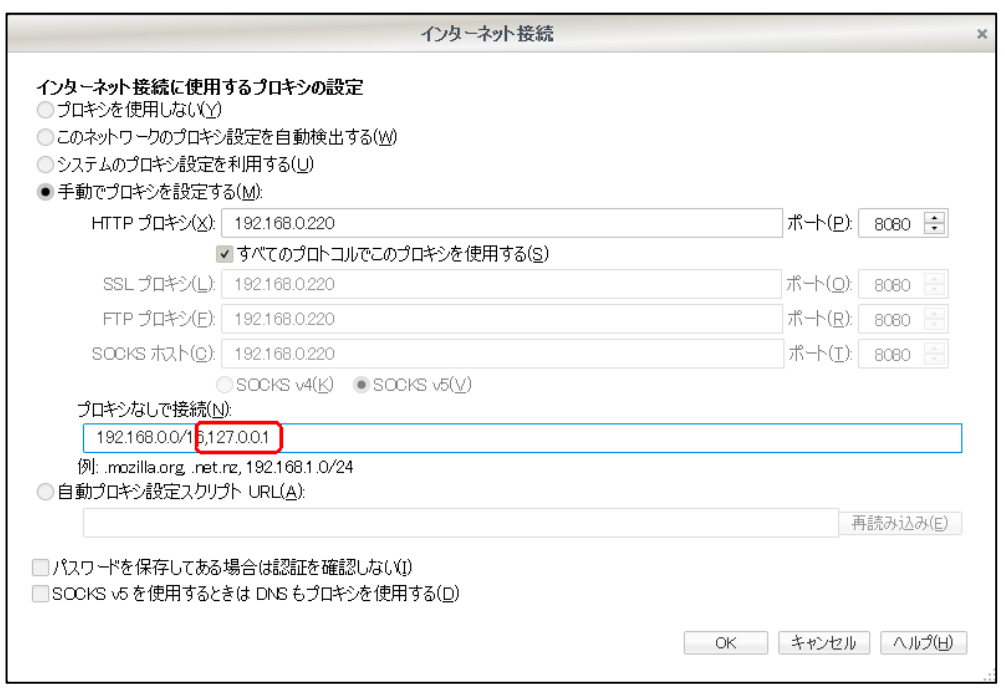

### <ローカル PC のタイムアウト>

「ローカル PC[localhost]もパスワードを使用する」が有効になっている場合、タイムアウト時間を設定します。 値が 0 ならタイムアウトしません。その場合は Web メニューでログオフするまでログオン状態となります。 値が 2~9999 分を指定すると、この時間の間、アクセスを行わないと自動的にログオフ状態になります。

### <リモート PC からのアクセスを許可する>

他の PC からの Web ブラウザでのアクセスを許可するかを指定します。 有効にしますとアクセス時に「ユーザ名」と「パスワード」が必要となります。また、「リモート PC のタイムアウト」で 指定した時間の間、アクセスを行わないと自動的にログオフ状態になります。

### <リモート PC のタイムアウト>

「リモート PC からのアクセスを許可する」が有効になっている場合、タイムアウト時間を設定します。 タイムアウト時間の間、アクセスを行わないと自動的にログオフ状態になります。 設定値は 2~9999 分です。ローカルと異なり、無制限の指定はありません。

### <Web ポート番号>

Web メニュー機能のネットワークポート番号を指定します。デフォルトは 38900 番です。 他のアプリケーションが同じポート番号を使用している場合 Web メニューにアクセスできませんので、その 際はポート番号を変更してください。特に Microsoft Internet Information Services(IIS)とポート番号が重 複すると当 Web メニュー機能ではポート番号の重複が検出できず、エラー表示しないことがあります。 Microsoft Internet Information Services(IIS)をご使用の場合はポート番号の重複に十分ご注意ください。 ポート番号を変更しますと、スタートメニューの FeliSafe Pro フォルダの Web メニューへのリンクのポート番号も 変更されます。

【注意】

他のアプリケーションが同じポート番号を使用している場合、下記のようなメッセージが表示されます。このメッ セージが表示された場合はポート番号の変更を行ってください。(下記は他のアプリケーションがポート番号 8088 番を使用し重複したときの例です)

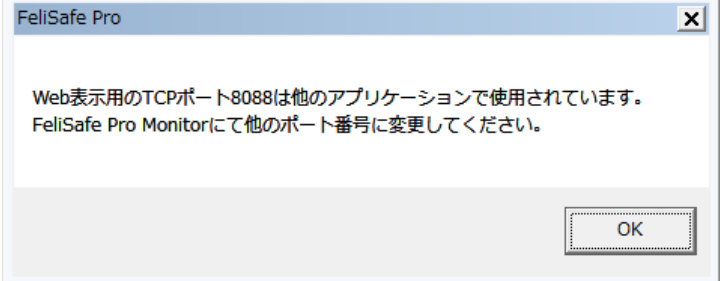

### <ユーザ名/パスワード>

「ローカル PC[localhost]もパスワードを使用する」または「リモート PC からのアクセスを許可する」が有効になっ ている場合のユーザ名とパスワードを指定します。

ユーザ名/パスワードとも1~63 文字の英数、""が使用できます。これ以外の記号、2 バイト文字は使用できま せん。

### <許可アドレス:許可 IP アドレス>

「リモート PC からのアクセスを許可する」が有効になっている場合、アクセスを許可する PC の IP アドレスを登 録します。許可 IP アドレスを一切設定せず、全てを"0.0.0.0"にしますと、アクセス制限を行わず、全ての IP アドレ スを許可します。

【注意】

ブラウザ側でプロキシサーバを使用するに設定しますと、プロキシサーバの IP アドレスでアクセスすることになりま す。

許可アドレスにプロキシサーバの IP アドレスを設定しますと、プロキシサーバを経由するアクセスは全て有効になっ てしまい、許可アドレスの設定の意味が無くなります。そのため、ブラウザのプロキシサーバの設定では「ローカルア ドレスはプロキシサーバーを使用しない」にするか、例外に該当する IP アドレスはプロキシを使用しないように登録 をしてください。

### <許可アドレス:設定操作を許可>

「許可アドレス:許可 IP アドレス」で指定した IP アドレス先に対して、設定操作を許可するかを指定します。無効 の場合、表示のみとなります。ただし、ログの保存操作は可能です。有効にした場合、全ての操作が行えます。 (一部例外あり)

IP アドレス毎に指定できます。

許可 IP アドレスを一切設定せず、全てが"0.0.0.0"の場合は一番上の「設定操作を許可」の設定が全体の設定となり ます。

下記は許可 IP アドレスを全てを登録せず、一番上の「設定操作を許可」にチェックが入っているため、全ての IP アド レスを受け付け、さらに設定操作を許可しています。

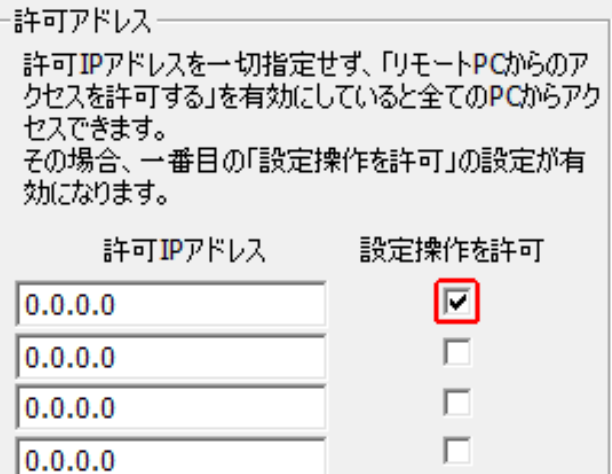

## **5.3.2.5. UPS** 固有設定

UPS 毎の固有設定を行います。 Web メニューにはこの項目はありません。 バンドル版ではこの機能はありません。この画面は表示しません。

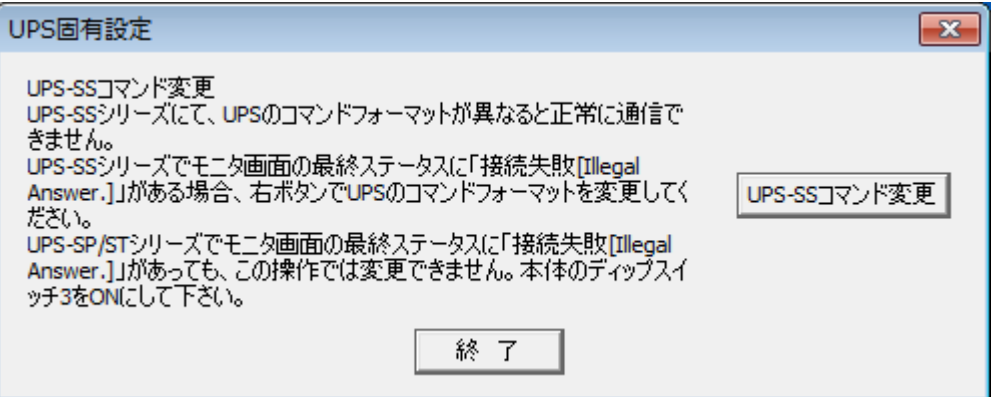

### <UPS-SS コマンド変更>

UPS510SS の REV(UPS 本体の上部に貼付)が「K9・」未満、UPS1010SS の REV が「M8・」未満の場合、UPS 本 体のコマンドフォーマットが FeliSafe Pro と異なります。そのような場合、UPS と正常に通信できない ため、モニタ画面の最終ステータスが「接続失敗[Illegal Answer.]」となります。

モニタ画面の最終ステータスが「接続失敗[Illegal Answer.]」になっている場合、この項目が有効になり ますので、UPS が SS シリーズであり、また通信ポートの指定や通信ケーブルの接続に誤りが無いこと を確認の上、「UPS-SS コマンド変更」をクリックしてください。

その後、UPS を完全停止(オペレーションスイッチを OFF にし、UPS をコンセントから抜く)してから 10 秒 以上経過してからコンセントを入れてください。

### 【備考1】

通信ポートが正しく設定されていない場合や通信ケーブルの接続に誤りがあると UPS に問題なくても最終 ステータスが「接続失敗[Illegal Answer.]」になることがあります。

【備考2】

UPS と通信できていないため、UPS の機種が SS かそれ以外かが判断できませんので、機種にかかわらず最 終ステータスが「接続失敗[Illegal Answer.]」になると、この項目は有効になります。

### **5.3.2.6.** その他の設定

その他の設定を行います。 「モニタ画面状態」と「動作権限」、「モニタの自動起動」の設定があります。

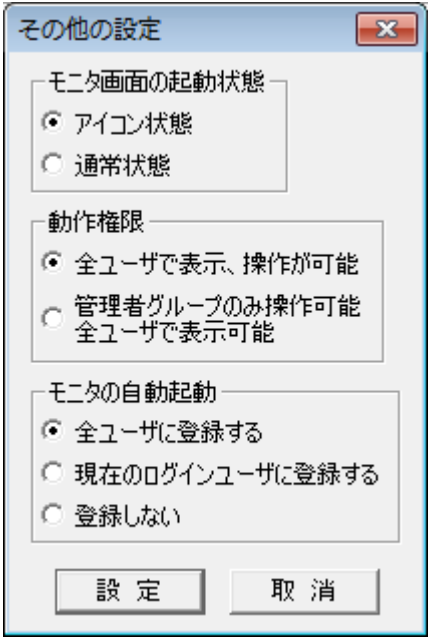

#### <モニタ画面状態>

モニタ画面を表示した際の状態を設定します。

- ・アイコン状態(デフォルト) モニタプログラムを起動するとタスクトレイにアイコン状態で格納されます。 このアイコンをダブルクリックするとモニタ画面が表示されます。 ・通常状態
- モニタプログラムを起動すると、最初からモニタ画面が表示されます。

### <動作権限>

FeliSafe Pro モニタプログラムの動作権限を設定します。 モニタプログラムを再起動すると有効となります。 次の設定があります。

- ・全ユーザで表示、操作が可能(デフォルト)
- ・管理者グループでのみ操作可能。全ユーザで表示可能 主に、サーバー系で標準ユーザに操作をさせたくない場合に使用します。 標準ユーザが「管理者グループでのみ操作可能。全ユーザで表示可能」を設定してモニタプログラムを再起 動しますと、操作できなくなります。 ご注意ください。

### <モニタの自動起動>

モニタプログラムを自動起動に登録するか、または既に登録しているのを止めるかを設定します。

インストール時に設定しますが、設定の状態を変更できます。

- ・全ユーザに登録する どのユーザアカウントでログオンしてもモニタプログラムが自動起動するようにします。 ・現在のログオンユーザに登録する 現在ログオンしているユーザのみモニタプログラムが自動起動するようにします。
- ・登録しない モニタプログラムの自動起動をしないようにします。

【備考】

モニタプログラムは主に設定のために必要であり、モニタプログラムが動作していなくても、停電時のシャ ットダウン動作には影響ありません。

## **5.3.3.** 計測記録 メニュー

### **5.3.3.1.** 記録設定

記録(ログ)に関する基本設定を行います。

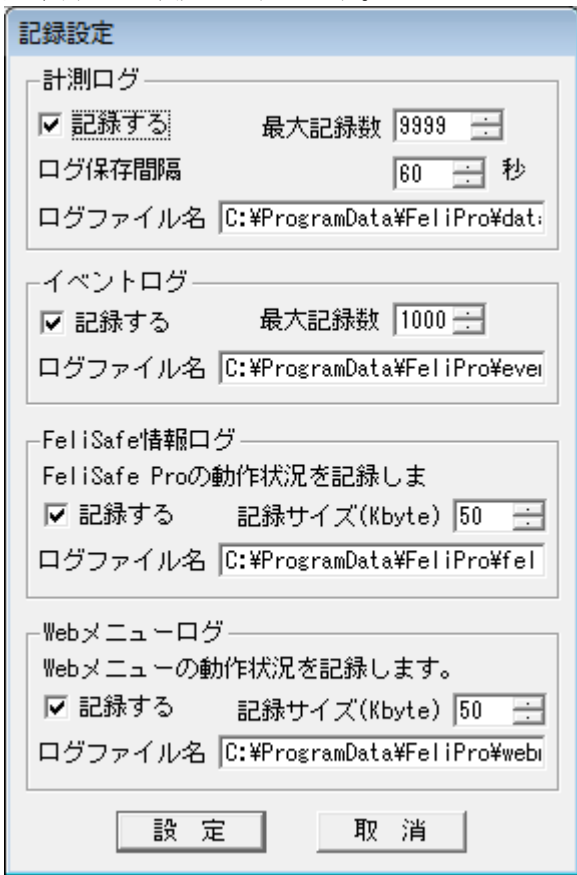

### ※ログ保存ファイルについてのご注意

計測ログは 1 記録毎に約 100byte のエリアを使用します。記録数を最大の 9999 行にしますと保存ファイルの サイズは約 1Mbyte になり、ログ保存間隔の時間毎に約 1Mbyte のファイルを書き換えます。例えばログ保存 間隔を 10 秒、記録数を 9999 行にしますと、1 日あたり、約 8Gbyte 書き込むことになります。

イベントログは 1 記録毎に約 150byte のエリアを使用します。記録数を最大の 9999 行にしますと保存ファイル は約 1.5Mbyte 弱になります。イベントログは通常イベントが発生しない限り保存は行われませんが、UPS との 通信が出来ないと再接続を試み、結果を短期間(約 9 秒)に保存することがあります。この場合、記録数を 9999 行にしますと、1 日あたり、約 14Gbyte 書き込むことになります。

FeliSafe 情報ログは記録サイズで指定したサイズを保存ファイルに書き込みます。FeliSafe 情報ログは通常は イベントの様な特別なことが無い限り、1 日に 1 回の記録のみとなりますが、UPS との通信が出来ないと再接続 を試み、結果を短期間(1~2 秒)に保存することがあります。この場合、記録サイズが 50Kbye でも 1 日あたり約 4.1Gbyte、記録サイズを 1000Kbyte にすると約 82Gbyte を書き込むことになります。

保存先が SSD や USB メモリの場合、大量の書き換えを行うと寿命が短くなりますので、記録数、記録サイズを 少なくするか計測ログは保存間隔を長くするか、または保存先を書き換え制限のないハードディスクドライブに するなど、注意が必要です。

### ◆計測ログ

UPS の動作状態(入力電圧、出力電圧、入力周波数、負荷率、バッテリ電圧、内部温度、バッテリ容量、最高 入力電圧、最低入力電圧)の記録に関する設定を行います。

UPS 本体の値を約 10 秒間隔で取り込んでおります。そのため、瞬間的な変動を記録することは出来ません。 また、値には 10%程度の誤差がありますので、測定器としてのご利用はできません。

#### <記録する>

 計測ログを行う場合にチェックしてください。(初期値:チェックあり) 記録間隔は、「ログ保存間隔」により変更できます。 また、電源異常(停電、過電圧)が発生した時は、即座にその時点の状態を記録します。 その場合、記録リストの右端にイベント名が表示されます。また、「ログ保存間隔」で指定したタイミング での保存の際も、現在のイベント名が表示されます。 但し、瞬間的な変動の様な場合、タイミングによってはその値が残らないことがあります。

### <最大記録数>

最大何件の計測ログを保存するかを指定します。 100 行から 9999 行まで指定できます。

#### <ログ保存間隔>

この設定値の間隔で UPS の計測ログをログファイルに保存します。10 秒から 9999 秒まで指定できます。 停電等のイベントが発生した際はその毎に保存します。その場合、記録リストの右端にイベント名が表示 されます。

#### 【注意】

イベントが発生した場合、ログ保存間隔とは関係なく記録を行いますが、電圧等の情報はイベントが発 生した際の現在値を記録しているため、更新が行われるまでは正常値を記録することがあります。 また瞬間的な停電等では入力電圧等の読み込みを行った時点で既に復電している場合、復電後の値を取 り込むことになります。

#### <ログファイル名>

計測ログを保存するファイル名をドライブを含めたフルパスにより指定してください。 ファイル名を変更しますと、それまでのデータは引き継ぎません。また、変更直後で新たな記録がされるま では「記録表示」に"Can't open [ファイル名]"が表示されます。 ※ネットワークドライブ上のファイルを指定することはできません。

#### ◆イベントログ

UPS のイベントの記録に関する設定を行います。

UPS からのイベント情報を入手する際に若干の遅延が発生します。そのため測定器としてのご利用はできま せん。

#### <記録する>

イベントログを行う場合にチェックしてください。(初期値:チェックあり)

#### <最大記録数>

 最大何件のイベントログを保存するかを指定します。 100 行から 9999 行まで指定できます。

#### <ログファイル名>

 計測ログを保存するファイル名をドライブを含めたフルパスにより指定してください。 ファイル名を変更しますと、それまでのデータは引き継ぎません。また、変更直後で新たな記録がされるま では「記録表示」に"Can't open [ファイル名]"が表示されます ※ネットワークドライブ上のファイルを指定することはできません。

### ◆FeliSafe 情報ログ

イベントログなどでは表現できない情報や設定情報、プログラムの内部動作を記録するためのログです。 ログファイル自身はテキストファイルですので、メモ帳等で表示することが可能です。リングバッファとい う方式を採用しておりますので、先頭の1行は途中から始まっていることがあります。 プログラムの動作調査用のログですので、下記に記している公開情報以外のログの内容に関する質問はお答 えしかねます。

#### <記録する>

FeliSafe 情報ログを行う場合にチェックしてください。(初期値:チェックあり)

### <記録サイズ(Kbyte)>

記録するサイズを Kbyte で与えます。50Kbyte から 1000Kbyte までです。

### <ログファイル名>

 FeliSafe 情報ログを保存するファイル名をドライブを含めたフルパスにより指定してください。 ファイル名を変更しますと、それまでのデータは引き継ぎません。 ※ネットワークドライブ上のファイルを指定することはできません。

#### 公開情報

 FeliSafe 情報ログの内容でユーザ様にも役に立つ公開情報です。これ以外の情報のお問い合わせはご遠慮 ください。

- ・Send Felisafe-LK [\*1] : Number=\*2, Timeout FeliSafe-LK への通信でタイムアウトが発生しました。 \*1 には"Shutdown" か"Message"のいずれか、 \*2 は通知先番号です。
- $\cdot$  Send Felisafe-LK  $[*1]$  : Number=\*2, Endcode=\*3 FeliSafe-LK への通信を行った結果です。 \*1 には"Shutdown" か"Message"のいずれか、 \*2 は通知先番号 \*3 は終了コードです。≪8.6.連動通知 FeliSafe-LK の実行後のエラーコード一覧≫をご参照ください。
- $\cdot$  Next Send time [\*1] xx/xx/xx(xx) xx:xx 次回のログの停止送信予定時刻を表しています。 \*1 には"DataLog(計測ログ)"か"EventLog(イベントログ)" のいずれか、xx には年月日、曜日、時分が入り ます。

### ・計測ログメール送信結果 (\*1) (\*2) 終了コード=\*3

- ・イベントログメール送信結果 (\*1) (\*2) 終了コード=\*3 計測ログやイベントログのメール送信の結果を表しています。 \*1 には"定時送信", "指定行送信", "手動送信(ログメール設定の「送信実行」)"のいずれか、 \*2 には"Attach(添付)" : "Inline(非添付)"のいずれか、 \*3 はメールの終了コードです。≪8.5.メール送信時のエラーコード一覧≫をご参照ください。
- ・Send Message Mail Group(\*1) [\*2] Success. ・Send Message Mail Group(\*1) [\*2] Error=\*3 イベントをメール送信した結果を表しています。 \*1には送信グループ番号1, 2が入ります。 \*2 には送信したメッセージが入ります。ただし、連続してイベント通知を行い、それが送信できなかった
- 場合、最後のイベントが記録されることがあります。 \*3 はメールの終了コードです。≪8.5.メール送信時のエラーコード一覧≫をご参照ください。 ・FeliSafePro Running : FeliSafe [\*1], UPS [\*2]
- FeliSafe Pro が正常に動作しているかを記録するため、起動以降、24 時間ごとにこの記録を残します。 \*1 には FeliSafe Pro のバージョン番号、 \*2 には UPS のファームのバージョン番号が入るます。
- ・Delayed UPS UP : xx/xx xx:xx:xx スケジュール等で起動する予定時刻を表します。 xx 部分には月日、時分秒が入ります。
- ・Delayed UPS UP : No up スケジュール等で起動する予定日時が無いことを表しています。
- ·その他" CONTROL XXXX"となっているものはモニタプログラムでの操作、設定情報です。 この内、パスワードやメールのアカウント等の機密のデータはありの場合は[\*\*\*\*]、なしの場合は[]と 表示し、違いがわかようにのみになっております。

#### ◆Web メニューログ

Web メニューを有効にした場合、Web メニューへのアクセス、および操作を記録します。

### バンドル版ではこの機能はありません。この項目は表示されません。

設定を行ったときの詳細な設定は FeliSafe 情報ログに記録されています。

ログファイル自身はテキストファイルですので、メモ帳等で表示することが可能です。リングバッファとい う方式を採用しておりますので、先頭の1行は途中から始まっていることがあります。

下記の設定を変更した場合、Web メニュー機能が再起動した後に有効になります。Web メニュー機能を再起 動するには「Web 設定」の「Web メニューを使用する」のチェックを外して、設定ボタンを押し、再度「Web 設定」の「Web メニューを使用する」のチェックを入れて設定ボタンを押してください。

<記録する>

Web メニューログを行う場合にチェックしてください。(初期値:チェックあり)

<記録サイズ(Kbyte)>

記録するサイズを Kbyte で与えます。50Kbyte から 1000Kbyte までです。

<ログファイル名>

 Web メニューログを保存するファイル名をドライブを含めたフルパスにより指定してください。 ファイル名を変更しますと、それまでのデータは引き継ぎません。

※ネットワークドライブ上のファイルを指定することはできません。

#### <ログ内容>

内容は主にいつ、どの PC からアクセスされたか、表示や操作が行われたかを記録しています。 表示内容は下記のように、

年月日 時分秒|アクセス IP アドレス[処理]:内容

となっております。

アクセス IP アドレスが「127.0.0.1」はローカル(自分自身)からのアクセスです。

「Web 設定」の「ローカル PC[localhost]もパスワードを使用する」が無効(パスワードを使用しない)の時 はローカル(127.0.0.1)の「ログオン」情報はありません。

### **5.3.3.2.** 記録表示

記録されている計測内容を表示します。

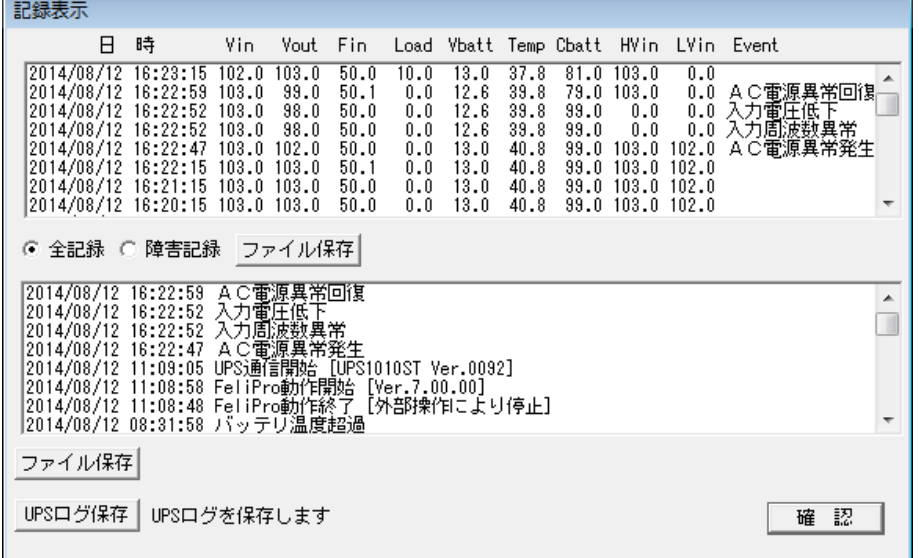

表示される画面で、上段のリストは計測ログの状態数値の記録であり、障害記録をチェックすると、状態数値の うち異常イベント発生時の数値のみを表示します。

保存間隔は「記録設定」の「ログ保存間隔」で指定できます。また、電源異常(停電、過電圧)が発生した時は、 即座にその時点の状態を記録しますが、UPS からの読み出しに若干の遅延がありますので、必ずしも正しい値と は限りません。イベント発生により記録した場合、記録リストの右端にイベント名が表示されます。 表示項目はそれぞれ下記を表します。

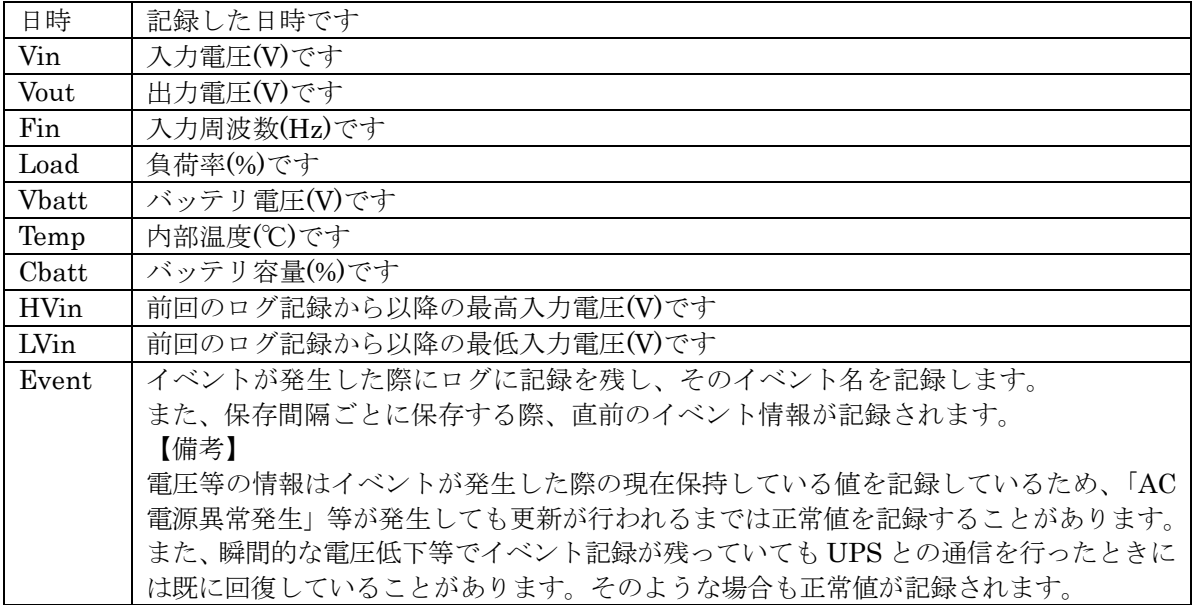

#### ※記録している値について

- ・記録している値は、参考程度の数値となっております。10%程度の誤差が発生いたします。
- ・記録している値は、UPS より定期的に採取した情報になります。
- ・バッテリ容量については、バッテリの電圧を 100 分率している関係上、増減の変化が大きくなります。 バックアップ運転時はバッテリの電圧から容量を求めますが、通常運転時は充電器の電圧を見る事になるため、 本当のバッテリ容量より高い値が表示されます。
- ・内部温度に付きましては、機種により起動直後は正確な値が表示されない場合があります。 負荷率については、UPS-SP/UPS-ST シリーズの「ECO モード」運転中は入力負荷率の値になります。 そのため、UPS 本体の負荷が増加されます。
- ・負荷が少ない場合、UPS 負荷率、消費電力の誤差が大きくなります。そのため、機種により異なりますが、 一定以下の負荷の場合、UPS 負荷率、消費電力が 0 と記録されたり、負荷率と消費電力があわないことがあり ます。
- ・瞬断記録や測定器としてのご利用はできません。

下段のリストはイベントログの記録です。

「ファイル保存」ボタンで、上段、下段各々の表示内容をファイルとして保存できます。ボタンをクリックすると 保存先の確認がありますので、保存先を指定してください。デフォルトの保存先はデータフォルダ、デフォルト のファイル名は計測ログは" DataLog.csv"、イベントログは" EventLog.csv"です。 保存ファイルは CSV 形式で保存されます。

計測ログをファイル保存した場合の項目は記録表示と同じです。

「UPS ログ保存」は UPS 自身が保存している情報をテキストファイルとして保存します。通常は使用すること はありませんが、UPS が正常に動作していない等の現象が発生し、弊社に解析依頼を行う場合に、弊社より UPS ログの採取をお願いすることがあります。そのような場合に使用します。

ログの内容は非公開となっております。

ボタンをクリックすると保存先の確認がありますので、保存先を指定してください。デフォルトの保存先はデー タフォルダ、デフォルトのファイル名は"upslog.txt"です。保存が終わるまで数秒~10 数秒かかります。その間、 モニタの操作は行えません。

【注意 1】

「計測ログ」の「最大記録回数」を多くすると記録表示画面が表示されるまで多少時間を要します。

例えば最大記録回数を 9999 回にすると、ご使用のコンピュータの性能にもよりますが、表示が終わるまでに 20 秒ほどかかることがあり、その間、モニタプログラムが反応しなくなります。ただし、サービスプログラムは独 立して動作していますので、この間に停電が発生しましても正常に動作します。

【注意 2】

PC をサスペンドにした際は UPS との通信を止めるため、値が 0 になることがあります。

【注意 3】

FeliSafe Pro が動作中に Windows が暴走したり、PC をリセットしたり、また、正規の方法では無い方法で FeliSafe Pro を中断した場合、ログファイルが壊れ、正常に表示できなくなることがあります。このような場合、 「計測記録」の「記録設定」の壊れている方の「ログファイル名」で設定されているファイル、計測ログなら通

常 datalog.dat、イベントログなら通常 eventlog.dat を削除してください。

### **5.3.3.3.** 記録メール

ログ情報をメールで送信するための設定です。 計測ログとイベントログごとに送信方法を個別に設定できます。 メール送信クライアントソフトをインストールしていない場合はこの機能は使用できません。

計測ログのメール設定 イベントログのメール設定

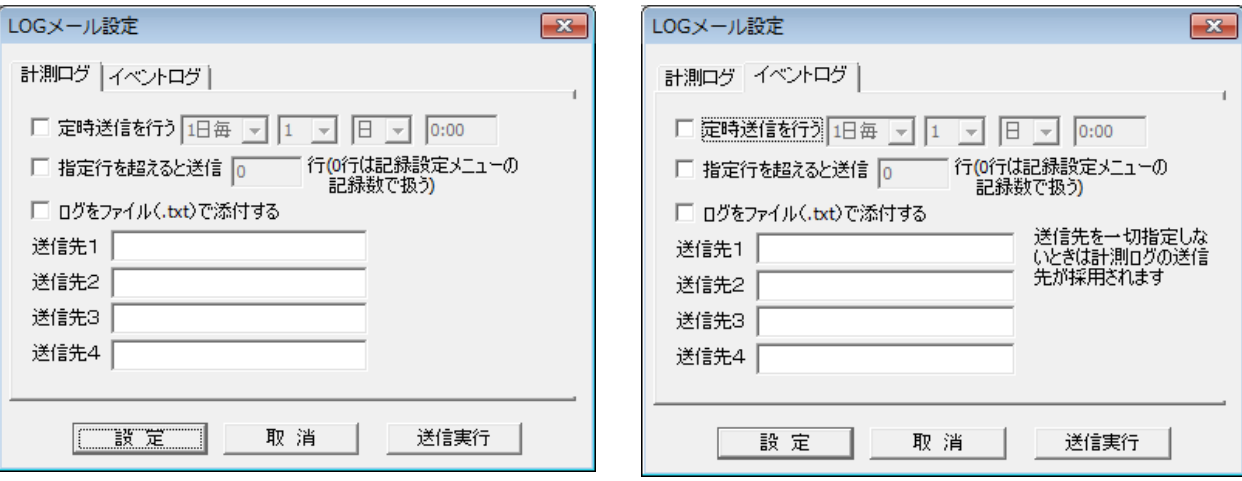

メールの送信法法は指定した定時ごとに送る方法と指定行に達したら送る方法があり、両方を併用することも可 能です。両方ともそれぞれに一度送った部分は再度送らないようになっています。

【備考】

計測ログはログ保存間隔を 60 秒にすると、最大記録数を 9999 行にしても 6 日 22 時間しか記録できません。そ のため、「定時送信を行う」で 1 週毎にしますと、抜けが発生します。このような場合は保存間隔をのばしてく ださい。また、「指定行を越えると送信」を指定してください。

イベントログはイベントが発生しない限り、記録が増えませんので、停電等が多発する等で無ければ「指定行を 越えると送信」を使用しますと、ほとんど送信されないことがあります。このような場合は「定時送信を行う」 をご使用ください。

### <定時送信を行う>

チェックを入れると定時送信が有効となります。

間隔は「1日毎」、「1週毎」、「1月毎」が選べます。

「1日毎」を選んだ場合は送信時刻のみ設定します。

「1週毎」を選んだ場合は曜日と送信時刻を設定します。

「1月毎」を選んだ場合は送信日と送信時刻を設定します。送信日に 31 日などを指定し、2 月などの 31 日が 存在しない場合、翌月の 1 日の 0 時 0 分に送信します。

送信時刻に FeliSae Pro(PC)が停止している場合、FeliSafe Pro が起動後に送信します。

### <指定行を越えると送信>

指定した行に達するとログを送信します。0 を指定すると記録設定メニューの記録数とします。

### <ログを添付形式にする>

ログを送信する際、添付方式(txt)にするのか、メール本文に記載するのかを設定します。 添付方式にすると添付の保存等でファイルとして保存が簡単に行えます。

### <送信先>

ログの送信先を最大4カ所まで指定します。 イベントログでは送信先を一切指定しないと、計測ログの送信先に送信します。

### <送信実行>

手動で全メールを送信します。

定時や指定行では1度送信した部分は再度送信しませんが、この「送信実行」では実行毎に全メールを送信し ます。

送信テストとしても利用可能です。

実行結果にはメールの送信テストと同じ内容が表示されます。

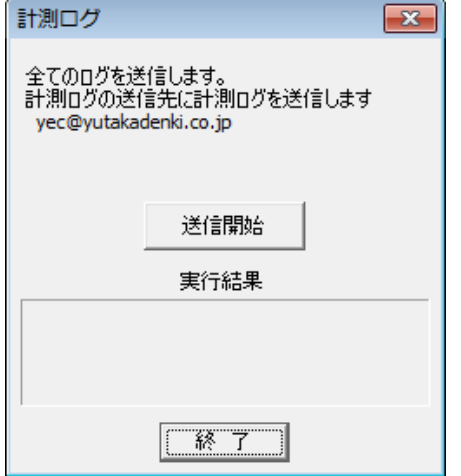

エラーが発生したときの詳細に関しては≪8.5 メール送信時のエラーコード一覧≫をご参照ください。 【送信実行時の注意】

メール設定が正しくないとメール送信プログラムがタイムアウトになるまで応答が無くなることがあります。 その際、送信画面が下記のように「反応なし」と表示されることがありますが、メール送信プログラムがタイ ムアウトすると正常に戻りますので、しばらくお待ちください。

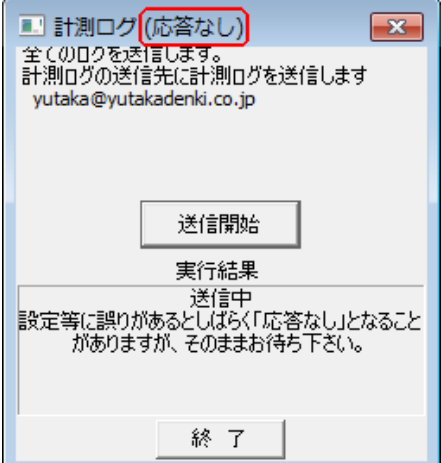

【注意】

メール送信時にメールサーバーが停止していたり、メールサーバーまでの経路がつながっていない等でメールが 送信できなくても再送は行いません。この間にログ送信時刻になったり、ログ送信の指定行を超えて、メール送 信を行う際にエラーが発生しますと、そのログは再送信されません。あらかじめご了承ください。

## **5.3.4.** テスト メニュー

### **5.3.4.1.** ランプテスト

このメニューを選択するとすぐに UPS のランプテストが始まります。 ランプテストの詳細は UPS の.取扱説明書をご確認ください。

## **5.3.4.2.** ブザーテスト

このメニューを選択するとすぐに UPS のブザーテストが始まります。 ブザーテストの詳細は UPS の取扱説明書をご確認ください。

## **5.3.5.** ヘルプ メニュー

### **5.3.5.1. FeliSafe Pro** ヘルプ

FeliSafe Pro のヘルプを表示します。

### **5.3.5.2. FeliSafe Pro** について

FeliSafe Pro のバージョン表示等を行います。

### **5.3.5.3. UPS** について

 現在、接続されている UPS の機種名、シリアル No.、ファームウエアバージョンを表示します。 なお、ファームウエアのバージョン情報機能を持っていない場合、ファームウエアバージョンは表示されません。

# **6.** シャットダウン動作について

## **6.1.FeliSafe Pro** によるシャットダウン

FeliSafe Pro の機能によるシャットダウンの動作は通常の「スタート」→「シャットダウン」(プログラムマネー ジャ)によるシャットダウンとは異なり、動作中のプログラムの終了を待たずに強制的にシャットダウンを行い ます。

シャットダウン待機状態になった時点で速やかに動作中のプログラムの終了、保存していないデータの保存を行 ってください。

## **6.2.FeliSafe Pro** 以外でシャットダウンを行った場合

プログラムマネージャやその他の FeliSafe Pro 以外の機能によりシャットダウンを行った場合には UPS に対し て停止指示を発行していませんので、UPS は出力を供給し続けます。

また、UPS に対して次回起動時の設定が行えませんので、定時設定や指定日設定での起動ができません。

その場合には UPS 前面の OPERATION スイッチにより再起動してください。

## **6.3.**シャットダウン取り消しを行った場合

スケジュールにより開始したシャットダウン動作を「シャットダウン取消」によりした場合には次の日のシャッ トダウン設定時刻になるまでシャットダウンは行われません。

## **6.4.**設定時間以外の起動

定時設定、指定日設定によって停止している時間に起動を行いたい場合は、UPS 前面の OPERATION スイッチ により再起動してください。

## **6.5.**スケジュールによる長期停止について

スケジュール設定した後に UPS の AC 入力を切断した場合、UPS のバッテリによりスケジュール処理を継続し ますが、長期間 AC 入力を切断した場合、UPS のバッテリが完全放電し、UPS が完全に停止することがありま す。この場合、再度 UPS の AC 入力を復帰してもスケジュールによる UPS の再起動が行なえません。 その場合には UPS 前面の OPERATION スイッチにより再起動してください。

## **7.** ご利用いただく際の注意点-必ずお読みください

## **7.1.UPS** の電源供給に連動し、コンピュータを起動させるには

コンピュータによっては、UPS の電源供給開始と連動してコンピュータが起動してこない場合があります。 コンピュータに関しては≪8.2 UPS の出力開始でコンピュータを起動する方法≫をご参照ください。 それ以外の装置に関してはその装置のメーカーにご確認ください。

### **7.2.**「定時設定」のシャットダウン時刻の設定について

「定時設定」のシャットダウン時刻で設定した時刻から、「シャットダウン設定」で設定したシャットダウンディ レイ 2 の時間経過後の時刻が0時を越えると、起動時間をその時点の翌日の該当時間と解釈するために、希望日 時に起動しない場合がございます。

そのため、シャットダウンディレイ2に設定してある時間分およびシステム動作に関する分単位の余裕をもって 終了時刻を設定してください。

## **7.3.**「システムスタンバイ(スリープ)・モード」のご使用について

Windows の状態を維持したまま停止するレジューム(サスペンド)には「システムスタンバイ、スリープ」と「休 止、ハイバネーショ」がありますが、「システムスタンバイ、スリープ」をご使用になる場合、以下の点にご注意 ください。

「システムスタンバイ、スリープ」は下記の通り、プログラム情報等をメモリに残したまま停止しており、わずか ながら電源から電力を供給する必要があります。この間に長時間の停電が発生しますと、Windows は停止してお りますので、FeliSafe Pro はシャットダウンや UPS を制御できません。停電が長時間続きますと、UPS のバッ テリが無くなり、出力を停止します。この場合、PC への電力供給は停止しますので、メモリの内容も消え、シス テムスタンバイから回復することは出来ません。長時間の停電があり得る場合、「システムスタンバイ、スリープ」 はは使用しないでください。レジューム(サスペンド)機能をご使用になりたい場合は「休止」をご使用ください。

### 【備考】

Windows でのシステムスタンバイ等にはいくつかの名称がございますが、他の資料やマイクロソフトの名称とは 異なることがあるかもしれませんが、ここでは次のような意味として扱っております。

### ・レジューム(サスペンド)

PC の状態を維持したまま、PC を停止状態にします。この状態では Windows も停止しておりますので、FeliSafe Pro も停止し、UPS の監視機能は行えません。この間に停電が発生した場合、UPS はバックアップ運転を行い ますが、UPS に対して停止指示を送るアプリケーションは停止しているため、UPS はバッテリ容量が無くなる まで出力を継続し、バッテリ容量が無くなった時点で完全停止します。

下記の「システムスタンバイ、スリープ」と「休止、ハイバネーション」を含みます。

### ・システムスタンバイ、スリープ

プログラムやデータをメモリに残したまま、PC を停止状態にします。メモリの内容を維持するため、PC の電 源からはわずかですが電力を供給しています。この状態で停電が発生し UPS のバッテリが無くなり、出力を停 止しますと、メモリの内容が消えシステムは復帰できなくなりますのでご注意ください。

・休止 、ハイバネーション

メモリに存在するプログラムやデータをディスクに保存した後、PC を停止状態にします。メモリの内容を維持 する必要が無いため、PC の電源は完全に停止してもかまいません。この状態で停電が発生し UPS のバッテリ 容量が無くなり、出力を停止しましても、データが全てディスクに保存されていますので、電源が復旧すると 停止前の状態に戻ります。

### **7.4.**通信が始まらない場合(「UPS 接続失敗」になる)

COM ポートの場合、ポート番号が異なると通信ができません。ポート番号をご確認ください。

弊社の他の監視ソフトが動作していますとデバイスなどの競合が発生し、通信が始まらないことがあります。この場合、他 の監視ソフトはアンストールしてください。

接続ポートを COM ポートから USB に変えたときや、サスペンドから復帰した際、ごく稀に UPS との通信が行われず、 「UPS 接続失敗」イベントになることがあります。

このような場合は≪4.UPS 監視プログラムの起動と停止方法≫を参考にサービスプログラムの再起動や USB の場合は USB ケーブルの抜き差しを行ってください。

USB-RS232C 変換ケーブルをご使用の場合、USB-RS232C 変換ケーブルの USB 側を抜き差しする、も しくは PC 側の別の USB コネクタに差し直し、これによりポート番号が変更になった場合は COM ポー ト番号を設定し直してください。

これらを行っても UPS のと通信が行えない場合はシステムを再起動してください。
# **7.5.**システム起動時の「FeliSafe モニタ」画面に「サービスプログラム停止」が表示される

FeliSafe で「休止」シャットダウンを実行した後のシステム起動時に、FeliSafe モニタの表示に「サービスプログラム停 止」が表示される事があります。

これは、FeliSafe の「シャットダウン設定」で「システムの停止方法」を「休止」に設定し、停電シャットダウンやスケジュー ル・シャットダウンで Windows を休止状態にした際に、FeliSafe Pro のサービスプログラムを一旦終了させ、休止から 回復した際にサービスプログラムを起動し直しています。

その際に、FeliSafe のモニタプログラムを動作させたままですと、モニタ画面に「サービスプログラム停止」が 10 秒ほど 表示されますが、これは異常ではありません。しかし、ごく稀にサービスプログラムとモニタプログラムとの間で通信が行 えないことが発生し、この状態になるとモニタ画面に「サービスプログラム停止」が表示され続けます。

サービスプログラム自身は正常に動作していますので、停電が発生した場合は問題なく動作します。

もしこのような状態になった場合は一旦、モニタプログラムを再起動してください。

# **8.** 付録.

## **8.1.FeliSafe Pro** モニタを「管理者として実行」する方法

FeliSafe Pro モニタを管理者として実行するとサービスプログラムが止まっていてもサービスプログラムを起 動することが出来ます。

また、≪5.3.2.6. その他の設定≫の<動作権限>にて「管理者グループでのみ操作可能。全ユーザで表示可能」 を設定した場合、管理者権限でログインしてもご使用の環境では操作できないことがありますが、その場合も 「管理者として実行」で起動してください。

◆FeliSafe Pro モニタを一時的に「管理者として実行」する方法 Windows のスタートボタンをクリックし、一覧から「FeliSafe Pro」をクリックし、

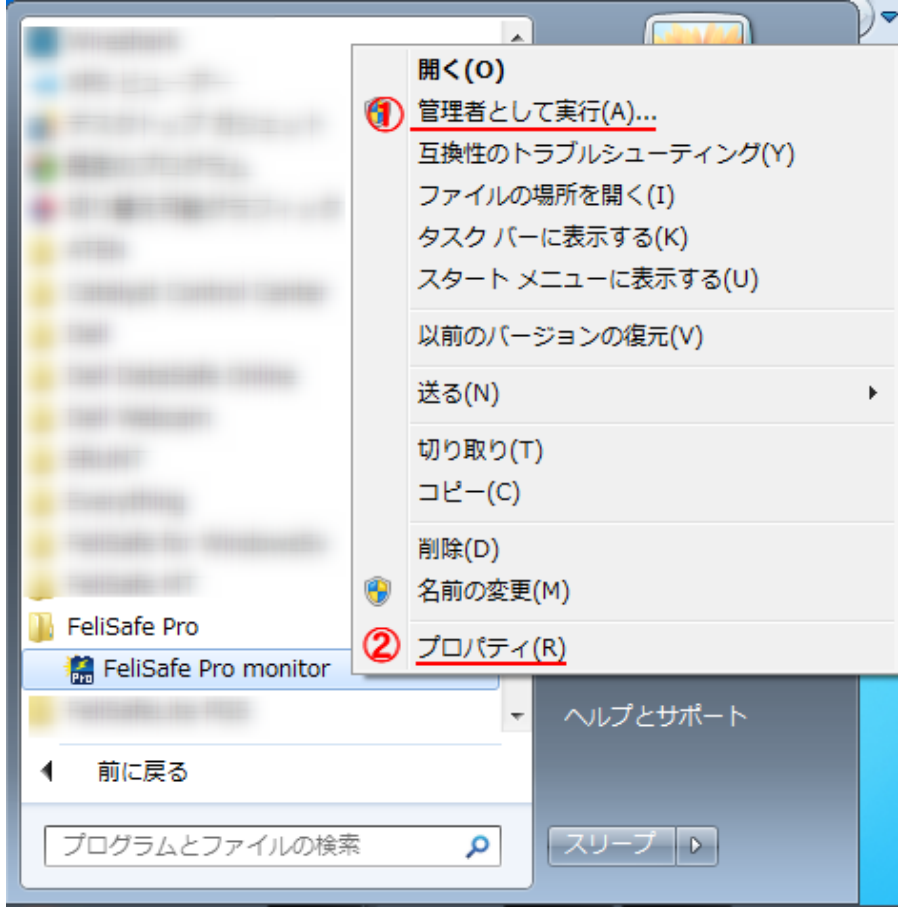

「FeliSafe Pro」を右ボタンでクリックしますと下記のようなメニューが表示されます。 メニューの①「管理者として実行」をクリックすると一時的に管理者として実行します。 管理者として実行する場合、通常こちらをご使用ください。

◆FeliSafe Pro モニタを常に「管理者として実行」する方法 上項と同様にメニューを開きます。 メニューの②「プロパティ」をクリックし、「互換性」のタブを開くと下記画面が表示されます。

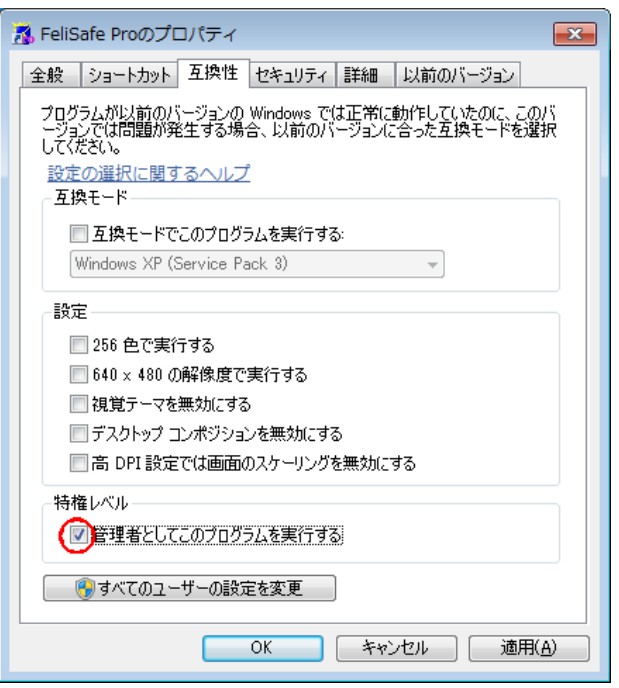

「管理者としてこのプログラムを実行する」にチェックを入れ、「OK」ボタンをクリックします。 以降、スタートメニューから「FeliSafe Pro」を普通に起動しても「管理者として実行」されます。 ただし、常に「管理者」として起動するため、Windows の「ユーザーアカウント制御」が表示されますので、 通常は「FeliSafe Pro モニタを一時的に「管理者として実行」する方法」の方をご利用ください。

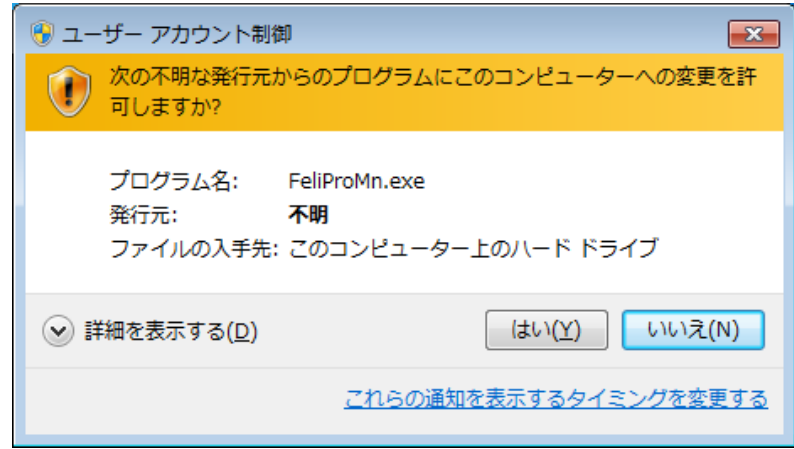

## **8.2.**UPS の出力開始でコンピュータを起動する方法

UPS が停電からの復帰やスケジュール、操作等で AC 出力を開始した際、これに連動し、UPS から電源供給 されている装置が起動します。しかし、コンピュータ(以下 PC)によっては BIOS の起動(Boot)条件を変更する 必要な場合があります。以下に、その設定一例を示します。

なお、BIOS への入り方、設定等は PC メーカー、機種、使用マザーボード等で異なります。詳しくは PC や マザーボードのマニュアル、またはメーカーへお問い合わせください。弊社ではお答えいたしかねます。

### BIOS を起動します

PC の起動中に特定のキーを押します。この特定のキーは PC 等によって異なります。 特定のキーが正しく認識された場合、BIOS が起動し、BIOS メニューが開きます。

以下にメニューの一例を示します。

BIOS 例1

 ・「Power Management Setup」メニュー  $\rightarrow$  Power Again : Power On

BIOS 例2

・「Power」メニュー

 $\rightarrow$  [APM  $\sim$ ]: Disable(初期: Enable)

→ 「After Power Failure」:Power on(初期:Last state)

### BIOS 例3

・「Start Option」メニュー

→ 「Automatic Power Restore:Power On(初期:Previou State)

設定を保存後、PC を再起動します。

BIOS メニューに「Save & Reboot」等の項目がありますので、それを選択してください。設定が保存さ れ、PC が再起動します。

なお、装置によっては AC 出力が開始されてもその装置が起動しない物があります。その際はメーカーにご 確認いただきますようお願いいたします。

# **8.3.Windows** のイベントビューア**(**システムログ**)**の表示方法

## Windows のイベントビューア(システムログ)の表示方法

FeliSafe Pro では UPS で発生したイベントや FeliSafe Pro 自身の動作をイベントとしてモニタのイベント表示 部分に表示します。同時に FeliSafe Pro 自身のイベントログに保存したり、Windows のシステムログにも情報を 保存します。FeliSafe Pro 自身のイベントログの表示は≪5.3.3.2. 記録表示≫を参照してください。 システムログを表示する場合は以下の方法で行います。

Windows のスタートボタンをクリックし「プログラムとファイルの検索」「eventvwr.exe」すると上端にプログ ラムが表示されますので、それをクリックします。

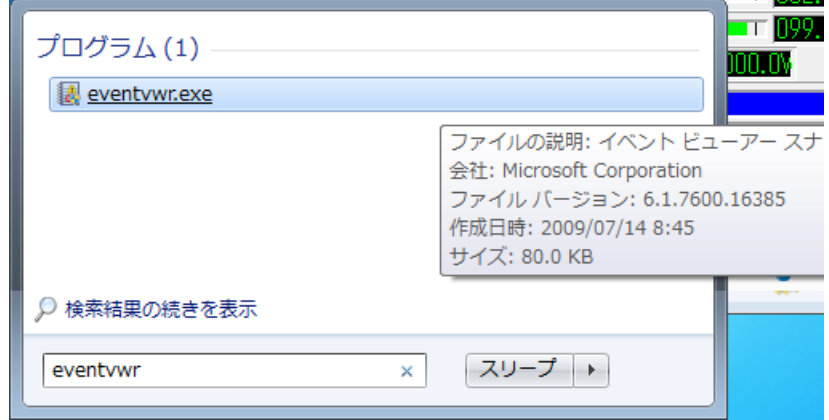

「イベントビューア」の画面が表示されますので、左のペインの「Windows ログ」をクリックすると一覧が表示 されますので、「システム」をクリックします。

真ん中上段のペインにイベントの一覧が表示されますので、その中から「ソース」が「FeliPro」のものが FeliSafe Pro が発行したイベントです。

その 1 つをクリックすると下段に詳細が表示されます。

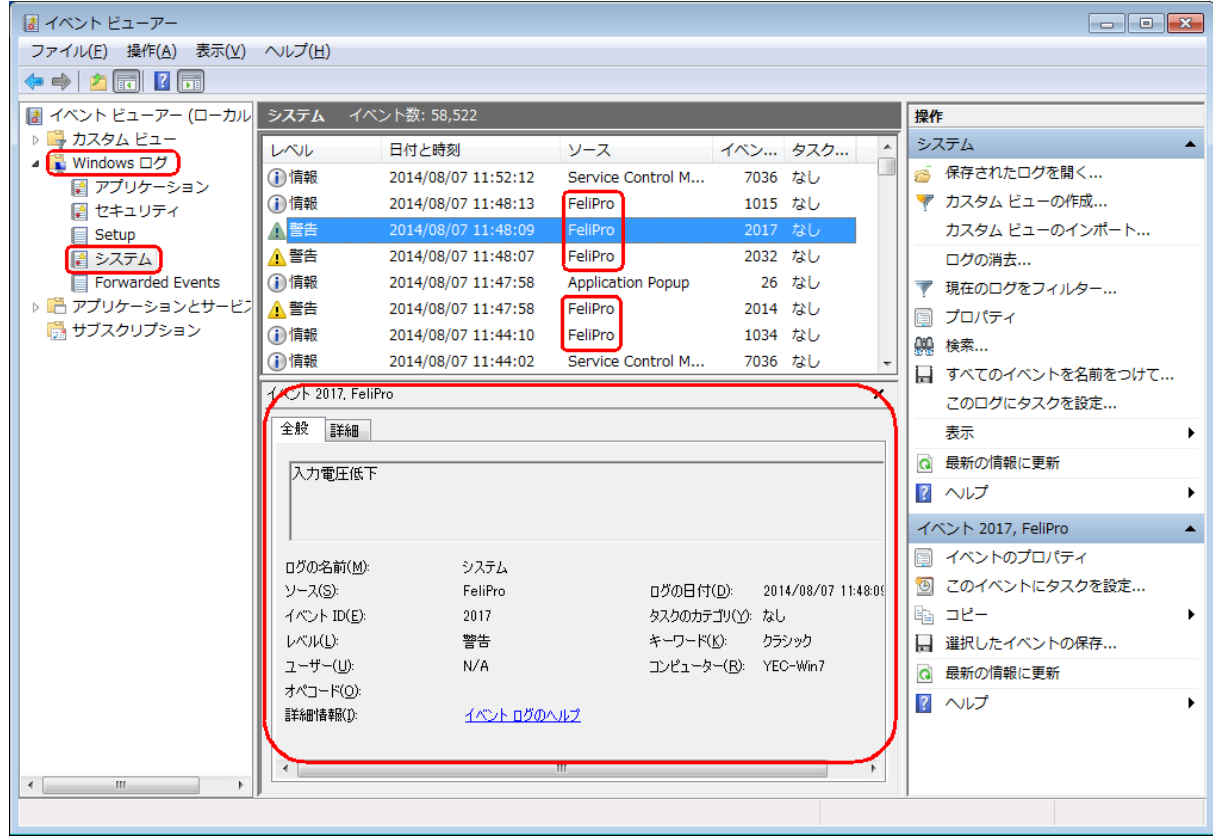

# **8.4.**イベントの一覧

イベントログに残るイベントの一覧です。 「イベントメッセージ」や「イベントの内容」の[…]は詳細情報です。 「イベントビューア種類」、「イベントビューアでの ID」は≪8.3. Windows のイベントビューア(システムログ)の 表示方法≫で表示される情報です。

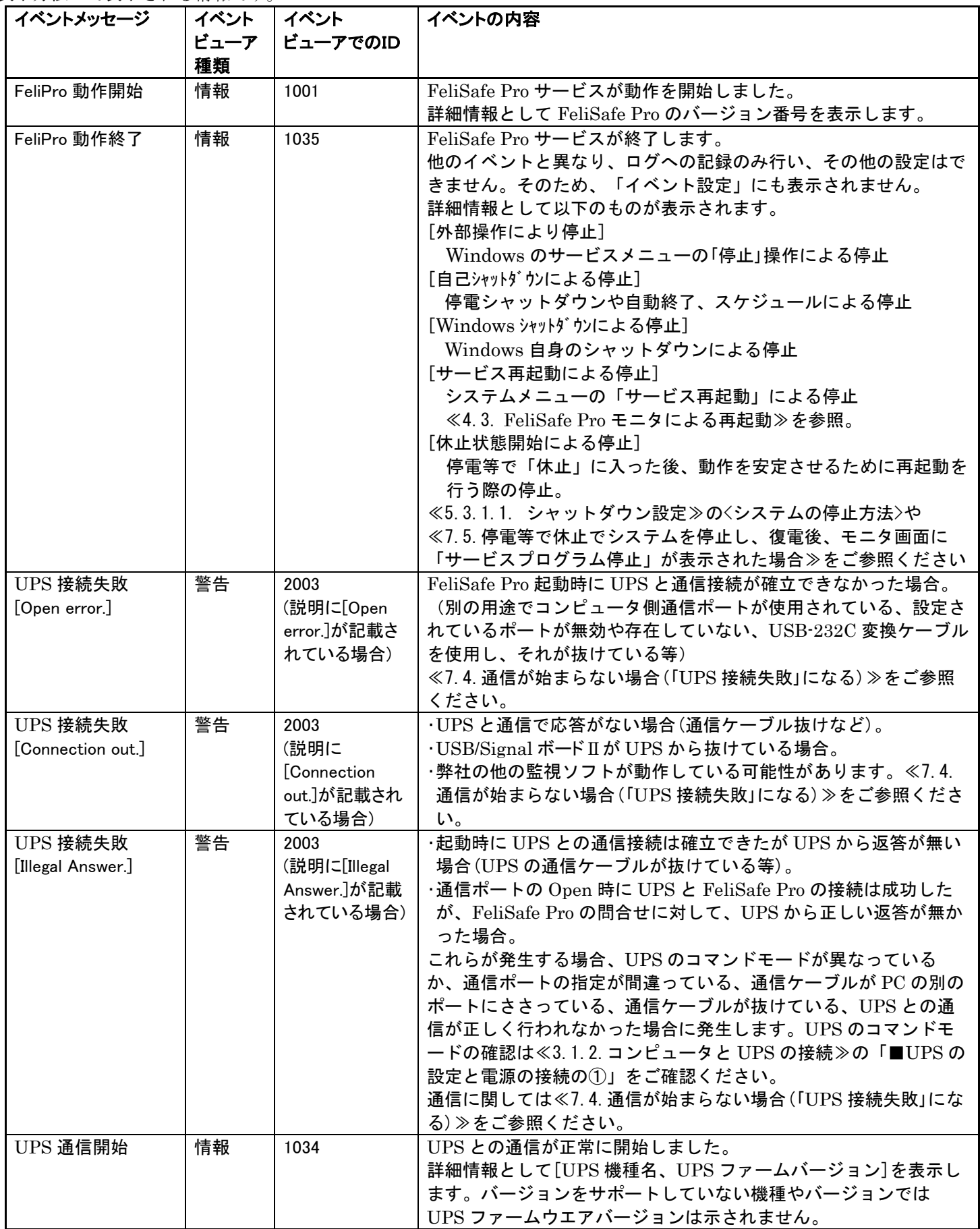

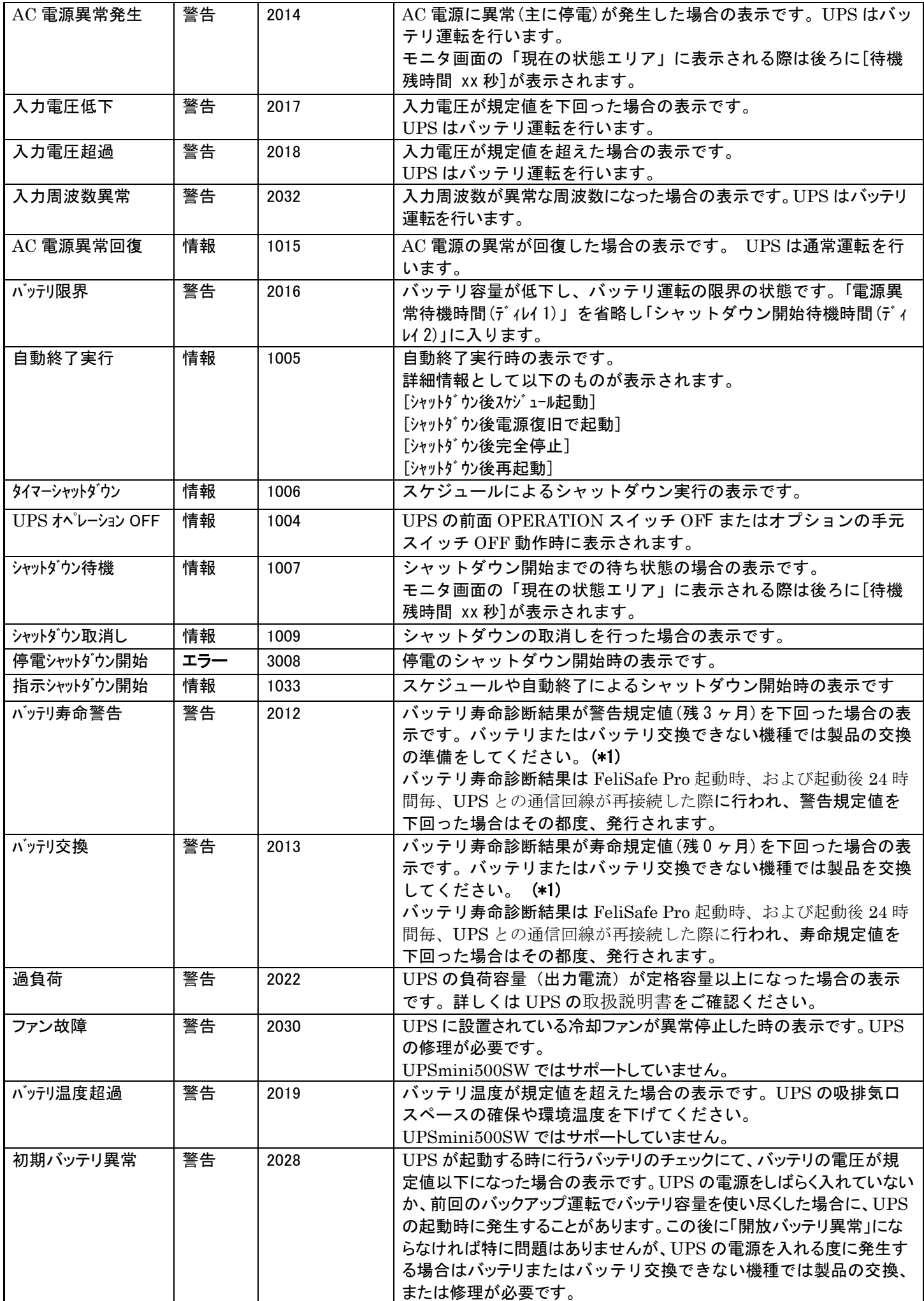

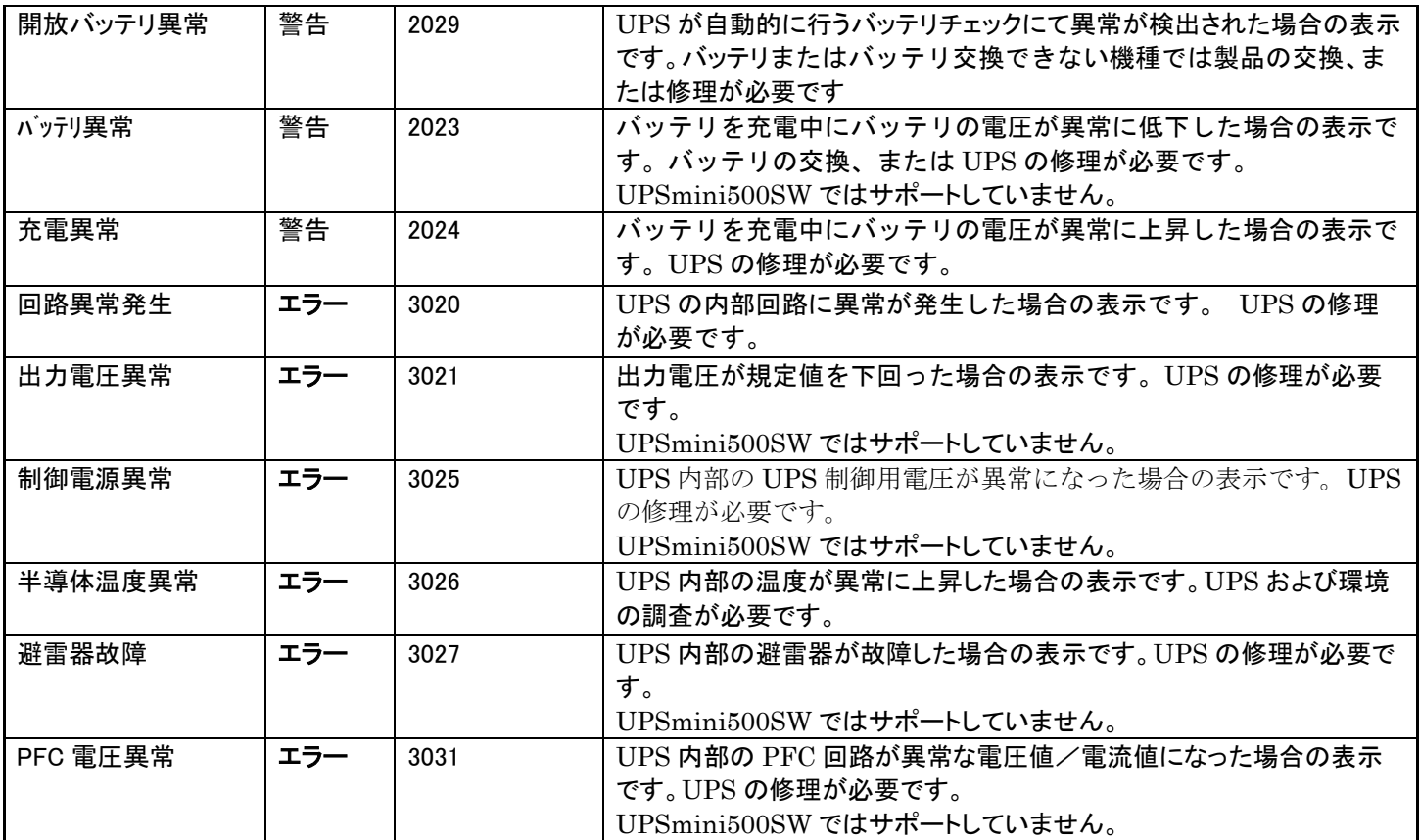

\*1:ここで求めているバッテリ寿命は温度と経過時間から求められるもののみで、バックアップ運転を行ったこと による劣化は求めることができないため、バッテリ寿命には反映されません。バックアップ回数が多いと、 「バッテリ寿命警告」、「バッテリを発行する前にバッテリ寿命になっていることがあります。 バックアップ時間が初期値の約半分になったであろう時をバッテリ寿命(0ヶ月)とし、「バッテリ交換」イベント を発行しています。ですので、寿命が 0 ヶ月になったとしてもすぐに使用できなくなるわけではありません。 しかし、バックアップ運転を行ったかは考慮されていませんので、ほとんどバックアップできないこともあり ます。「バッテリ交換」イベントが発行されれば、速やかにバッテリまたはバッテリ交換できない機種では製品を 交換してください。

イベントログに残らないイベント(モニタ画面の「現在の状態エリア」にのみ表示される項目)

| メッセージ       | メッセージの内容                                 |
|-------------|------------------------------------------|
| AC 通電中      | 正常動作状態の時の表示です。                           |
| UPS 接続確認中   | UPS との通信の接続を行っています。                      |
| サービスプログラム停止 | サービスプログラムが停止しています。≪4.1. OS の「サービス」によるマネー |
|             | ジャの起動、停止方法》を参照し、サービスプログラムを再起動してください。     |

# **8.5.**メール送信時のエラーコード一覧

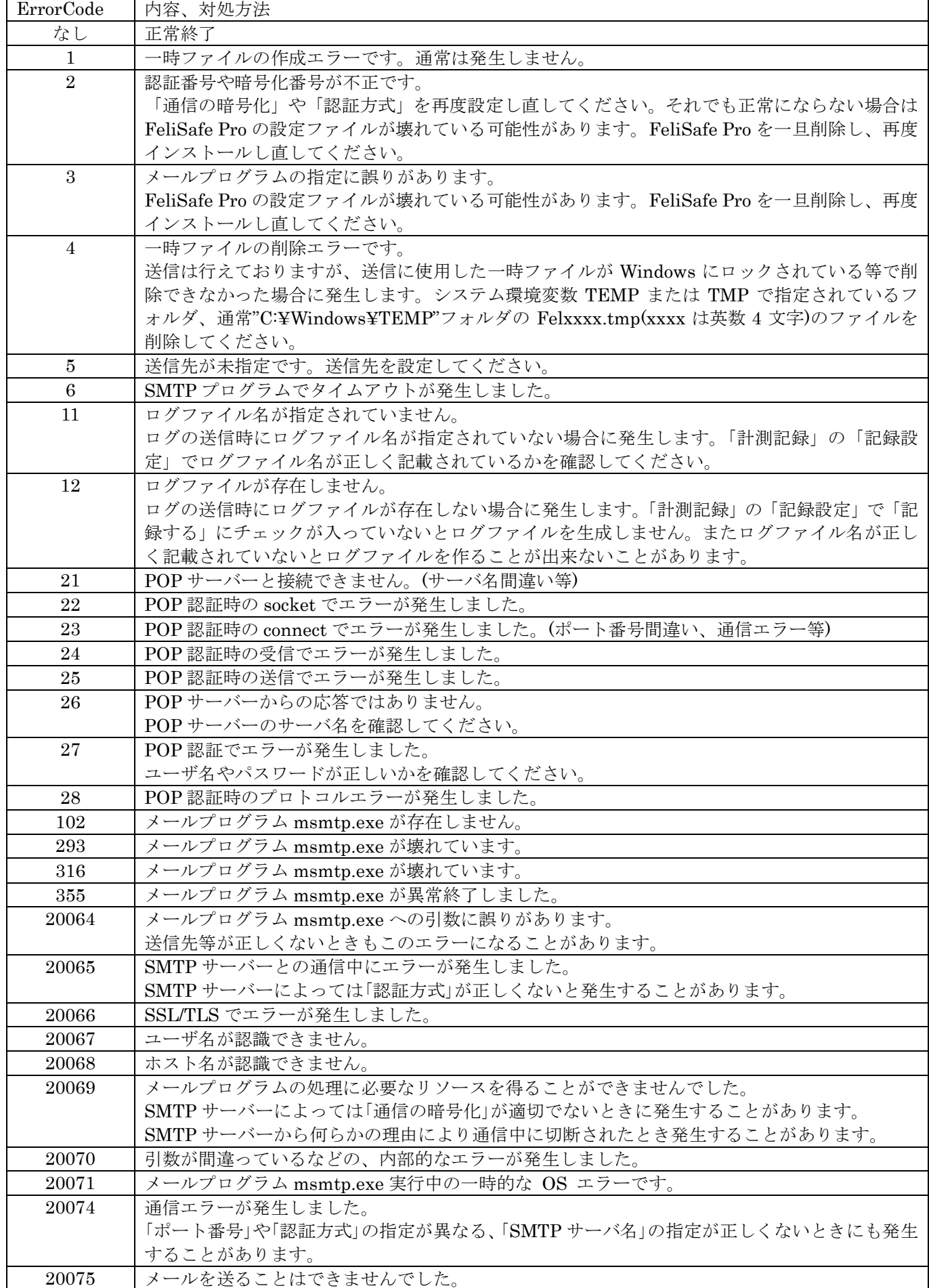

メールの送信テストや FeliSafe 情報ログに記録されるメール送信時のエラーコードの一覧です。

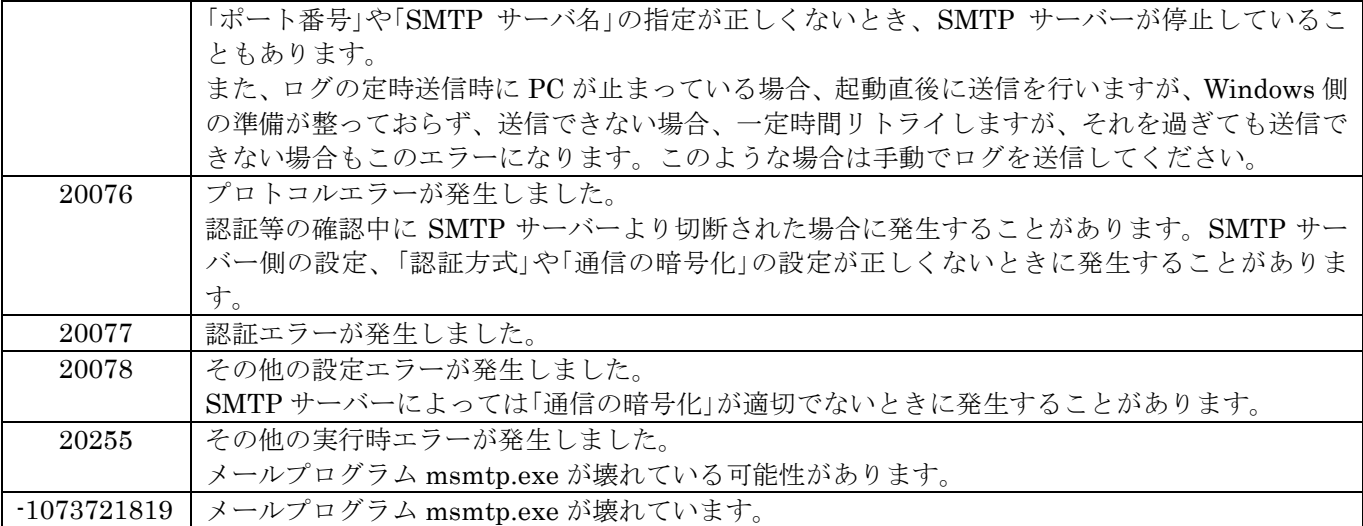

SMTP(メール)サーバーによっては同等のエラーが同じエラーコードになるとは限りません。

例えば、「認証方式」の指定が適切でないと 20065、20069、20074、20076 等になることがあります。

# **8.6.**連動通知 **FeliSafe-LK** の実行後のエラーコード一覧

連動通知のシャットダウンテストや FeliSafe 情報ログに記録される FeliSafe-LK のエラーコードの一覧です。

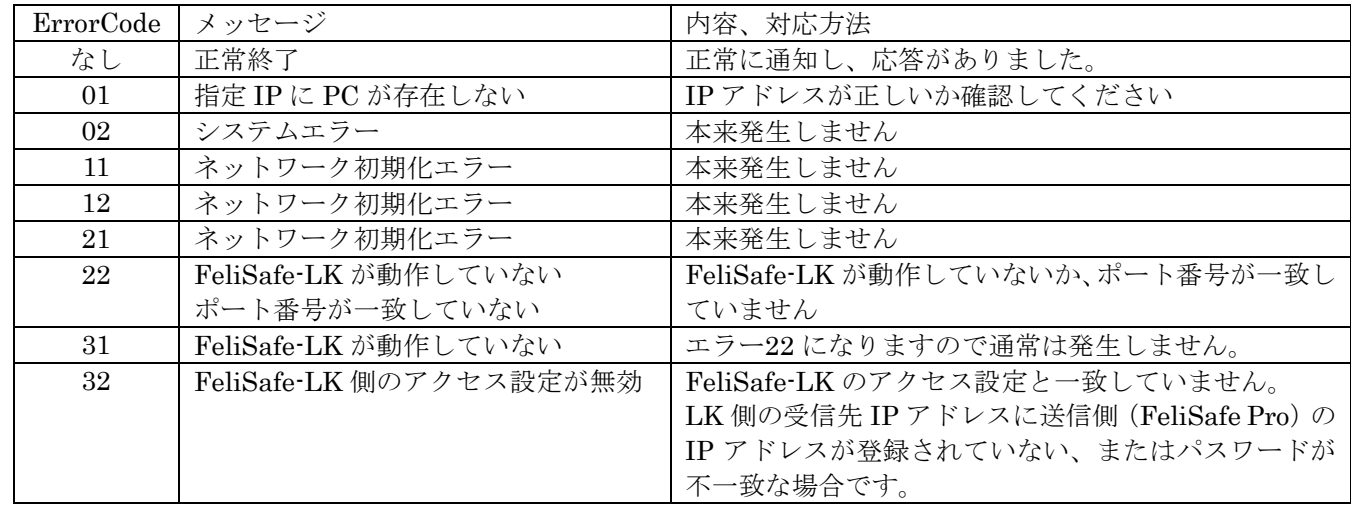

# **8.7.**シャットダウン用外部コマンド **FeliProDown** について

FeliProDown コマンドは FeliSafe Pro モニタの「自動終了」機能、「待機時間スキップ」機能と同等の機能をコマンドプロ ンプトで実行できます。

このコマンドを実行すると「シャットダウン開始待機時間」を経過した後に、指定したとおりのシャットダウンや再起動を行いま す。

また、待機時間中であれば待機時間をスキップすることができます。

ユーザ様の作成したプログラムやバッチから FeliSafe Pro や UPS を制御したい場合に使用します。

Windows のクライアント系 OS では管理者権限のない標準ユーザでもシャットダウンを行うことが出来ますが、Server 系 OS では標準ユーザでは通常シャットダウンができません。

FeliProDown コマンドは FeliSafe Pro のサービスプログラムに通知を送るのみですので、標準ユーザでもこのコマンドを 実行すると、システムをシャットダウンすることが可能になります。

そのため、管理者ユーザでのみ実行可能な"FeliProDownA.exe"と標準ユーザでも実行可能な"FeliProDownU.exe"の 2 つを用意しています。

サーバー系など、標準ユーザには FeliProDown を実行させたくない場合は"FeliProDownU.exe"(デフォルトでは " C:¥Program Files (x86)¥FeliPro¥FeliProDownU.exe")を削除してください。

### 【コマンド形式】

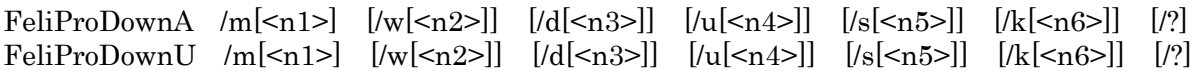

### 【オプション】

/m<n1> : 動作モード。値を省略した際は「シャットダウン後完全停止」となります。

- : このオプションは省略不可です。省略時はヘルプを表示します。
- : 0 : シャットダウン後完全停止します。
- : 1 : シャットダウン後再起動します。
- : 2 : シャットダウン後スケジュール起動します。
- : 3 : シャットダウン後電源復旧で起動します。
- : 5 : 電源復旧待機時間中なら残りの待機時間をスキップします。他のオプションは無視します。
- : 6 : シャットダウン開始待機中なら残りの待機時間をスキップします。他のオプションは無視します。
- /w<n2> : シャットダウン開始待機時間。単位は秒。範囲は 0、1~999 秒です。
	- : シャットダウン開始待機からシャットダウン開始までの時間を指定します。
	- : オプションや値を省略したり、値に 0 を指定した場合はモニタのシャットダウン設定の
	- : 「シャットダウン開始待機時間」の値を採用します。
- /d<n3> : UPS 停止遅延時間。単位は秒。範囲は 0、10~9999 秒です。 : オプションや値を省略したり、0 を指定した際は「シャットダウン開始後 UPS 停止時間」の : 値を採用します。(1~9 の指定は 10 になります。)
- /u<n4> : 再起動時間。/m1 の場合のみ有効です。単位は分。範囲は 1~999 分です。
	- : オプションや値を省略した際は 1 分となります。
- /s<n5> : システム(Windows)をシャットダウンするかを指定します。
	- : 値を省略した場合は 0 として扱います。
		- : 0 : モニタ(シャットダウン設定の「システムをシャットダウンする」)の設定値
		- : 1 : システムをシャットダウンする
		- : 2 : システムはシャットダウンしない(UPS の停止のみとなる)
- /k<n6> : システム(Windows)の停止方法を指定します。
	- : 値を省略した場合は 0 として扱います。
		- : 0 : モニタ(シャットダウン設定の「システムの停止方法」)の設定値
		- : 1 : システムをシャットダウンする
		- : 2 : システムを休止状態にする
- /? : ヘルプを表示します。/m コマンドを付けていない場合もヘルプを表示します。
	- : パラメータ値はコマンド文字に続けて記述してください。
	- : 「/m 1」のように空白であけるとパラメータ値を認識しません。
	- : オプションとオプションの間は 1 つ以上のスペースで区切ってください。

【例】

"C:¥Program Files (x86)¥FeliPro¥FeliProDownU.exe" /m0 /d0

- m0 : 「シャットダウン後完全停止」
- w 省略 : シャットダウン開始待機時間はモニタ設定値
- d0 : UPS 停止遅延時間はモニタ設定値
	- (シャットダウン開始後 UPS 停止時間)

"C:¥Program Files (x86)¥FeliPro¥FeliProDownU.exe" /m1 /d120 /u

- m1 : 「シャットダウン後再起動」
- w 省略 : シャットダウン開始待機時間はモニタ設定値
- d120 : UPS 停止遅延時間は 120 秒
- u 省略 : 再起動時間は 1 分

"C:¥Program Files (x86)¥FeliPro¥FeliProDownU.exe" /m0 /d180 /w30

- m0 : 「シャットダウン後完全停止」
- w30 : シャットダウン開始待機時間は 30 秒
- d180 : UPS 停止遅延時間は 180 秒

### "C:¥Program Files (x86)¥FeliPro¥FeliProDownU.exe" /m6

- m6 : 「シャットダウン開始待機」中なら残りの待機時間をスキップし、
	- UPS 停止処理を行います。他のオプションは無視します。

【終了コード】

- 0 : 正常に終了しました。
- 1 : パラメータの指定にエラーがあります。
- : エラーメッセージは「Illigal Parameter.」
- 2 : サービスプログラムが動作していません。サービスプログラムを起動してください。
	- : エラーメッセージは「Service program has stopped.」
- 3 : サービスへの通信エラー。通常は発生しません。
- : エラーメッセージは「Communication fault.」
- 4 : UPS は停止済み(システムの停止等は行わない)、または UPS との通信が出来ていません。 : エラーメッセージは「UPS has already stopped.」

【動作】

FeliSafe Pro のサービスプログラムに通信し、UPS の停止や再起動、待機時間のスキップを指示します。

「待機時間のスキップ」以外なら、このコマンドを実行するとすぐに「シャットダウン開始待機」状態になります。

/w オプションを指定しないか値を省略するか、0 を指定するとモニタの「シャットダウン設定」の「シャットダウン開始 遅延時間(ディレイ 2)」を経過してからシャットダウン処理を行います。/w で 1 以上の値を指定するとその時間を経 過してからシャットダウン処理を行います。

シャットダウン設定の「システムをシャットダウンする」にチェックが入っていなければシステムはシャットダウンしませ  $h_{\alpha}$ 

シャットダウン設定の「停電によるシャットダウン後 UPS を停止する」のチェックには影響されず、常に UPS を停止 します。

「/m2:シャットダウン後スケジュール起動」を指定した場合、モニタメニューの「自動終了:シャットダウン後スケジュ ール起動」と同じ注意が必要です。

【備考】シャットダウン開始待機時間、UPS 停止待機時間との関係について

スケジュール起動時間より「シャットダウン開始待機時間(ディレイ 2)+シャットダウン開始後 UPS 停止待 機時間(ディレイ 3)」の方が長いと UPS 出力停止 1 分後に起動します。

また、上記条件が成立した後に「待機時間スキップ」を実行し、結果的に起動指示時間より先に UPS が出力 を停止しても、1 分後に起動します。あらかじめご了承ください。

電源復旧待機時間中に「/m5:電源復旧待機時間中なら残りの待機時間をスキップ」を指定した場合、待機時間を スキップし、シャットダウン開始処理へ移ります。電源復旧待機時間中でなければ何もしません。

シャットダウン開始待機中に「/m6:シャットダウン開始待機中なら残りの待機時間をスキップ」を指定した場合、待機 時間をスキップし、UPS 停止処理へ移ります。シャットダウン開始待機中でなければ何もしません。

# **8.8.**指定日設定データ作成プログラム **MakeCal** について

MakeCal はテキストファイルを元に指定日設定ファイルへ変換するプログラムです。 コマンドプロンプトで実行できます。

FeliSafe Pro の指定日データは 1 年分ごとにデータフォルダ("C:¥ProgramData¥FeliPro")に"Cal2014.dat"等 の名前の指定日設定ファイルで保存されています。

指定日設定をモニタの「指定日設定」で複数年分や大量に作成するのが大変な場合、テキストエディタ等を使い、簡 単な書式のテキストファイルを作り、MakeCal で指定日設定ファイルに変換できます。

作成された"Cal2014.dat"等のデータを FeliSafe Pro 用データフォルダにコピーします。

または現在ある、指定日設定を更新する場合、オプション/o を指定し、OutputPath に FeliSafe Pro 用データフォ ルダを指定します。

なお、作成されたファイルは作成したユーザ権限となります。管理者権限でログインして、このプログラムを実行して 指定日設定ファイルを作成しますと、管理者権限属性となり、標準ユーザでは読み出しは出来ても変更は出来なくな ります。ご注意ください。

## 【コマンド形式】

MakeCal [/o] InputFile [OutputPath]

## 【オプション】

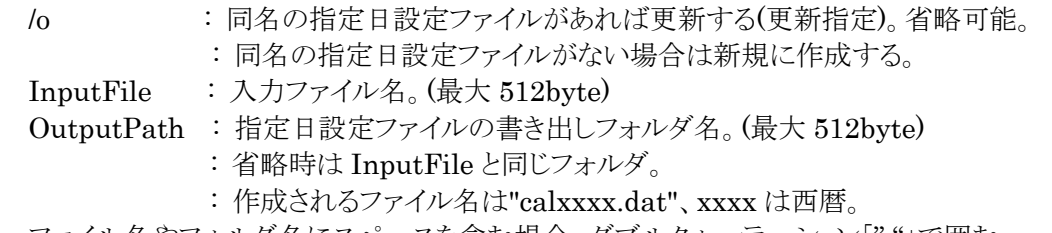

ファイル名やフォルダ名にスペースを含む場合、ダブルクォーテーション「" "」で囲む。

ファイル名、フォルダ名は Unicode には未対応。

## 【例】

"C:¥Program Files (x86)¥FeliPro¥MakeCal.exe" Caldata.txt

: カレントフォルダの Caldata.txt を元に指定日設定ファイルを作成します。 : 指定日設定ファイルは同じフォルダに作成されます。

### "C:¥Program Files (x86)¥FeliPro¥MakeCal.exe " /o Caldata.txt C:¥ProgramData¥FeliPro

: カレントフォルダの Caldata.txt を元に"C:¥ProgramData¥FeliPro"

- : に指定日設定ファイルを作成します。
- : 同じ指定日設定ファイルが存在する場合、その内容を更新します。

## 【終了コード】

- 0 : 正常に終了しました。
- 1 : 入力パラメータに誤りがあります。
- 2 : 入力ファイル名、出力フォルダの指定に誤りがあります。
	- : 指定された入力ファイル名、出力フォルダが存在しません。(ファイル名に誤りがある場合や : 一部に Unicode を含んでいる場合も含む)
- 3 : 入力ファイル、指定日設定ファイルをオープンできません。 : 指定日設定ファイルへの書き出しに失敗しました。
- 
- 4 : データの形式に誤りがあります。

【動作】

指定日データを記述したテキストファイルから FeliSafe Pro で読み込める指定日設定ファイルを生成します。 形式、動作は以下の通りです。

なお、例では他と見分けがつきやすいように「」でくくっていますが、実際のテキストファイル内ではこれらは使わないでく ださい。

◆行の終端は"CR,LF"か"LF"で無ければならない。(CR は 0x0D、LF は 0x0A)

◆行の先頭に";"や"#"がある場合、その行は無視する。

空白行があってもかまわない。

### 下記の行は無視される 「#2014/1/10 の指定」  $[32014/01/02, 10:50, \text{up}]$

◆書式は「年月日,時分,動作」。

- ・各項目の区切りは","。
- ・「年月日」は"/"区切り。例 「2014/02/03」 年は西暦で 4 桁で指定すること。"14/2/3"や"1970/2/3"はエラーにならないが、ファイルは作られない。
- ・「時分」は":"区切り。24 時方式。例 「15:34」
- ・「月日時分」が 1 桁の場合、以下の指定が可能。
- 詰める。 「2014/1/2」 、「3:4」
- スペースを置く 「2014/ 1/ 2」、「 3: 4」
- 0 詰めする 「2014/01/02」、「03:04」
- ・「動作」は指定の文字列。大文字、小文字は区別しない。
	- \* 「起動」は「Up/On」のいずれかを指定。 「2014/1/2,10:20,up」 「2014/1/2,10:20,ON」
	- \* 「停止」は「Down/Off」のいずれかを指定。 「2014/01/02,02:20,Down」 「2014/01/02,02:20,off」
	- \* 「スケジュール操作をしない」は「x/-」のいずれかを指定。 この時、時分の値は使用しないが、省略は出来きず、有効な値でなければならない。 「2014/ 1/ 2, 3:20,X」 時分は無視。 「2014/ 1/ 2, 3:20,-」 時分は無視。
	- \* 既に設定されている日の設定を取り消したい場合は「Del」を指定。主に「更新指定(/o)」時に使用する。 「2014/01/02, 0:00,del」 時分は無視。この日の設定があれば削除する。
	- \* 「動作」指定以降を 1 つ以上のスペースで区切ると、以降は無視する。 「2014/01/02,02:20,Down コメント」 文字列"コメント"は無視される。
- ◆1 行に1動作。同じ日に Up と Down を指定する場合は2行に分ける。 順番は問わない。

## 【例】

10 時 50 分に停止し、20 時 30 分に起動する。 「2014/01/02,20:30,up 2014/01/02,10:50,down」

◆同じ日に同じ動作が複数ある場合、最後の指示が有効になる。

## 【例】

後に指定した 10 時 50 分に起動する。

## 「2014/01/02,20:30,up

2014/01/02,10:50,On」

- ◆無効な日時(4 月 31 日)や範囲外(25:60)の指定があればエラー終了する。
- ◆設定日設定ファイル名は"cal2014.dat"の様に 1 年ごとに作られる。
- ◆テキストファイルの該当年の指定日設定ファイルを今年から以降 11 年分を生成する。
- データ内に昨年以前や 12 年以降があっても無視する。
- ◆複数年分のデータが記載されていてもかまわない。それぞれの年ごとの指定日設定ファイルを生成する。
- ◆「更新指定(/o)」で無い場合、テキストファイルに該当年のない指定日設定ファイルが存在する場合は削除する。 「更新指定(/o)」であれば指定日設定ファイルは削除しない。
- ◆更新指定(/o)時の注意。
- ・ある日に起動と停止が指定されていて、起動時間、または停止時間を変更する場合は、普通に両方を指定する。

【例】

現在の設定を変更し、9:00 に起動、18:00 に停止する場合

 $\lceil 2014/1/2, 9:00, \text{up} \rceil$ 

2014/1/2,18:00,down」

・ある日に起動と停止が指定されていて、一方を無効にしたい、という場合は、一旦削除し、残したい時間を再設定 する。

## 【例】

 現在の設定が起動、停止とも設定されていて停止を削除したい場合 「2014/1/2,0:00,Del 2014/1/2 の設定を削除 2014/1/2,9:00,Up」 9:00 に起動のみ設定

# **8.9.**メール送信クライアントソフト **msmtp** について

FeliSafe Pro ではメール送信クライアントソフトに GNU GENERAL PIBLIC LICENSE により公開されているフリ ーソフトである"msmtp"を使用しております。"msmtp"の提供サイトは下記となります。

### http://msmtp.sourceforge.net/

ユーザ様の環境でフリーソフトの使用が禁止されている場合や下記、ライセンス条項にご同意いただけない場合はイ ンストール時にメール送信クライアントソフトをインストールしないでください。その際、メール関係の機能はご使用に なれなくなります。

msmtp のライセンス条項を下記に記します。また、同じ内容はインストールフォルダの" msmtp\_COPYING.txt"に も記載しております。

#### GNU GENERAL PUBLIC LICENSE Version 3, 29 June 2007

Copyright (C) 2007 Free Software Foundation, Inc. <http://fsf.org/> Everyone is permitted to copy and distribute verbatim copies of this license document, but changing it is not allowed.

#### Preamble

 The GNU General Public License is a free, copyleft license for software and other kinds of works.

 The licenses for most software and other practical works are designed to take away your freedom to share and change the works. By contrast, the GNU General Public License is intended to guarantee your freedom to share and change all versions of a program--to make sure it remains free software for all its users. We, the Free Software Foundation, use the GNU General Public License for most of our software; it applies also to any other work released this way by its authors. You can apply it to your programs, too.

 When we speak of free software, we are referring to freedom, not price. Our General Public Licenses are designed to make sure that you have the freedom to distribute copies of free software (and charge for them if you wish), that you receive source code or can get it if you want it, that you can change the software or use pieces of it in new free programs, and that you know you can do these things.

 To protect your rights, we need to prevent others from denying you these rights or asking you to surrender the rights. Therefore, you have certain responsibilities if you distribute copies of the software, or if you modify it: responsibilities to respect the freedom of others.

 For example, if you distribute copies of such a program, whether gratis or for a fee, you must pass on to the recipients the same freedoms that you received. You must make sure that they, too, receive or can get the source code. And you must show them these terms so they know their rights.

 Developers that use the GNU GPL protect your rights with two steps: (1) assert copyright on the software, and (2) offer you this License giving you legal permission to copy, distribute and/or modify it.

 For the developers' and authors' protection, the GPL clearly explains that there is no warranty for this free software. For both users' and authors' sake, the GPL requires that modified versions be marked as changed, so that their problems will not be attributed erroneously to authors of previous versions.

 Some devices are designed to deny users access to install or run modified versions of the software inside them, although the manufacturer can do so. This is fundamentally incompatible with the aim of protecting users' freedom to change the software. The systematic pattern of such abuse occurs in the area of products for individuals to use, which is precisely where it is most unacceptable. Therefore, we have designed this version of the GPL to prohibit the practice for those products. If such problems arise substantially in other domains, we stand ready to extend this provision to those domains in future versions of the GPL, as needed to protect the freedom of users.

 Finally, every program is threatened constantly by software patents. States should not allow patents to restrict development and use of software on general-purpose computers, but in those that do, we wish to avoid the special danger that patents applied to a free program could make it effectively proprietary. To prevent this, the GPL assures that patents cannot be used to render the program non-free.

 The precise terms and conditions for copying, distribution and modification follow.

#### TERMS AND CONDITIONS

#### 0. Definitions.

"This License" refers to version 3 of the GNU General Public License.

 "Copyright" also means copyright-like laws that apply to other kinds of works, such as semiconductor masks.

 "The Program" refers to any copyrightable work licensed under this License. Each licensee is addressed as "you". "Licensees" and "recipients" may be individuals or organizations.

 To "modify" a work means to copy from or adapt all or part of the work in a fashion requiring copyright permission, other than the making of an exact copy. The resulting work is called a "modified version" of the earlier work or a work "based on" the earlier work.

 A "covered work" means either the unmodified Program or a work based on the Program.

 To "propagate" a work means to do anything with it that, without permission, would make you directly or secondarily liable for infringement under applicable copyright law, except executing it on a computer or modifying a private copy. Propagation includes copying, distribution (with or without modification), making available to the public, and in some countries other activities as well.

 To "convey" a work means any kind of propagation that enables other parties to make or receive copies. Mere interaction with a user through a computer network, with no transfer of a copy, is not conveying.

 An interactive user interface displays "Appropriate Legal Notices" to the extent that it includes a convenient and prominently visible feature that (1) displays an appropriate copyright notice, and (2) tells the user that there is no warranty for the work (except to the extent that warranties are provided), that licensees may convey the work under this License, and how to view a copy of this License. If the interface presents a list of user commands or options, such as a menu, a prominent item in the list meets this criterion.

#### 1. Source Code.

 The "source code" for a work means the preferred form of the work for making modifications to it. "Object code" means any non-source form of a work.

 A "Standard Interface" means an interface that either is an official standard defined by a recognized standards body, or, in the case of interfaces specified for a particular programming language, one that is widely used among developers working in that language.

 The "System Libraries" of an executable work include anything, other than the work as a whole, that (a) is included in the normal form of packaging a Major Component, but which is not part of that Major Component, and (b) serves only to enable use of the work with that Major Component, or to implement a Standard Interface for which an implementation is available to the public in source code form. A "Major Component", in this context, means a major essential component (kernel, window system, and so on) of the specific operating system (if any) on which the executable work runs, or a compiler used to produce the work, or an object code interpreter used to run it.

 The "Corresponding Source" for a work in object code form means all the source code needed to generate, install, and (for an executable work) run the object code and to modify the work, including scripts to control those activities. However, it does not include the work's System Libraries, or general-purpose tools or generally available free programs which are used unmodified in performing those activities but which are not part of the work. For example, Corresponding Source includes interface definition files associated with source files for the work, and the source code for shared libraries and dynamically linked subprograms that the work is specifically designed to require,

such as by intimate data communication or control flow between those subprograms and other parts of the work.

 The Corresponding Source need not include anything that users can regenerate automatically from other parts of the Corresponding Source.

 The Corresponding Source for a work in source code form is that same work.

#### 2. Basic Permissions.

 All rights granted under this License are granted for the term of copyright on the Program, and are irrevocable provided the stated conditions are met. This License explicitly affirms your unlimited permission to run the unmodified Program. The output from running a covered work is covered by this License only if the output, given its content, constitutes a covered work. This License acknowledges your rights of fair use or other equivalent, as provided by copyright law.

 You may make, run and propagate covered works that you do not convey, without conditions so long as your license otherwise remains in force. You may convey covered works to others for the sole purpose of having them make modifications exclusively for you, or provide you with facilities for running those works, provided that you comply with the terms of this License in conveying all material for which you do not control copyright. Those thus making or running the covered works for you must do so exclusively on your behalf, under your direction and control, on terms that prohibit them from making any copies of your copyrighted material outside their relationship with you.

 Conveying under any other circumstances is permitted solely under the conditions stated below. Sublicensing is not allowed; section 10 makes it unnecessary.

3. Protecting Users' Legal Rights From Anti-Circumvention Law.

 No covered work shall be deemed part of an effective technological measure under any applicable law fulfilling obligations under article 11 of the WIPO copyright treaty adopted on 20 December 1996, or similar laws prohibiting or restricting circumvention of such measures.

 When you convey a covered work, you waive any legal power to forbid circumvention of technological measures to the extent such circumvention is effected by exercising rights under this License with respect to the covered work, and you disclaim any intention to limit operation or modification of the work as a means of enforcing, against the work's users, your or third parties' legal rights to forbid circumvention of technological measures.

#### 4. Conveying Verbatim Copies.

 You may convey verbatim copies of the Program's source code as you receive it, in any medium, provided that you conspicuously and appropriately publish on each copy an appropriate copyright notice; keep intact all notices stating that this License and any non-permissive terms added in accord with section 7 apply to the code; keep intact all notices of the absence of any warranty; and give all recipients a copy of this License along with the Program.

 You may charge any price or no price for each copy that you convey, and you may offer support or warranty protection for a fee.

### 5. Conveying Modified Source Versions.

 You may convey a work based on the Program, or the modifications to produce it from the Program, in the form of source code under the terms of section 4, provided that you also meet all of these conditions:

 a) The work must carry prominent notices stating that you modified it, and giving a relevant date.

 b) The work must carry prominent notices stating that it is released under this License and any conditions added under section 7. This requirement modifies the requirement in section 4 to "keep intact all notices".

 c) You must license the entire work, as a whole, under this License to anyone who comes into possession of a copy. This

 License will therefore apply, along with any applicable section 7 additional terms, to the whole of the work, and all its parts, regardless of how they are packaged. This License gives no permission to license the work in any other way, but it does not invalidate such permission if you have separately received it.

 d) If the work has interactive user interfaces, each must display Appropriate Legal Notices; however, if the Program has interactive interfaces that do not display Appropriate Legal Notices, your work need not make them do so.

 A compilation of a covered work with other separate and independent works, which are not by their nature extensions of the covered work, and which are not combined with it such as to form a larger program, in or on a volume of a storage or distribution medium, is called an "aggregate" if the compilation and its resulting copyright are not used to limit the access or legal rights of the compilation's users beyond what the individual works permit. Inclusion of a covered work in an aggregate does not cause this License to apply to the other parts of the aggregate.

#### 6. Conveying Non-Source Forms.

 You may convey a covered work in object code form under the terms of sections 4 and 5, provided that you also convey the machine-readable Corresponding Source under the terms of this License, in one of these ways:

 a) Convey the object code in, or embodied in, a physical product (including a physical distribution medium), accompanied by the Corresponding Source fixed on a durable physical medium customarily used for software interchange.

 b) Convey the object code in, or embodied in, a physical product (including a physical distribution medium), accompanied by a written offer, valid for at least three years and valid for as long as you offer spare parts or customer support for that product model, to give anyone who possesses the object code either (1) a copy of the Corresponding Source for all the software in the product that is covered by this License, on a durable physical medium customarily used for software interchange, for a price no more than your reasonable cost of physically performing this conveying of source, or (2) access to copy the Corresponding Source from a network server at no charge.

 c) Convey individual copies of the object code with a copy of the written offer to provide the Corresponding Source. This alternative is allowed only occasionally and noncommercially, and only if you received the object code with such an offer, in accord with subsection 6b.

 d) Convey the object code by offering access from a designated place (gratis or for a charge), and offer equivalent access to the Corresponding Source in the same way through the same place at no further charge. You need not require recipients to copy the Corresponding Source along with the object code. If the place to copy the object code is a network server, the Corresponding Source may be on a different server (operated by you or a third party) that supports equivalent copying facilities, provided you maintain clear directions next to the object code saying where to find the Corresponding Source. Regardless of what server hosts the Corresponding Source, you remain obligated to ensure that it is available for as long as needed to satisfy these requirements.

 e) Convey the object code using peer-to-peer transmission, provided you inform other peers where the object code and Corresponding Source of the work are being offered to the general public at no charge under subsection 6d.

 A separable portion of the object code, whose source code is excluded from the Corresponding Source as a System Library, need not be included in conveying the object code work.

 A "User Product" is either (1) a "consumer product", which means any tangible personal property which is normally used for personal, family, or household purposes, or (2) anything designed or sold for incorporation into a dwelling. In determining whether a product is a consumer product, doubtful cases shall be resolved in favor of coverage. For a particular product received by a particular user, "normally used" refers to a typical or common use of that class of product, regardless of the status

of the particular user or of the way in which the particular user actually uses, or expects or is expected to use, the product. A product is a consumer product regardless of whether the product has substantial commercial, industrial or non-consumer uses, unless such uses represent the only significant mode of use of the product.

 "Installation Information" for a User Product means any methods, procedures, authorization keys, or other information required to install and execute modified versions of a covered work in that User Product from a modified version of its Corresponding Source. The information must suffice to ensure that the continued functioning of the modified object code is in no case prevented or interfered with solely because modification has been made.

 If you convey an object code work under this section in, or with, or specifically for use in, a User Product, and the conveying occurs as part of a transaction in which the right of possession and use of the User Product is transferred to the recipient in perpetuity or for a fixed term (regardless of how the transaction is characterized), the Corresponding Source conveyed under this section must be accompanied by the Installation Information. But this requirement does not apply if neither you nor any third party retains the ability to install modified object code on the User Product (for example, the work has been installed in ROM).

 The requirement to provide Installation Information does not include a requirement to continue to provide support service, warranty, or updates for a work that has been modified or installed by the recipient, or for the User Product in which it has been modified or installed. Access to a network may be denied when the modification itself materially and adversely affects the operation of the network or violates the rules and protocols for communication across the network.

 Corresponding Source conveyed, and Installation Information provided, in accord with this section must be in a format that is publicly documented (and with an implementation available to the public in source code form), and must require no special password or key for unpacking, reading or copying.

#### 7. Additional Terms.

 "Additional permissions" are terms that supplement the terms of this License by making exceptions from one or more of its conditions. Additional permissions that are applicable to the entire Program shall be treated as though they were included in this License, to the extent that they are valid under applicable law. If additional permissions apply only to part of the Program, that part may be used separately under those permissions, but the entire Program remains governed by this License without regard to the additional permissions.

 When you convey a copy of a covered work, you may at your option remove any additional permissions from that copy, or from any part of it. (Additional permissions may be written to require their own removal in certain cases when you modify the work.) You may place additional permissions on material, added by you to a covered work, for which you have or can give appropriate copyright permission.

 Notwithstanding any other provision of this License, for material you add to a covered work, you may (if authorized by the copyright holders of that material) supplement the terms of this License with terms:

 a) Disclaiming warranty or limiting liability differently from the terms of sections 15 and 16 of this License; or

 b) Requiring preservation of specified reasonable legal notices or author attributions in that material or in the Appropriate Legal Notices displayed by works containing it; or

 c) Prohibiting misrepresentation of the origin of that material, or requiring that modified versions of such material be marked in reasonable ways as different from the original version; or

 d) Limiting the use for publicity purposes of names of licensors or authors of the material; or

 e) Declining to grant rights under trademark law for use of some trade names, trademarks, or service marks; or

 f) Requiring indemnification of licensors and authors of that material by anyone who conveys the material (or modified versions of  it) with contractual assumptions of liability to the recipient, for any liability that these contractual assumptions directly impose on those licensors and authors.

 All other non-permissive additional terms are considered "further restrictions" within the meaning of section 10. If the Program as you received it, or any part of it, contains a notice stating that it is governed by this License along with a term that is a further restriction, you may remove that term. If a license document contains a further restriction but permits relicensing or conveying under this License, you may add to a covered work material governed by the terms of that license document, provided that the further restriction does not survive such relicensing or conveying.

 If you add terms to a covered work in accord with this section, you must place, in the relevant source files, a statement of the additional terms that apply to those files, or a notice indicating where to find the applicable terms.

 Additional terms, permissive or non-permissive, may be stated in the form of a separately written license, or stated as exceptions; the above requirements apply either way.

8. Termination.

 You may not propagate or modify a covered work except as expressly provided under this License. Any attempt otherwise to propagate or modify it is void, and will automatically terminate your rights under this License (including any patent licenses granted under the third paragraph of section 11).

 However, if you cease all violation of this License, then your license from a particular copyright holder is reinstated (a) provisionally, unless and until the copyright holder explicitly and finally terminates your license, and (b) permanently, if the copyright holder fails to notify you of the violation by some reasonable means prior to 60 days after the cessation.

 Moreover, your license from a particular copyright holder is reinstated permanently if the copyright holder notifies you of the violation by some reasonable means, this is the first time you have received notice of violation of this License (for any work) from that copyright holder, and you cure the violation prior to 30 days after your receipt of the notice.

 Termination of your rights under this section does not terminate the licenses of parties who have received copies or rights from you under this License. If your rights have been terminated and not permanently reinstated, you do not qualify to receive new licenses for the same material under section 10.

9. Acceptance Not Required for Having Copies.

 You are not required to accept this License in order to receive or run a copy of the Program. Ancillary propagation of a covered work occurring solely as a consequence of using peer-to-peer transmission to receive a copy likewise does not require acceptance. However, nothing other than this License grants you permission to propagate or modify any covered work. These actions infringe copyright if you do not accept this License. Therefore, by modifying or propagating a covered work, you indicate your acceptance of this License to do so.

10. Automatic Licensing of Downstream Recipients.

 Each time you convey a covered work, the recipient automatically receives a license from the original licensors, to run, modify and propagate that work, subject to this License. You are not responsible for enforcing compliance by third parties with this License.

 An "entity transaction" is a transaction transferring control of an organization, or substantially all assets of one, or subdividing an organization, or merging organizations. If propagation of a covered work results from an entity transaction, each party to that transaction who receives a copy of the work also receives whatever licenses to the work the party's predecessor in interest had or could give under the previous paragraph, plus a right to possession of the Corresponding Source of the work from the predecessor in interest, if the predecessor has it or can get it with reasonable efforts.

You may not impose any further restrictions on the exercise of the

rights granted or affirmed under this License. For example, you may not impose a license fee, royalty, or other charge for exercise of rights granted under this License, and you may not initiate litigation (including a cross-claim or counterclaim in a lawsuit) alleging that any patent claim is infringed by making, using, selling, offering for sale, or importing the Program or any portion of it.

#### 11. Patents.

 A "contributor" is a copyright holder who authorizes use under this License of the Program or a work on which the Program is based. The work thus licensed is called the contributor's "contributor version".

 A contributor's "essential patent claims" are all patent claims owned or controlled by the contributor, whether already acquired or hereafter acquired, that would be infringed by some manner, permitted by this License, of making, using, or selling its contributor version, but do not include claims that would be infringed only as a consequence of further modification of the contributor version. For purposes of this definition, "control" includes the right to grant patent sublicenses in a manner consistent with the requirements of this License.

 Each contributor grants you a non-exclusive, worldwide, royalty-free patent license under the contributor's essential patent claims, to make, use, sell, offer for sale, import and otherwise run, modify and propagate the contents of its contributor version.

 In the following three paragraphs, a "patent license" is any express agreement or commitment, however denominated, not to enforce a patent (such as an express permission to practice a patent or covenant not to sue for patent infringement). To "grant" such a patent license to a party means to make such an agreement or commitment not to enforce a patent against the party.

 If you convey a covered work, knowingly relying on a patent license, and the Corresponding Source of the work is not available for anyone to copy, free of charge and under the terms of this License, through a publicly available network server or other readily accessible means, then you must either (1) cause the Corresponding Source to be so available, or (2) arrange to deprive yourself of the benefit of the patent license for this particular work, or (3) arrange, in a manner consistent with the requirements of this License, to extend the patent license to downstream recipients. "Knowingly relying" means you have actual knowledge that, but for the patent license, your conveying the covered work in a country, or your recipient's use of the covered work in a country, would infringe one or more identifiable patents in that country that you have reason to believe are valid.

 If, pursuant to or in connection with a single transaction or arrangement, you convey, or propagate by procuring conveyance of, a covered work, and grant a patent license to some of the parties receiving the covered work authorizing them to use, propagate, modify or convey a specific copy of the covered work, then the patent license you grant is automatically extended to all recipients of the covered work and works based on it.

 A patent license is "discriminatory" if it does not include within the scope of its coverage, prohibits the exercise of, or is conditioned on the non-exercise of one or more of the rights that are specifically granted under this License. You may not convey a covered work if you are a party to an arrangement with a third party that is in the business of distributing software, under which you make payment to the third party based on the extent of your activity of conveying the work, and under which the third party grants, to any of the parties who would receive the covered work from you, a discriminatory patent license (a) in connection with copies of the covered work conveyed by you (or copies made from those copies), or (b) primarily for and in connection with specific products or compilations that contain the covered work, unless you entered into that arrangement, or that patent license was granted, prior to 28 March 2007.

 Nothing in this License shall be construed as excluding or limiting any implied license or other defenses to infringement that may otherwise be available to you under applicable patent law.

12. No Surrender of Others' Freedom.

 If conditions are imposed on you (whether by court order, agreement or otherwise) that contradict the conditions of this License, they do not

excuse you from the conditions of this License. If you cannot convey a covered work so as to satisfy simultaneously your obligations under this License and any other pertinent obligations, then as a consequence you may not convey it at all. For example, if you agree to terms that obligate you to collect a royalty for further conveying from those to whom you convey the Program, the only way you could satisfy both those terms and this License would be to refrain entirely from conveying the Program.

#### 13. Use with the GNU Affero General Public License.

 Notwithstanding any other provision of this License, you have permission to link or combine any covered work with a work licensed under version 3 of the GNU Affero General Public License into a single combined work, and to convey the resulting work. The terms of this License will continue to apply to the part which is the covered work, but the special requirements of the GNU Affero General Public License, section 13, concerning interaction through a network will apply to the combination as such.

#### 14. Revised Versions of this License.

 The Free Software Foundation may publish revised and/or new versions of the GNU General Public License from time to time. Such new versions will be similar in spirit to the present version, but may differ in detail to address new problems or concerns.

 Each version is given a distinguishing version number. If the Program specifies that a certain numbered version of the GNU General Public License "or any later version" applies to it, you have the option of following the terms and conditions either of that numbered version or of any later version published by the Free Software Foundation. If the Program does not specify a version number of the GNU General Public License, you may choose any version ever published by the Free Software Foundation.

 If the Program specifies that a proxy can decide which future versions of the GNU General Public License can be used, that proxy's public statement of acceptance of a version permanently authorizes you to choose that version for the Program.

 Later license versions may give you additional or different permissions. However, no additional obligations are imposed on any author or copyright holder as a result of your choosing to follow a later version.

### 15. Disclaimer of Warranty.

 THERE IS NO WARRANTY FOR THE PROGRAM, TO THE EXTENT PERMITTED BY APPLICABLE LAW. EXCEPT WHEN OTHERWISE STATED IN WRITING THE COPYRIGHT HOLDERS AND/OR OTHER PARTIES PROVIDE THE PROGRAM "AS IS" WITHOUT WARRANTY OF ANY KIND, EITHER EXPRESSED OR IMPLIED, INCLUDING, BUT NOT LIMITED TO, THE IMPLIED WARRANTIES OF MERCHANTABILITY AND FITNESS FOR A PARTICULAR PURPOSE. THE ENTIRE RISK AS TO THE QUALITY AND PERFORMANCE OF THE PROGRAM IS WITH YOU. SHOULD THE PROGRAM PROVE DEFECTIVE, YOU ASSUME THE COST OF ALL NECESSARY SERVICING, REPAIR OR CORRECTION.

#### 16. Limitation of Liability.

IN NO EVENT UNLESS REQUIRED BY APPLICABLE LAW OR AGREED TO IN WRITING WILL ANY COPYRIGHT HOLDER, OR ANY OTHER PARTY WHO MODIFIES AND/OR CONVEYS THE PROGRAM AS PERMITTED ABOVE, BE LIABLE TO YOU FOR DAMAGES, INCLUDING ANY GENERAL, SPECIAL, INCIDENTAL OR CONSEQUENTIAL DAMAGES ARISING OUT OF THE USE OR INABILITY TO USE THE PROGRAM (INCLUDING BUT NOT LIMITED TO LOSS OF DATA OR DATA BEING RENDERED INACCURATE OR LOSSES SUSTAINED BY YOU OR THIRD PARTIES OR A FAILURE OF THE PROGRAM TO OPERATE WITH ANY OTHER PROGRAMS), EVEN IF SUCH HOLDER OR OTHER PARTY HAS BEEN ADVISED OF THE POSSIBILITY OF SUCH DAMAGES.

#### 17. Interpretation of Sections 15 and 16.

 If the disclaimer of warranty and limitation of liability provided above cannot be given local legal effect according to their terms, reviewing courts shall apply local law that most closely approximates an absolute waiver of all civil liability in connection with the Program, unless a warranty or assumption of liability accompanies a copy of the Program in return for a fee.

### END OF TERMS AND CONDITIONS

How to Apply These Terms to Your New Programs

 If you develop a new program, and you want it to be of the greatest possible use to the public, the best way to achieve this is to make it free software which everyone can redistribute and change under these terms.

 To do so, attach the following notices to the program. It is safest to attach them to the start of each source file to most effectively state the exclusion of warranty; and each file should have at least the "copyright" line and a pointer to where the full notice is found.

 <one line to give the program's name and a brief idea of what it does.> Copyright  $(C)$  <year> <name of author>

 This program is free software: you can redistribute it and/or modify it under the terms of the GNU General Public License as published by the Free Software Foundation, either version 3 of the License, or (at your option) any later version.

 This program is distributed in the hope that it will be useful, but WITHOUT ANY WARRANTY; without even the implied warranty of MERCHANTABILITY or FITNESS FOR A PARTICULAR PURPOSE. See the GNU General Public License for more details.

 You should have received a copy of the GNU General Public License along with this program. If not, see <http://www.gnu.org/licenses/>.

Also add information on how to contact you by electronic and paper mail.

 If the program does terminal interaction, make it output a short notice like this when it starts in an interactive mode:

 $<sub>program</sub> > <sub>Copyright</sub>(C) <sub>year</sub> <sub>1</sub> <sub>name</sub> of author$ </sub> This program comes with ABSOLUTELY NO WARRANTY; for details type `show w'. This is free software, and you are welcome to redistribute it under certain conditions; type `show c' for details.

The hypothetical commands `show w' and `show c' should show the appropriate parts of the General Public License. Of course, your program's commands might be different; for a GUI interface, you would use an "about box".

 You should also get your employer (if you work as a programmer) or school, if any, to sign a "copyright disclaimer" for the program, if necessary. For more information on this, and how to apply and follow the GNU GPL, see <http://www.gnu.org/licenses/>.

 The GNU General Public License does not permit incorporating your program into proprietary programs. If your program is a subroutine library, you may consider it more useful to permit linking proprietary applications with the library. If this is what you want to do, use the GNU Lesser General Public License instead of this License. But first, please read <http://www.gnu.org/philosophy/why-not-lgpl.html>.

●本取扱説明書に記載の会社名·製品名は、それぞれの会社の商標または登録商標です。 ●記載されている製品の内容・仕様等は予告なく変更する場合があります。

\* 製品、オプションのUPS運用監視ソフト、専用アクセサリに関する弊社お問合せ先 \*

- UPS営業グループ 東京都中央区日本橋茅場町2-1-1 TEL 03-3666-7956
- ·西日本営業所 京都市中京区烏丸通御池上る TEL 075-241-2630 (ニチコン本社ビル)

\* 製品の取り扱い、故障やメンテナンスに関する弊社お問合せ先 \*

- ・秩父技術センター フィールドサービス 埼玉県秩父郡皆野町皆野 1632 TEL 0494-62-5973
- ●弊社ホームページ https://www.yutakadenki.jp/